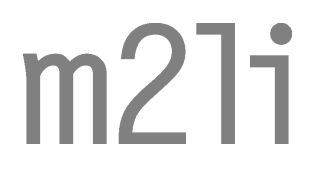

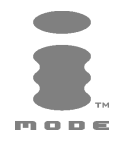

# FRANÇAIS

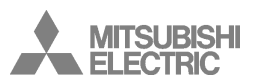

€

Ce manuel décrit le fonctionnement des téléphones bi-bande GPRS m21i. 1ère édition, 2003. © Melco Mobile Communications Europe S.A., 2003 **RaymanBowling et RaymanGarden sont édités par Ludigames. Ludigames et le logo Ludigames sont des marques de Ludigames S.A. © 2001 Ludigames.**

**Rayman est une marque de Ubi Soft Entertainment. Le logo et le personnage Rayman sont une marque de Ubi Soft Entertainment.**

Tout a été mis en œuvre pour assurer l'exactitude des instructions contenues dans ce manuel. Melco Mobile Communications Europe S.A. se réserve toutefois le droit d'apporter sans préavis des améliorations et des modifications au produit décrit dans ce manuel et/ou au manuel proprement dit**.**

Melco Mobile Communications Europe S.A. fait partie du groupe Mitsubishi.

# Votre m21i

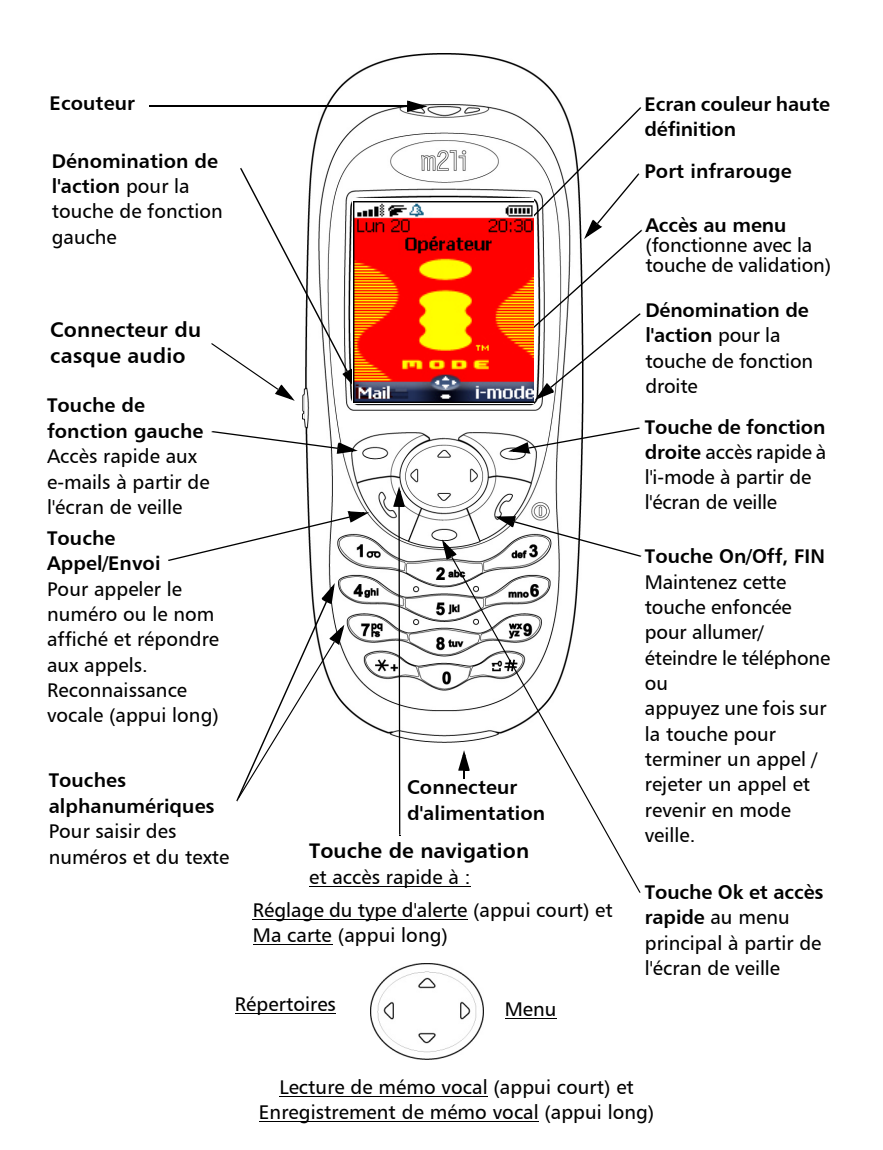

# Opérations préliminaires **<sup>i</sup>**

# 1. Insertion de la carte SIM

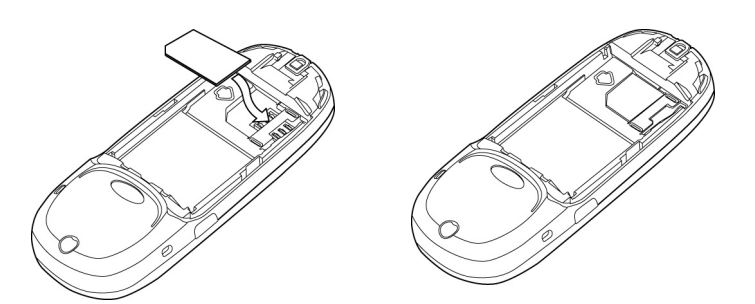

# 2. Installation et retrait de la batterie

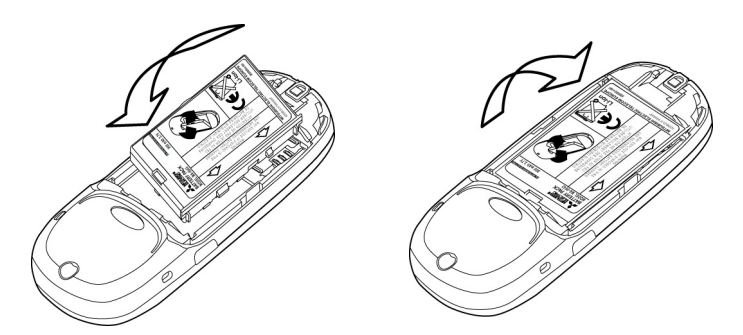

3. Mise en place du couvercle et chargement de la batterie

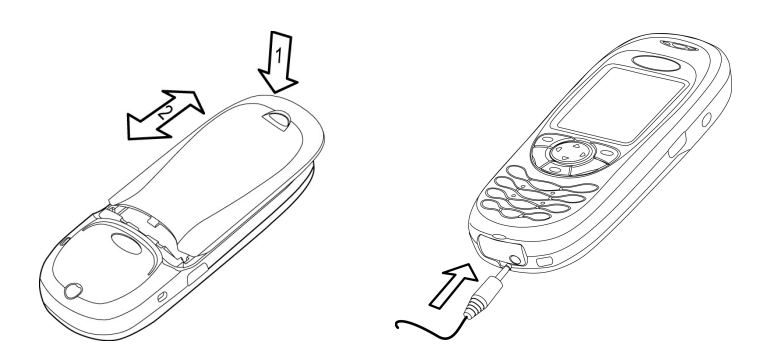

Français

**Votre**

**m21**

# Sommaire

 $\overline{)}$ 

 $\rightarrow$ 

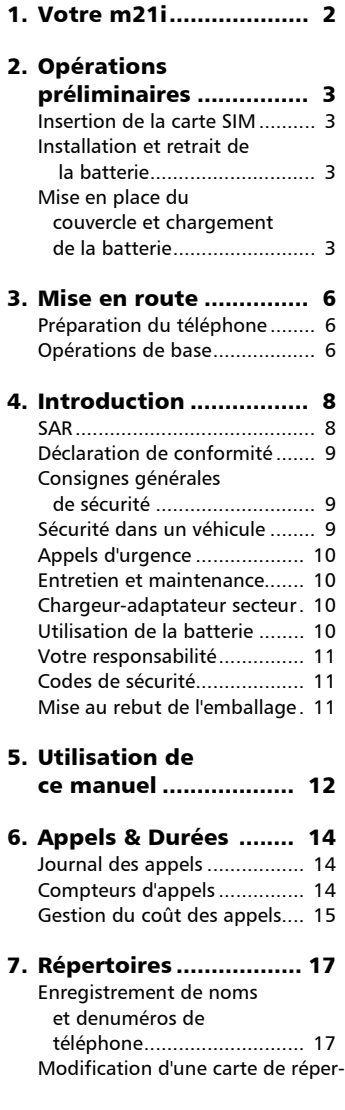

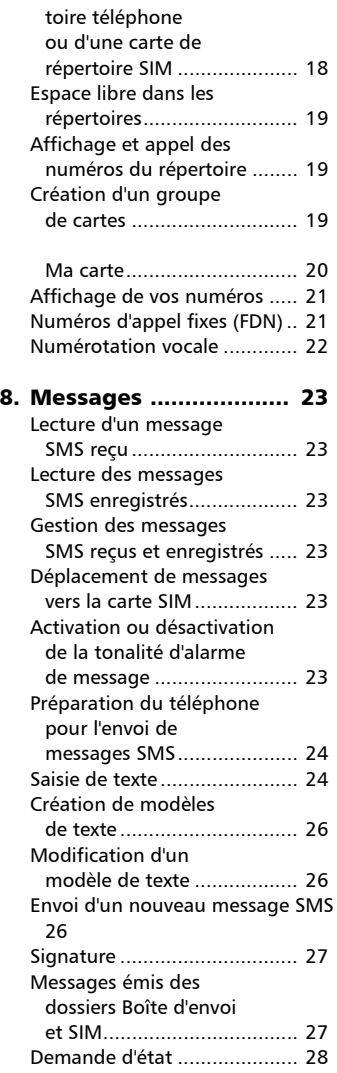

 $\overline{A}$ 

€

 $\rightarrow$ 

# Sommaire

 $\overline{)}$ 

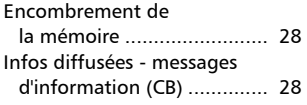

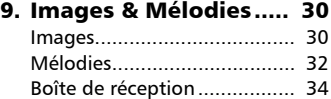

Stockage utilisé ..................... 35

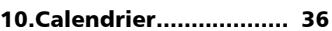

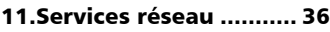

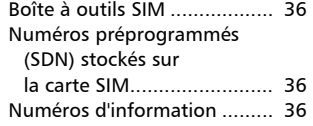

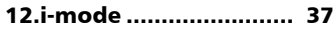

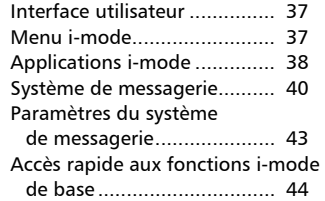

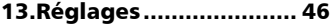

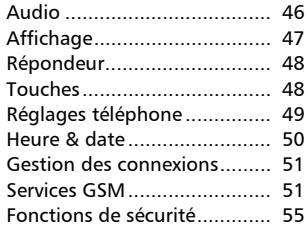

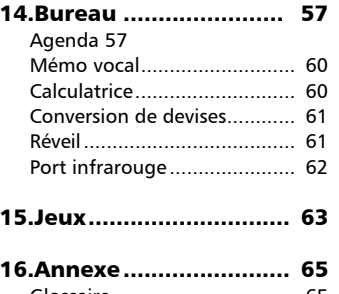

Glossaire................................ 65 Dépannage ............................ 66 Messages d'erreur.................. 67 Garantie ................................ 70

# Mise en route Préparation du téléphone

Voir Opérations préliminaires, page 3.

## Opérations de base

#### Mise sous tension du téléphone

**Appuyez sur la touche**  $\langle \gamma \rangle$  **et** maintenez-la enfoncée. Un signal sonore est émis lors de l'activation du téléphone mobile. Lorsque le téléphone est mis sous tension pour la première fois ou s'il a été mis hors tension de façon incorrecte, peut s'afficher. Saisissez les paramètres de date et d'heure ou sélectionnez **Sortir**  si les paramètres définis vous conviennent. Si votre carte SIM est protégée par un code PIN, le message **Entrer**   $\boldsymbol{\Omega}$ 

> **code PIN** s'affiche. Saisissez le code PIN et sélectionnez **OK** .

Voir Codes de sécurité, page 11 et Fonctions de sécurité, page 55 pour des informations détaillées sur les codes PIN et les codes de verrouillage.

Si vous avez défini une image en tant qu'animation de démarrage, le téléphone mobile demande d'abord le code PIN, puis affiche l'image sélectionnée avant d'afficher l'écran de veille.

#### Emission d'un appel

Le téléphone ne peut émettre et recevoir des appels que s'il est sous tension, équipé d'une carte SIM valide et connecté à un réseau GSM. Si le clavier est verrouillé, vous pouvez recevoir des appels mais pas en émettre (voir Verrouillage du clavier, page 7).

Pour émettre un appel :

**O** Composez le numéro de téléphone ou sélectionnez un numéro dans votre répertoire (appuyez sur la touche  $\textcircled{a}$  et sélectionnez l'un des noms disponibles).

Appuyez sur la touche  $\langle \cdot \rangle$ .  $\boldsymbol{\Omega}$ 

Fin d'un appel

Appuyez sur la touche  $\langle \gamma \rangle$ .  $\boldsymbol{\Omega}$ 

Réponse à un appel Lorsque vous recevez un appel téléphonique (**Contract** s'affiche) :

Appuyez sur la touche  $\langle \cdot \rangle$ .

### Positionnement du téléphone

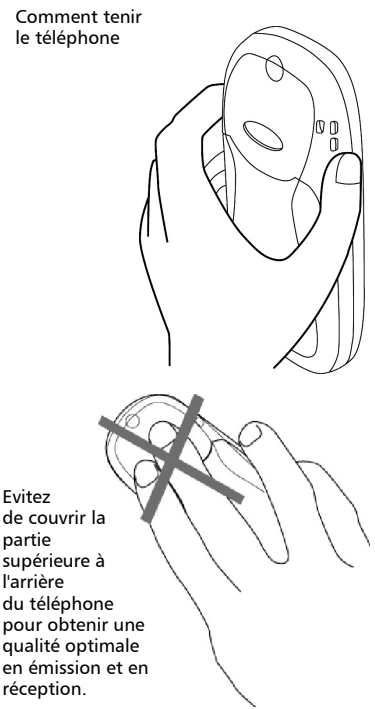

Veillez à ne pas placer le téléphone près de votre oreille lorsque vous utilisez le mode mains libres.

Lorsque le téléphone mobile est sous tension, il recherche la connexion au réseau. Une fois la connexion établie, un signal sonore est émis et le nom ou le logo du fournisseur de services et/ou du réseau s'affichent avec la date et l'heure, l'intensité du signal et le niveau de charge de la batterie. Si le téléphone mobile ne parvient pas à trouver un réseau valide, l'intensité du signal et le nom de l'opérateur ne sont pas affichés.

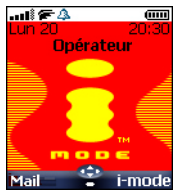

Les quatre flèches indiquent que des fonctionnalités sont accessibles via les quatre flèches de la touche centrale multifonctions.

Le symbole ovale situé sous les flèches indique que vous pouvez accéder au menu en appuyant sur la touche (sous la touche centrale multifonctions).

**Mail** et **i-mode** signalent que vous pouvez accéder directement aux services de messagerie et imode en appuyant sur les touches de fonction  $\infty$ .

indique que votre téléphone mobile est connecté à un réseau **GPRS** 

#### Verrouillage du clavier

Lorsqu'elle est activée, la fonctionnalité de verrouillage du clavier empêche toute action ou appel accidentel, par exemple lorsque le téléphone est transporté dans une poche ou dans un sac. Vous pouvez toutefois recevoir des appels et y répondre. Une fois l'appel terminé, le verrouillage du clavier est automatiquement réactivé.

Pour activer le verrouillage du clavier :

Ecran de veille **et alle sur la touche et alle veille** Appuyez sur la touche  $\bigoplus$  et alle

Pour désactiver le verrouillage du clavier : maintenez-la enfoncée. **El s'affiche**.

#### Sélectionnez **Déverr.** et

appuyez sur  $\left(\frac{1}{2}\right)$  ou appuyez sur la touche  $\textcircled{\#}$  et maintenez-la enfoncée.

#### Type d'alerte

Appuyez sur  $\binom{n}{2}$  pour accéder directement aux différents types d'alerte (**Sonnerie**, **Silencieux**, **Vibreur**, **Vibreur & sonnerie**, **Vibr. puis sonnerie**).

#### Mise hors tension du téléphone

Appuyez sur la touche  $\langle \cdot \rangle$  et maintenez-la enfoncée.

Un signal sonore confirme la mise hors tension du téléphone. Une animation apparaît à l'écran pendant que le mobile s'éteint.

Si vous retirez la batterie du téléphone sans l'avoir au préalable éteint, des données peuvent être perdues. Si cette situation se produit, le symbole du kit de secours s'affiche à l'activation suivante du mobile.

#### Economiseur d'énergie

Pour vous permettre de profiter pleinement de votre téléphone mobile, un écran économiseur d'énergie s'affiche automatiquement lorsque le téléphone n'est pas utilisé pendant une minute. Il affiche le nom de votre opérateur ainsi que l'heure.

L'économiseur d'énergie ne vous empêche d'effectuer aucune opération. Pendant qu'il est activé, vous pouvez donc recevoir un appel, un message SMS, une mélodie, une image, etc. En mode économiseur d'énergie, le symbole s'affiche à la place de l'heure lorsqu'un événement (message, fichier dans la boîte de réception, appel resté sans réponse, etc.) s'est produit sur votre téléphone mobile. Ce symbole reste affiché tant que vous n'avez pas lu tous les nouveaux événements.

Pour revenir à un écran actif, appuyez sur n'importe quelle touche.

# Introduction

Nous vous remercions d'avoir acquis le téléphone mobile m21i bi-bande. Le téléphone décrit dans ce manuel est agréé pour une utilisation sur tous les réseaux GSM 900/ 1800. Certains des messages affichés sur le téléphone peuvent varier en fonction du type de votre abonnement et/ou de votre fournisseur de services.

Comme tout équipement de radiotransmission, ce téléphone mobile émet des ondes électromagnétiques et répond aux normes internationales lorsqu'il est utilisé en conformité avec les consignes de sécurité et les messages d'avertissement indiqués ci-dessous.

#### SAR

CE TELEPHONE m21i EST CONFORME AUX REGLEMENTATIONS EUROPEENNES EN MA-TIERE D'EXPOSITION AUX ONDES RADIOE-LECTRIQUES.

Avant d'être commercialisé, tout téléphone mobile doit être reconnu conforme à la directive européenne 1999/5/CE (RTTE). Cette directive repose sur une condition essentielle : la protection de la santé et de la sécurité de l'utilisateur et des autres personnes.

Votre téléphone mobile est un émetteur-récepteur radioélectrique. Il est conçu et fabriqué pour ne pas dépasser les seuils d'exposition à l'énergie radiofréquence recommandés par le Conseil de l'Union Européenne<sup>1</sup> . Ces seuils font partie d'un ensemble complet de directives et définissent les niveaux autorisés en matière d'énergie RF pour l'ensemble de la population. Ces directives ont été définies par des organisations scientifiques indépendantes sur la base d'évaluations périodiques approfondies effectuées dans le cadre d'études scientifiques. Elles prévoient d'importantes marges de sécurité destinées à garantir la protection de toutes les personnes, indépendamment de leur âge et de leur état de santé.

La norme relative à l'exposition pour les téléphones mobiles (CENELEC standard EN 50360 : 2000) utilise le taux d'absorption spécifique (ou SAR, Specific Absorption Rate) comme unité de mesure. La limite SAR<sup>2</sup> recommandée par le Conseil de l'Union Européenne est fixée à 2 W/kg. Les tests de limite SAR ont été menés dans des conditions de fonctionnement standard (définies par la norme CENELEC EN 50361 : 2000), le téléphone émettant aux niveaux maxima de puissance autorisés dans toutes les bandes de fréquences<sup>3</sup>. Le SAR est mesuré au niveau maximum de puissance autorisé, mais le niveau SAR effectif d'un téléphone en cours d'utilisation peut être nettement inférieur à la valeur maximale. Ceci est dû au fait que le téléphone est conçu pour fonctionner à des niveaux de puissance variables de manière à utiliser le niveau minimum nécessaire pour atteindre le réseau. En règle générale, le SAR sera d'autant plus faible que vous serez proche d'une antenne de station de base.

Le niveau SAR maximum pour ce modèle m21i a été mesuré à 1,280 W/kg lors des tests de conformité à la norme. Même si la valeur SAR peut différer selon les modèles de mobiles et en fonction de leur position, tous les modèles satisfont aux limites d'exposition RF imposées par les réglementations européennes.

Informations supplémentaires de l'Organisation mondiale de la Santé

**Individus :** en l'état actuel des connaissances scientifiques, il n'est pas nécessaire de prendre des précautions particulières pour l'utilisation des téléphones mobiles. En cas d'inquiétude, une personne pourra choisir de limiter son exposition (ou celle de ses enfants) à l'énergie radiofréquence en abrégeant la durée des communications ou en utilisant l'option « mains libres » permettant d'éloigner l'appareil de la tête et du corps.

- 2. La valeur SAR applicable aux téléphones mobiles utilisés par le public est de 2 watts/ kilogramme (W/kg) en moyenne sur dix grammes de tissu. Cette limite intègre une importante marge de sécurité destinée à garantir la protection du public et à tenir compte des éventuelles variations dans les mesures.
- 3. Conformément à la norme GSM, la puissance d'émission pour les GSM est limitée à 250 mW pour 900 MHz et à 125 mW pour 1 800 MHz.

8

<sup>1.</sup> Recommandation européenne 1999/519/CE

**Intro ductio**

**Systèmes d'absorption des fréquences <sup>n</sup>radio :** en l'état actuel des connaissances scientifiques, il n'est pas nécessaire d'équiper les téléphones mobiles de systèmes de protection pour absorber de tels rayonnements. L'utilisation de ces systèmes n'est pas obligatoire sur le plan sanitaire et leur efficacité, pour la plupart d'entre eux, n'est pas prouvée.

Source : WHO, Aide-mémoire n° 193, juin 2000.

WHO : www.who.int/peh-emf.

Si vous souhaitez davantage d'informations sur le sujet, il existe plusieurs sources indépendantes, notamment les organismes suivants :

*Royal Society of Canada* : www.rsc.ca International Commission on Non-Ionizing Radiation Protection (ICNIRP) : www.icnirp.de *US Food and Drug Administration* :

www.fda.gov/cellphones/

*Organisation mondiale de la Santé* : www.who.int/emf

Mitsubishi Electric est membre de la MMF, association internationale des fabricants d'équipements radio.

La MMF a pour objet de définir et de présenter les positions de l'industrie aux organisations de recherche indépendantes, aux gouvernements et aux autres organismes de recherche. A ce titre, elle fournit de nombreuses informations sur le sujet.

Mobile Manufacturers Forum Diamant Building, 80 Blvd. A. Reyers B-1030 Bruxelles – Belgique www.mmfai.org

### Déclaration de conformité

Par la présente, Melco Mobile Communications Europe S.A. déclare que ce MT660 est conforme aux exigences essentielles et aux autres dispositions de la directive 1999/5/CE qui lui sont applicables.

L'intégralité de la Déclaration de conformité est disponible sur notre site internet :

http://www.mitsubishi-telecom.com

#### Consignes générales de sécurité

Respectez toutes les réglementations particulières relatives à l'utilisation des équipements radioélectriques en raison des risques d'interférences radio.

Veuillez appliquer strictement les consignes

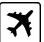

Eteignez votre téléphone mobile et retirez la batterie lorsque vous vous trouvez à bord d'un avion. En effet, l'utilisation d'un téléphone mobile y est interdite, dans l'intérêt de la sécurité à bord et de la bonne exploitation des réseaux téléphoniques.

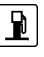

Eteignez votre téléphone mobile à proximité d'une pompe à essence ou de tout matériau inflammable.

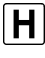

Eteignez votre téléphone dans un hôpital ou dans tout autre endroit doté d'équipements médicaux en fonctionnement.

Respectez les règlements relatifs à<br>l'utilisation des radiotéléphones radiotéléphones dans les dépôts de carburant, les usines chimiques ou les sites où des tirs de mines sont en cours.

L'utilisation d'un téléphone mobile peut perturber le fonctionnement des appareils médicaux individuels insuffisamment protégés, tels les prothèses auditives et les stimulateurs cardiaques. Consultez votre médecin ou le fabricant de l'appareil médical pour déterminer s'il est correctement protégé.

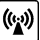

டு

L'utilisation d'un téléphone mobile à proximité d'autres équipements électroniques peut également, si ceux-ci sont insuffisamment protégés, causer des interférences. Respectez les précautions d'emploi indiquées et les recommandations du fabricant.

#### Sécurité dans un véhicule

Respectez la réglementation nationale relative à l'utilisation des téléphones mobiles dans un véhicule.

La sécurité routière doit toujours être votre priorité ! Concentrez toute votre attention sur la conduite.

- N'utilisez pas votre téléphone portable en conduisant. Si votre véhicule n'est pas équipé d'un kit mains libres, arrêtez-vous et garez votre véhicule en endroit approprié avant d'utiliser votre téléphone. Assurezvous que vous connaissez parfaitement les lois de votre pays qui régissent l'utilisation d'appareils mobiles portables pendant la conduite.
- S'il n'est pas correctement installé, votre téléphone mobile peut perturber le fonctionnement des systèmes électroniques de votre véhicule, tels que les coussins gonflables ou le système de freinage ABS. Pour éviter tout problème, assurez-vous

que l'installation a été effectuée par un professionnel qualifié.

• Ne placez pas le téléphone sur le siège passager ou à tout autre endroit où il pourrait devenir un projectile en cas de collision ou de freinage brusque. Utilisez toujours le support.

#### Appels d'urgence

Vous pouvez effectuer des appels d'urgence en composant le numéro d'appel d'urgence standard européen 112, même si votre téléphone n'est pas équipé d'une carte SIM. Vous pouvez même composer des numéros d'urgence si le téléphone est verrouillé par code PIN ou électroniquement, ou si l'interdiction d'appel est activée. Dans certains pays, ce service est accessible, mais le téléphone doit être équipé d'une carte SIM valide.

En cas d'appel d'urgence, veillez à fournir toutes les informations nécessaires avec la plus grande précision. Le téléphone peut être le seul moyen de communication dans une situation d'urgence. Par conséquent, ne coupez pas la communication tant que vous n'en avez pas reçu la consigne.

Les téléphones mobiles utilisent des réseaux hertziens ou terrestres dont l'accès n'est pas garanti en toutes circonstances. Ne comptez pas exclusivement sur un téléphone portable pour les communications urgentes vitales.

#### Entretien et maintenance

Votre téléphone est un produit de conception élaborée utilisant une technologie avancée. Il doit être manipulé avec précaution. Ces quelques recommandations vous permettront de l'utiliser pendant plusieurs années.

- N'exposez pas votre téléphone à des conditions extrêmes de température ou d'humidité.
- N'exposez pas votre téléphone à des températures trop basses. Lorsque le téléphone est en phase de préchauffage après la mise sous tension, l'humidité peut se condenser à l'intérieur de l'appareil et endommager les composants électriques.
- N'essayez pas de démonter l'appareil. Il ne contient aucune pièce réparable par l'utilisateur.
- Prenez garde à ne pas renverser de liquides sur le téléphone et ne l'exposez pas à la pluie. Il n'est pas étanche.
- Evitez de laisser tomber votre téléphone, de le heurter ou de le secouer violemment. Toute manipulation brus-que peut l'endommager
- Ne nettoyez pas le téléphone avec des solvants ou des produits chimiques agressifs. Essuyez-le exclusivement avec un chiffon doux légèrement humide.
- Ne posez pas votre téléphone à côté de disques d'ordinateur, de cartes de crédit ou de voyage, ou de tout autre support magnétique. Les informations contenues sur ces disques ou sur ces cartes peuvent être altérées par le téléphone.
- Ne connectez pas de produits incompatibles. L'utilisation d'équipements ou d'accessoires d'un autre fournisseur, non fabriqués ou non agréés par Mitsubishi Electric, peut annuler la garantie de votre téléphone et présenter des risques pour votre sécurité.
- Ne retirez pas les étiquettes. Les numéros qui figurent dessus sont importants pour le service après-vente et pour d'autres questions apparentées.
- En cas de problème, contactez un centre de maintenance agréé.

#### Chargeur-adaptateur secteur

Ce téléphone mobile a été conçu pour être utilisé uniquement avec l'adaptateur secteur fourni. L'utilisation d'autres chargeurs ou adaptateurs secteur peut s'avérer dangereuse et entraîne la nullité des homologations recues.

#### Utilisation de la batterie

Une batterie peut être chargée plusieurs centaines de fois, mais elle s'use progressivement. Si son autonomie (en veille et en communication) a nettement diminué par rapport à la normale, il est temps de la remplacer par une batterie neuve.

- Ne laissez pas la batterie connectée au chargeur plus longtemps que nécessaire. La surcharge réduit la durée de vie de la batterie.
- Déconnectez le chargeur de batterie de la source d'alimentation lorsque vous ne l'utilisez pas.
- N'exposez pas la batterie à des conditions extrêmes de température et d'humidité.
- N'incinérez pas les batteries usagées. Il y a risque d'explosion.
- Evitez de mettre les bornes de la batterie en contact avec des objets métalliques (clés,

10

trombones, pièces de monnaie, chaînes, etc.) **<sup>n</sup>**qui pourraient provoquer des courts-circuits.

- Evitez de laisser tomber la batterie ou de la soumettre à des chocs physiques violents.
- N'essayez pas de démonter les modules de batterie.
- Utilisez exclusivement les chargeurs de batterie recommandés (voir ci-dessus).
- En cas d'encrassement des bornes de la batterie, nettoyez-les avec un chiffon doux.
- Les batteries peuvent chauffer pendant la charge. Mise au rebut des batteries

Conformément à la législation européenne sur la protection de l'environnement, les batteries usagées doivent être retournées au point de vente, où elles seront collectées gratuitement.

Ne jetez pas les batteries avec les ordures ménagères.

#### Votre responsabilité

Ce téléphone GSM est placé sous votre responsabilité. Nous vous recommandons d'en prendre soin et de respecter la réglementation en vigueur dans votre pays. Ne le laissez pas à la portée des enfants et conservez-le toujours en lieu sûr.

Familiarisez-vous avec les fonctions de sécurité afin d'éviter toute utilisation non autorisée si votre téléphone et/ou votre carte SIM sont perdus ou volés. Si le cas se présente, appelez immédiatement votre opérateur afin de d'empêcher toute utilisation frauduleuse.

Lorsque vous n'utilisez pas le téléphone, mettez-le hors tension et retirez la batterie.

#### Codes de sécurité

Votre téléphone et votre carte SIM sont livrés préprogrammés avec des codes de sécurité qui les protègent contre toute utilisation non autorisée. Vous trouverez ci-dessous une brève description de ces codes. Voir Fonctions de sécurité, page 55 pour changer votre code PIN et votre code de verrouillage.

Codes PIN et PIN2 (4 à 8 chiffres)

Toutes les cartes SIM ont un code PIN (numéro d'identification personnel). Ce code les protège contre toute utilisation non autorisée.

Si vous saisissez trois fois de suite un code PIN erroné, la carte SIM est désactivée et le message **SIM bloquée** s'affiche. **Entrer code PUK** s'affiche.

 Codes PUK et PUK2 (8 chiffres). Demandez le code PUK à votre opérateur. Utilisez ce code pour débloquer une carte SIM désactivée (voir Fonctions de sécurité, page 55).

Le code PUK2 est requis pour débloquer le code PIN2 (voir ci-dessus).

Mot de passe d'interdiction d'appel (4 chiffres)

Ce mot de passe vous permet d'interdire différents types d'appels, reçus ou émis sur votre téléphone (voir Mot de passe d'interdiction d'appel, page 55).

Code de verrouillage (4 chiffres) Ce code a par défaut la valeur 0000, mais

vous pouvez le modifier. Une fois que vous l'avez modifié, le fabricant ne peut plus l'identifier. Voir Code de verrouillage, page 55 pour plus de détails.

Verrouillage de i-mode

Le code de verrouillage par défaut de la fonction i-mode est 0000.

Il permet d'interdire toute utilisation frauduleuse de la fonction i-mode (voir i-mode verrouillé, page 37).

Nous vous conseillons de garder ces codes en mémoire et de vous familiariser avec leur signification et leur utilisation.

### Mise au rebut de l'emballage

L'emballage utilisé pour ce téléphone est fabriqué à partir de matériaux recyclables et doit être mis au rebut conformément à la législation sur la protection de l'environnement en vigueur dans votre pays.

Veuillez séparer les éléments en plastique des éléments en carton et les mettre au rebut selon la procédure applicable.

# Utilisation de ce manuel

Veuillez lire attentivement ce manuel d'utilisation. Il contient de nombreuses informations sur votre téléphone et son fonctionnement en relation avec le réseau. Certains services décrits dans ce manuel sont assurés par les opérateurs. Pour plus d'informations sur ces services, contactez votre opérateur. Pour activer certains services, vous devrez peut-être souscrire à des abonnements supplémentaires.

#### Utilisation des touches

La liste suivante décrit l'utilisation du clavier et la signification des symboles associés pour vous permettre de vous familiariser rapidement avec votre téléphone.

- Touche **OK** (pour valider **OK** sur l'écran et accéder au menu des icônes animées : voir les illustrations ci-dessous).
- $\circ$  touche de fonction gauche (pour valider l'élément au-dessus) : généralement une action).
- $\circ$  touche de fonction droite (pour valider l'action au-dessus : généralement **Sortir**).
- **R** flèche Droite sur la touche centrale multifonctions.
- flèche Gauche sur la touche centrale multifonctions.
- flèche Haut sur la touche centrale multifonctions.
- flèche Bas sur la touche centrale multifonctions.
- Touche ENVOI/APPEL.
- $\langle \gamma \rangle$  Touche FIN/MARCHE ou ARRET.
	- Menu Icônes

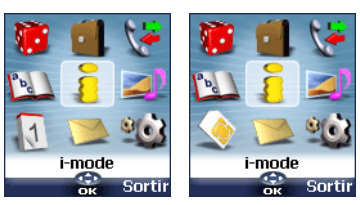

La disponibilité du menu Calendrier ou Services réseau dépend de votre carte SIM.

# Mode de fonctionnement

Voici comment exploiter les instructions décrites dans ce manuel.

#### **Sélectionnez OK.**

Appuyez sur la touche  $\sim$  pour sélectionner **OK** (milieu de l'écran).

Appuyez sur  $\oslash$ . Sélectionnez l'une des options de menu (par exemple : **Réglages**). A partir de l'écran de veille, appuyez sur la touche  $\textcircled{S}$  pour accéder à la liste des menus, faites défiler la liste vers le haut  $(2)$  ou vers le bas  $\overline{y}$  jusqu'à l'option de menu voulue et sélectionnez **OK**  $\textcircled{S}$  pour accéder au sous-menu.

#### **Fonction**

Pour afficher la touche de fonction et l'action associée. Par exemple, « Sélectionnez **Lire**  $\oslash$  » signifie que Lire est affiché (à gauche). Appuyez sur la touche située en dessous pour lire le message, la liste de noms, etc.

**Sélectionnez** (élément d'une liste) Utilisez  $\circled{?}$ ,  $\circled{>}$ ,  $\circled{>}$  et  $\circled{)}$  sur la touche centrale multifonctions pour faire défiler la liste jusqu'à l'option de menu voulue et validez votre choix en sélectionnant **OK**  $\textcircled{\sim}$ . Par exemple, « Sélectionnez **Répertoires** » signifie : faites défiler la liste jusqu'à **Répertoires** et appuyez sur la touche **OK**  $\circlearrowright$  pour valider votre sélection.

### Utilisation des panneaux de défilement dynamiques

Lorsque vous faites défiler le menu et de défilement aux paramètres, le type de panneau de défilement suivant vous permet de visualiser clairement les informations à saisir.

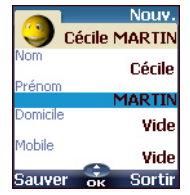

- La liste des éléments à saisir s'affiche. Faites défiler  $\bigcap$  vers le bas jusqu'au(x) champ(s) que<br>vous souhaitez compléter et sélectionnez **OK** . 6
- Saisissez les informations requises et sélectionnez **OK**  $\textcircled{\scriptsize{\textsf{row}}}$  pour valider.  $\Omega$

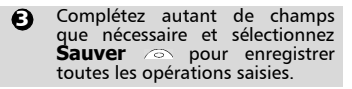

Les flèches du curseur affichées en bas de l'écran 4 indiquent les possibilités de défilement.

#### Présentation des indicateurs graphiques affichés à l'écran (icônes)

L'écran de votre téléphone mobile peut afficher jusqu'à huit lignes de caractères et une ligne d'icônes.

Les icônes indiquent l'état et les conditions de fonctionnement du téléphone en cours d'utilisation.

Les icônes suivantes peuvent être affichées :

Mémoire SIM en cours d'utilisation **3 @ Mémoire du téléphone** en **<sup>3</sup>** informations des cartes du répertoire. **C** cours d'utilisation : fait référence aux

- Icône Service GPRS. Indique que 征 des services de transmission par paquets sont disponibles.
- Icône Connexion GPRS. S'affiche Đ lorsqu'une connexion GPRS est en cours.
- **Itinérance**. S'affiche lorsque le té-۸ léphone est connecté à un réseau autre que son réseau nominal.
- 6 Renvoi d'appels. Indique si les appels entrants sont renvoyés d'une façon permanente. La disponibilité du renvoi d'appel dépend du réseau.
- Réveil. Δ
- Ú. Vibreur.
- 高 Verrouillage du clavier.
- 囜 Ligne 2. Indique que la deuxième ligne est en cours d'utilisation (dépend de l'abonnement).
- X. Mode silencieux activé.
- 40 Micro coupé.
- Port infrarouge. Indique que le Ŧ. port infrarouge est actif, c'est-à-dire que des données peuvent être reçues par l'intermédiaire du port infrarouge.
- Service de messages courts (SMS). S'affiche lorsqu'un ou plusieurs messages ont été reçus et n'ont pas encore été lus. <>>
clignote lorsque la boîte des messages SMS est pleine et qu'il n'est plus possible de stocker un nouveau message. La disponibilité du service SMS dépend du réseau.

Répondeur. S'affiche lorsqu'un message a été reçu et stocké par le centre de messagerie vocale du réseau. La disponibilité du répondeur dépend du réseau.

#### Appel sortant.  $\mathcal{Q}_a$

#### Appel entrant.

Numéro caché. S'affiche lorsque l'appelant n'autorise pas l'affichage de son identité.

- Appel resté sans réponse. وی ده S'affiche lorsqu'un appel entrant est resté sans réponse.
- Indicateur de niveau de la  $m<sub>0</sub>$ batterie. Reste affiché en permanence pour indiquer le niveau de charge actuel de la batterie. Il existe cinq niveaux différents : de plein (5 barres) (iiii) à faible (une barre). L'icône est entièrement vide lorsque le téléphone mobile doit être rechargé.
- Niveau d'intensité du siad \* gnal. Il existe cinq niveaux d'intensité. Ils indiquent l'intensité du signal reçu. Plus les barres sont nombreuses, plus l'intensité du signal est importante. Si le réseau n'est pas joignable, aucun niveau d'intensité ne s'affiche.
	- Mode d'édition Tegic.  $\bullet$
	- Mode d'édition Multitap. Abc
	- $\boxed{4}$ Nouvel événement. S'affiche en mode d'économie d'énergie pour indiquer qu'un nouvel événement a eu lieu.
	- ਦਾ Menu i-mode S'affiche lorsque vous faites défiler le menu i-mode, pour indiquer que vous pouvez accéder à d'autres options en appuyant sur  $\langle \cdot \rangle$ .
	- Nouvel e-mail. S'affiche Đ, lorsqu'un ou plusieurs e-mails ont été reçus et qu'ils n'ont pas encore été lus.
	- Ξ, Nouveaux e-mails sur le serveur. Si la réception des e-mails est automatique, cette icône indique que la boîte de réception est pleine.
	- 51 Icône Boîte de réception, signale qu'un ou plusieurs fichiers ont été reçus dans la boîte de réception.
	- Icône Messages push, signale la réception de nouveaux messages push.
	- œ Touches de direction. Ces icônes s'affichent lorsque vous utilisez un menu, pour indiquer que vous pouvez accéder à d'autres options en appuyant sur  $(^\infty)$ ,  $($ ,  $)$ ,  $($ )  $)$  OU  $($   $)$ .

# Appels & Durées

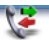

Le menu **Appels & Durées** permet d'afficher le détail de chaque appel entrant ou sortant, la durée du dernier appel ou la durée totale de tous les appels émis ou reçus.

#### Journal des appels

Cette fonction enregistre des informations (identité, heure, date et durée de la communication) concernant les 10 derniers numéros appelés, les 10 derniers appels sans réponse et les 10 derniers appels reçus. Le journal des appels est commun à la Ligne 1 et la Ligne 2.

- $\bigcirc$  Appuyez sur  $\circlearrowright$ . Sélectionnez **Appels & Durées**.
- 2 Sélectionnez Journal des **appels** .
- Sélectionnez **Derniers com-**3 **posés**, **Reçus non répondus** ou **Appels reçus** .
- $\bigoplus$  Utilisez  $\binom{\vartriangle}{\cdot}$  ou  $\binom{\vartriangle}{\cdot}$  pour faire défiler la liste des appels.

Le dernier numéro d'appel composé ou reçu est affiché en tête de liste. Pour les appels que vous recevez et ceux auxquels vous n'avez pas répondu, le nom de l'appelant s'affiche s'il est enregistré dans l'un des répertoires (sinon, c'est le numéro de téléphone qui s'affiche). Si votre abonnement ne comprend pas la fonction d'identification de l'appelant ou si l'appelant a masqué son numéro, l'écran indique **Numéro inconnu**.

Appuyez sur  $\langle \cdot \rangle$  pour appeler le numéro sélectionné.

Appuyez sur **Options** a pour accéder au menu suivant :

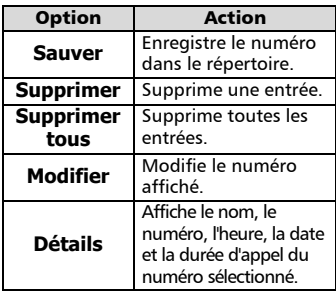

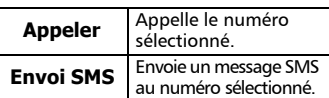

Utilisez  $\binom{2}{1}$  ou  $\binom{2}{1}$  pour sélectionner l'option voulue, puis suivez les instructions à l'écran.

A partir de l'écran de veille, appuyez sur la touche

 $\leftrightarrow$  pour accéder directement aux 10 derniers numéros composés.

#### Compteurs d'appels

Les **Compteurs d'appels** enregistrent la durée des appels vocaux, Internet, Modem et GPRS pour la Ligne 1 et la Ligne 2.

Le sous-menu **Détails** *e* enregistre la durée des appels émis et reçus via le réseau nominal et en mode itinérant (réseaux nationaux et internationaux).

- Appuyez sur △ Sélectionnez **Appels & Durées**.
- 2 Sélectionnez **Compteurs d'appels** .
- **3** Sélectionnez **Consulter**  $\textcircled{\small{z}}$ .
- Si les compteurs d'appels sont remis à zéro (voir Remise à zéro des compteurs, page 15), la date de la dernière remise à zéro du compteur est affichée. Utilisez  $\binom{n}{r}$  ou  $\binom{n}{r}$  pour afficher les informations de tous les compteurs.

Le téléphone affiche la catégorie d'appel et les durées cumulées des appels émis et reçus.

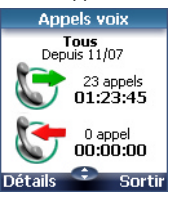

Vous pouvez sélectionner **Détails** a pour afficher des informations sur les appels passés sur votre réseau nominal, en mode itinérant sur les réseaux nationaux et internationaux..

Si vous êtes également abonné à la ligne 2, « Tous appels » est affiché pour la ligne 1 et la ligne 2.

Informations de consommation **<sup>s</sup>** Remise à zéro des compteurs (service sur abonnement)

Ce service peut être fourni par votre opérateur. Il permet de consulter les informations liées à votre consommation. Veuillez contacter votre opérateur pour plus d'informations. Si votre abonnement vous permet d'accéder à ces informations :

- **Appuyez sur .... Sélectionnez Appels & Durées**.
- 2 Sélectionnez **Compteurs d'appels** .
- Sélectionnez **Info**  3 **consommations** .
- **4** Sélectionnez **Appeler** ou **Numéro d'appel** .

Lorsque vous sélectionnez **Appeler**, si le numéro du centre d'informations sur la consommation est déjà enregistré, le centre d'informations est directement appelé. Si aucun numéro n'est enregistré, sélectionnez **Numéro d'appel** et saisissezle. Appuyez sur **OK**  $\textcircled{2}$  pour enregistrer le numéro, puis sélectionnez **Appeler** pour contacter le centre d'informations.

Rappel - Durée d'appel

Vous pouvez définir un rappel de durée pour être régulièrement alerté de la durée de votre appel par un signal sonore. La fréquence de ce signal peut être paramétrée par intervalles d'une minute (jusqu'à 59 minutes).

- **Appuyez sur**  $\otimes$ **.** Sélectionnez **Appels & Durées**.
- 2 Sélectionnez **Compteurs d'appels** .
- **3** Sélectionnez **Rappel** durée  $\infty$
- **4** Sélectionnez Activé  $\text{C}$  pour activer le compteur d'appels.
- **S** Saisissez l'intervalle du compteur d'appels (par exemple :  $2 =$ un signal sonore émis toutes les 2 minutes en conversation).
- **O** Appuyez sur **OK**  $\textcircled{z}$  pour valider l'entrée.

- Cette fonction permet de remettre à zéro les compteurs d'appels. Le code de verrouillage à 4 chiffres est requis pour remettre à zéro les compteurs d'appels (code de verrouillage par défaut : « 0000 ».
- **Appuyez sur**  $\otimes$ **.** Sélectionnez **Appels & Durées**.
- 2 Sélectionnez **Compteurs d'appels** .
- **3** Sélectionnez **Mettre à zéro** (3).
- **3** Sélectionnez **Oui**  $\textcircled{z}$ .
- **S** Saisissez le code de verrouillage du téléphone et appuyez sur **OK**  $\text{C.}$

### Gestion du coût des appels

Certains opérateurs proposent un service de consultation de compte sur abonnement. Ce service permet de connaître le coût du dernier appel émis, le coût cumulé de tous les appels et le solde résiduel de votre compte (si vous avez sélectionné une « limite de crédit »).

Pour afficher ces informations, vous devez tout d'abord spécifier la devise utilisée et le coût moyen par unité (seules les unités d'appel sont affichées si les informations de coût ne sont pas enregistrées).

Pour spécifier la devise et le coût par unité :

- **Appuyez sur**  $\oslash$ **.** Sélectionnez **Appels & Durées**.
- Sélectionnez **Coûts des**  2 **appels** .
- **3** Sélectionnez **Coûts en**  $\textcircled{z}$ .
- **4** Sélectionnez **Devises**  $\textcircled{s}$ . La devise actuellement paramétrée s'affiche.
- **S** Sélectionnez **Modifier** Saisissez le code PIN 2 et appuyez sur  $OK \, \textcircled{S}$ .
- $\bigodot$  Saisissez le nom de la devise (3 lettres maximum). Appuyez sur  $OK \text{ } \textcircled{}$  pour valider.
- Saisissez le coût par unité (par exemple : 0,15 euro par minute). Appuyez sur **OK**  $\textcircled{\sim}$  pour valider.  $\Omega$

15

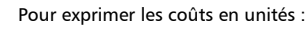

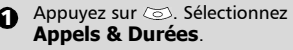

- Sélectionnez **Coûts des**  2 appels  $\textcircled{\scriptsize{\text{}}\infty}$ .
- **3** Sélectionnez **Coûts en**  $\textcircled{z}$ .
- **4** Sélectionnez **Unités**  $\textcircled{z}$ .

Si les coûts sont exprimés en unités, la limite de crédit et le solde sont affichés en unités.

Paramétrage de la limite de crédit (dépend de l'abonnement)

> Vous pouvez également paramétrer une limite de crédit pour vos appels. Lorsque la limite de crédit est atteinte, le téléphone ne peut plus émettre ou recevoir d'appels payants. Vous pouvez cependant appeler les numéros d'urgence. Le code PIN2 est requis pour paramétrer la limite de crédit.

- **Appuyez sur**  $\odot$ **.** Sélectionnez **Appels & Durées**.
- 2 Sélectionnez **Coûts des** appels  $\textcircled{\scriptsize{\leq}}$ .
- **3** Sélectionnez Limite de crédit  $\infty$  l'écran affiche la limite de crédit actuellement définie.
- **4** Sélectionnez **Modifier** 2. Saisissez le code PIN 2 et appuyez sur **OK**  $\infty$ .
- $\bigodot$  Saisissez la limite de crédit (utilisez  $\circledast$  pour saisir un séparateur décimal pour les devises). Appuyez sur **OK** pour valider.

Si une limite de crédit a été précédemment enregistrée, l'écran « Limite de crédit » contient l'option Modifier ou Pas de limite.

#### Consultation des coûts

- **Appuyez sur Co. Sélectionnez Appels & Durées**.
- Sélectionnez **Coûts des**  2 **appels** .
- **3** Sélectionnez **Consulter**  $\textcircled{\scriptsize{\sim}}$ .

#### $\bigoplus$  Utilisez  $\binom{\infty}{\infty}$  pour afficher le **Dernier appel** et **Tous appels** ou afficher le **Crédit restant**.

Le solde est affiché en unités ou en devise, comme défini dans le menu « Coûts en » décrit ci-dessus.

Coûts des appels - remise à zéro de

### tous les coûts

Pour remettre à zéro tous les indicateurs de coûts d'appels :

- **Appuyez sur Co. Sélectionnez Appels & Durées**.
- Sélectionnez **Coûts des**  2 **appels** .
- **3** Sélectionnez Mettre à **zéro** .
- **3** Sélectionnez **Oui**  $\oslash$ . Saisissez le code PIN 2 et appuyez sur  $OK \textcircled{S}.$

Service de deuxième ligne - sélection de la ligne 2 (dépend de l'abonnement)

Certains opérateurs peuvent vous proposer l'utilisation d'une seconde ligne. Vous avez alors deux numéros de lignes (par exemple, un numéro professionnel et un numéro personnel). Pour les utiliser, vous devez sélectionner la ligne voulue.

- **Appuyez sur Co. Sélectionnez Appels & Durées**.
- **2** Sélectionnez Sélection de **ligne**.

La sélection courante s'affiche.

- $\, \mathbf{B} \,$  Utilisez  $\mathop{ \circlearrowright}$  ou  $\mathop{ \circlearrowright}$  pour faire défiler la liste jusqu'à la ligne voulue. Appuyez sur **OK** pour valider.
- 1. Le sous-menu Sélection de ligne peut ne pas être disponible sur votre téléphone mobile. Veuillez contacter votre opérateur pour obtenir plus de détails sur ce service.

2. Il est possible d'attribuer des noms aux Lignes 1 et 2 (par exemple, Bureau et Domicile). Reportez-vous au menu Mon numéro (voir Affichage de vos numéros, page 21). Quelle que soit la ligne sélectionnée pour émettre des appels, vous pouvez toujours recevoir des appels entrants sur l'une ou l'autre ligne.

# Répertoires

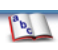

Les données peuvent être enregistrées dans les mémoires du téléphone et de la carte SIM (=répertoires).

La mémoire du téléphone peut stocker jusqu'à 255 cartes « étendues » (appelées « cartes de répertoire »). Ces cartes permettent de stocker divers types d'informations : nom, prénom, numéro de téléphone au domicile, numéro de portable, adresse e-mail, adresse, informations entreprise, numérotation vocale, groupe et icône ou image associée. La capacité de mémoire de la carte SIM peut varier en fonction de votre opérateur ou fournisseur de services. La mémoire SIM permet de stocker un nom, un numéro de téléphone et une étiquette vocale par carte.

Les mémoires de la carte SIM et du téléphone sont consultées lors de la lecture des données de répertoire disponibles.

> $\blacksquare$  appuyez sur  $\textcircled{\scriptsize\textsf{1}}$  pour obtenir directement les répertoires à partir de l'écran de veille.

#### Enregistrement de noms et de numéros de téléphone

Les noms et numéros de téléphone peuvent être directement enregistrés dans les répertoires ou copiés à partir de différentes sources (messages SMS, liste des derniers numéros appelés, etc.).

Il existe trois méthodes pour saisir des numéros dans les répertoires :

Carte du répertoire téléphone

- A partir de l'écran de veille :
- **O** Saisissez le numéro. Sélectionnez **Sauver** .
- 2 Sélectionnez Répert. **téléphone** .
- La liste **Domicile**, **Travail** , 3 **Mobile** ou **Fax** est affichée, permettant ainsi de choisir le type de numéro de téléphone  $\textcircled{\small{\sim}}$ .
- Saisissez les données voulues de la carte et sélectionnez **Sauver** afin d'enregistrer les informations.  $\Omega$
- A l'aide du menu :
- $\bigcirc$  Appuyez sur  $\textcircled{\textsc{}}$ . Sélectionnez **Répertoires**.
- **2** Sélectionnez **Ajouter nom**  $\textcircled{z}$ .
- **3** Sélectionnez Répert. **téléphone** .
- Saisissez les données voulues de la carte et sélectionnez **Sauver** afin d'enregistrer les informations. 4
- Le champ Groupes vous permet d'identifier le type d'appelant selon les entrées que vous avez précédemment saisies (voir Création d'un groupe de cartes page19).

La liste des icônes vous permet d'enregistrer votre carte avec un symbole ou une image qui est ensuite affiché avec le nom de l'appelant lors d'un appel reçu ou émis (choisissez l'une des images et appuyez sur ok).

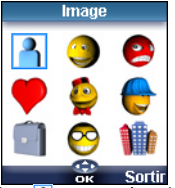

L'icône **A** permet d'accéder à la liste Images. Vous pouvez ainsi choisir l'une des images enregistrées et créer un lien entre celle-ci et votre carte.

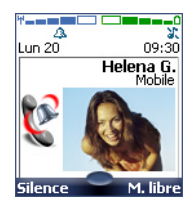

1. Vous ne pouvez pas associer à votre carte de répertoire une image .gif animée ou une image .wbmp.

2. Vous pouvez lier au maximum 20 images aux cartes de répertoire. Si le dossier des images est plein (images trop grandes), un message d'erreur s'affiche.

3. Les images restent associées aux cartes de répertoire, même si vous les supprimez du dossier Images. Vous pouvez les modifier ou les supprimer l'une après l'autre par l'intermédiaire des cartes du répertoire (voir page 18).

4. Lorsque vous envoyez une carte de répertoire par l'intermédiaire du port infrarouge, l'image est automatiquement envoyée, sauf si le fichier est protégé. **Répertoires**

5. L'icône Problème image s'affiche si un problème lié à l'image est détecté par le mobile lors d'un appel entrant ou sortant.

Carte du répertoire SIM

- A partir de l'écran de veille :
- **3** Saisissez le numéro. Sélectionnez **Sauver** .
- 2 Sélectionnez Répertoire  $SIM \textcircled{\scriptsize{\textcircled{\small{S}}}}$ .
- **3** Complétez les champs disponibles et sélectionnez  $\overline{\mathsf{OK}}$   $\otimes$  afin de valider vos entrées.
- **3** Sélectionnez **Sauver pour** enregistrer les informations de la carte.
	- A l'aide du menu :
- $\bigcirc$  Appuyez sur  $\textcircled{\leq}$ . Sélectionnez **Répertoires**.
- **2** Sélectionnez Ajouter nom  $\textcircled{z}$ .
- **3** Sélectionnez **Répertoire SIM**  $\infty$
- **3** Saisissez le nom et sélectionnez **OK** .
- Saisissez (ou confirmez) le numéro et sélectionnez **OK** .
- **6** Sélectionnez **Sauver** a pour enregistrer la carte.

Stockage d'un numéro reçu

Les numéros enregistrés dans la liste des derniers numéros appelés, reçus, restés sans réponse et dans les messages SMS peuvent également être copiés dans le répertoire :

- $\bigcirc$  Pour un appel reçu, un appel resté sans réponse ou un message SMS, sélectionnez **Options** .
- **2** Pour un message SMS, faites défiler la liste vers le bas et sélectionnez **Numéros**  $\otimes$  si le numéro est contenu dans un message SMS. Les numéros des messages sont affichés. Choisissez-en un si plusieurs numéros sont disponibles.
- **2** Pour les appel reçus et les appels restés sans réponse, sélectionnez **Sauver** *(b)*, puis suivez la procédure décrite ci-dessus pour créer une carte de répertoire téléphone ou une carte de répertoire SIM.

1. Lorsque vous saisissez un numéro, appuyez une fois sur Effacer pour supprimer le dernier caractère. Appuyez longuement sur la touche Effacer pour supprimer le numéro entier

2. Les caractères  $^*$ ,  $+$ , P (pause),  $\#$  et \_ peuvent être enregistrés avec des numéros.

3. Vous pouvez utiliser \_ (caractères génériques) pour enregistrer les numéros

Lorsque vous appelez un numéro comportant des caractères génériques, sélectionnez le numéro depuis le répertoire, appuyez sur Ok et saisissez le numéro correspondant aux

caractères génériques (=chiffres manquants).

4. Si la mémoire de la carte SIM ou du téléphone est pleine, un message d'avertissement s'affiche lors de la sélection du répertoire.

#### Modification d'une carte de répertoire téléphone ou d'une carte de répertoire SIM

A partir de l'écran de veille :

- **Appuyez sur**  $\textcircled{r}$  **pour accéder** aux répertoires.
- **a** Faites défiler la liste vers le bas jusqu'à la carte que vous souhaitez modifier et sélectionnez **OK**  $\text{S}$ .
- $\bullet$  Faites défiler la liste jusqu'au(x) champ(s) que vous souhaitez modifier et rectifiez-le(s). Sélectionnez **Valider** ou **Sauver pour enregistrer** les modifications.

A l'aide du menu :

- $\bigcirc$  Appuyez sur  $\otimes$ . Sélectionnez **Répertoires**.
- **2** Sélectionnez **Consulter**  $\textcircled{z}$ .
- Sélectionnez l'une des cartes enregistrées. 3
- **4** Sélectionnez **Options**
- **3** Sélectionnez **Voir** (3).
- **6** Faites défiler la liste jusqu'au(x) champ(s) que vous souhaitez modifier et rectifiez-le(s). Sélectionnez **Sauver** *P* pour enregistrer les modifications.

Vous pouvez créer une empreinte vocale par carte du répertoire téléphone (voir Numérotation vocale page 22). Le modèle de numérotation par commande vocale peut être enregistré en mode édition.

18

vocale :

- **Appuyez sur**  $\textcircled{r}$  **pour accéder** aux répertoires.
- **2** Faites défiler la liste vers le bas jusqu'à la carte voulue et sélectionnez **OK**  $\text{co}$  ou **Options** *(b)*, puis sélectionnez **Voir** .
- $\, \mathbf{B} \,$  Faites défiler la liste jusqu'au champ **Numérotation vocale** et sélectionnez **OK** . Sélectionnez **Nouveau** pour enregistrer l'empreinte vocale ou **Enregistrer**  $\textcircled{\small{\approx}}$  si un modèle de numérotation par commande vocale est déjà enregistré et que vous souhaitez le modifier.

Répétez le nom jusqu'à ce qu'il soit enregistré (minimum = deux fois). Prononcez-le le plus clairement possible dans un environnement silencieux.

Lorsque les empreintes vocales concordent, l'intitulé **Enregistré** s'affiche.

Vous pouvez être obligé de sélectionner le numéro à associer à l'empreinte vocale si plusieurs numéros sont enregistrés sur la carte. Sélectionnez Domicile, Travail ou Mobile si vous avez enregistré plusieurs numéros pour la carte de répertoire.

### Espace libre dans les répertoires

Pour afficher la capacité restante du répertoire :

- Appuyez sur (S). Sélectionnez **Répertoires**.
- 2 Sélectionnez Stockage utilisé  $\text{S}$  pour connaître l'espace utilisé du répertoire téléphone ; appuyez sur  $\binom{1}{r}$ pour connaître l'espace utilisé de la carte SIM.
- Le cas échéant, les emplacements libres dans la liste de numéros fixes sont également affichés. Veuillez consulter Numéros d'appel fixes (FDN) page21 pour plus de détails concernant les numéros fixes.

#### Enregistrement d'une empreinte **soute la affichage et appel des numéros sesures** du répertoire

Il existe deux méthodes pour afficher et appeler des entrées enregistrées dans les répertoires : • Directement depuis l'écran de veille :

- 
- **Appuyez sur la touche**  $\textcircled{1}$  **pour** afficher la liste du répertoire.
- $\bullet$  Pour accéder au nom requis :
	- faites défiler la liste vers le haut ou vers le bas à l'aide des touches  $\bigcap$  et  $\curvearrowright$
	- ou appuyez sur une touche numérique pour accéder aux différentes lettres associées à la touche. Exemple : appuyez deux fois sur  $(2)$  pour accéder aux noms commençant par la lettre « B ».
- **3** Appuyez sur  $\langle \cdot \rangle$ .
	- A l'aide du menu :
- $\bigcirc$  Appuyez sur  $\otimes$ . Sélectionnez **Répertoires**.
- **2** Sélectionnez **Consulter**  $\textcircled{z}$  pour afficher la liste du répertoire, puis faites défiler la liste  $\binom{1}{r}$   $\binom{r}{r}$  jusqu'au nom voulu, ou appuyez sur une touche numérique pour accéder aux différentes lettres associées à la touche. Exemple : appuyez deux fois sur  $\odot$  pour accéder aux noms commençant par la lettre « B ».

**3** Appuyez sur  $\langle \cdot \rangle$ .

La liste des entrées du répertoire est affichée dans l'ordre alphabétique et regroupe les entrées de la carte SIM et de la mémoire du téléphone.

> **1** Lorsque vous sélectionnez Options, les options suivantes apparaissent : Consulter, Appeler, Supprimer, Copier, Déplacer, Afficher groupe (pour sélectionner tous les noms, uniquement les cartes du répertoire téléphone, uniquement les cartes du répertoire SIM ou les membres des groupes), Envoyer / infrarouge, Envoyer un SMS, Envoyer / SMS.

# Création d'un groupe de cartes

Vous pouvez définir des groupes de cartes pour les répertoires. Cette fonction permet de rassembler les cartes appartenant à un groupe sélectionné et d'associer une mélodie déterminée à un appel entrant émis par l'un des membres du groupe.

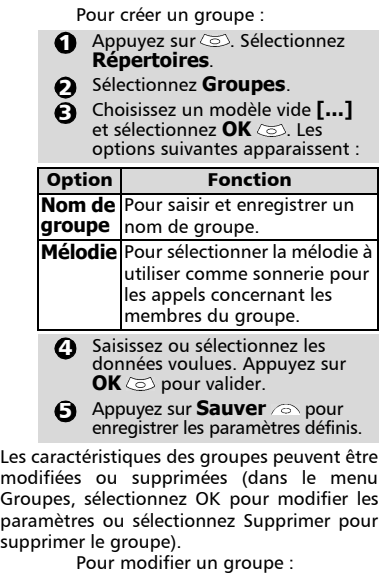

**Appuyez sur & Sélectionnez Répertoires**.

- **2** Sélectionnez Groupes  $\textcircled{z}$ .
- **3** Choisissez le groupe à modifier et sélectionnez **OK**  $\otimes$ , puis sélectionnez le nom du groupe et/ou la mélodie. Sélectionnez les nouveaux paramètres (nom/ mélodie).

**3** Sélectionnez **Sauver** *p*our enregistrer vos réglages.

Pour sélectionner un groupe lors de l'enregistrement d'un numéro :

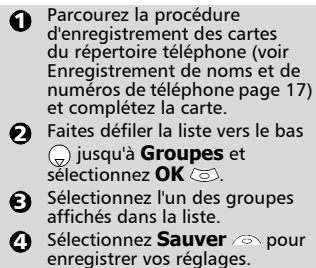

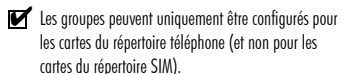

#### Ma carte

Ma carte est un emplacement de stockage spécifique dans lequel vous pouvez enregistrer vos coordonnées personnelles. Vous pouvez facilement accéder à Ma carte et envoyer son contenu à un autre appareil par l'intermédiaire du port infrarouge ou de SMS.

Le contenu de Ma carte est identique au contenu des cartes de répertoire, à l'exception des champs Groupes et Numérotation vocale.

Pour saisir le jeu de données Ma carte :

- Appuyez sur  $\textcircled{3}$ . Sélectionnez **Répertoires**. 1
- Sélectionnez **Ma carte** .  $\boldsymbol{\Omega}$
- Sélectionnez **Modifier**  $\otimes$  et saisissez les informations requises de la même manière que dans un répertoire (validez chaque entrée en sélectionnant  $OK \text{ }$ . 3
- **3** Sélectionnez **Sauver** *A* pour enregistrer votre carte.

Pour envoyer Ma carte par infrarouge :

- Appuyez sur  $(5)$ . Sélectionnez **Répertoires**.  $\Omega$
- **2** Sélectionnez **Ma carte**  $\infty$ .
- Sélectionnez **Envoyer / infrarouge**  $\infty$ . Le port infrarouge s'ouvre automatiquement et envoie la carte. 3

Pour envoyer Ma carte par SMS :

- Appuyez sur  $\textcircled{3}$ . Sélectionnez **Répertoires**. 1
- Sélectionnez **Ma carte** . 2
- Sélectionnez **Envoyer /**  $SMS \text{ and }$ 3
- **3** Saisissez le numéro du téléphone mobile auquel vous voulez envoyer la carte ou choisissez-la dans la **liste des noms** et sélectionnez **OK** .

20

sup

### Affichage de vos numéros **<sup>s</sup>**

Le téléphone peut afficher le numéro de mobile de votre ligne principale (Ligne 1), le numéro de mobile de la Ligne 2 (Service de deuxième ligne), ainsi que vos numéros de fax et de transfert de données (ces derniers dépendent de la carte SIM). Ces numéros peuvent être enregistrés sur la carte SIM. Vous pouvez également les saisir manuellement.

> Pour afficher, nommer et modifier vos propres numéros :

- Appuyez sur  $\textcircled{\sim}$ . Sélectionnez **Répertoires**. 1
- Sélectionnez **Mes numéros**. Le numéro de téléphone mobile pour la Ligne 1 est affiché s'il est enregistré sur la carte SIM. Sinon, sélectionnez **Modifier**   $\odot$  et saisissez votre numéro et votre nom (sélectionnez **OK**  pour enregistrer les informations saisies).
- **3** Faites défiler la liste vers le bas  $\binom{n}{r}$  pour afficher ou saisir le numéro de la Ligne 2 et votre numéro de fax.
- Les numéros de Ligne 2, de transfert de données et de fax peuvent uniquement être obtenus si votre carte SIM supporte ces abonnements.

### Numéros d'appel fixes (FDN)

L'appel fixe est une fonction qui restreint les appels émis vers les numéros « fixes » ou les « préfixes » mémorisés sur les cartes SIM qui prennent en charge cette fonction. Lorsque la fonction FDN est activée, il est impossible de composer des numéros, de renvoyer des appels et d'envoyer des SMS vers des numéros qui ne se trouvent pas dans la liste des numéros d'appel fixes. Le nombre maximum de numéros d'appel fixes pouvant être enregistrés dépend de la capacité de la carte SIM. L'activation de la fonction FDN ou l'enregistrement de numéros dans la liste des numéros d'appel fixes sont protégés par le code PIN2 (contactez votre opérateur pour obtenir le numéro de code PIN2).

Le menu (Numéros d'appel fixes) et les opérations suivantes ne sont disponibles sur votre téléphone mobile que si votre carte SIM accepte la fonction FDN.

Pour activer et désactiver une opération FDN :

- Appuyez sur  $\textcircled{\sim}$ . Sélectionnez **Répertoires**. <u>ብ</u>
- 2 Sélectionnez **Numéros fixes**. Sélectionnez **Etat** .
- **3** Sélectionnez Activé ou **Désactivé**. Saisissez le code PIN2.
- **3** Sélectionnez OK  $\textcircled{z}$  pour valider.
- Le sous-menu Numéros fixes peut ne pas être 4 disponible sur votre téléphone mobile. Contactez votre opérateur pour plus d'informations.

Pour afficher les numéros enregistrés dans la liste FDN :

- $\bigcirc$  Appuyez sur  $\bigcirc$ . Sélectionnez **Répertoires**.
- **2** Sélectionnez **Numéros fixes**  $\textcircled{z}$ .
- **3** Sélectionnez **Consulter**  $\textcircled{\scriptsize{\approx}}$  et utilisez  $\binom{n}{r}$  ou  $\binom{n}{r}$  pour afficher les entrées de la liste FDN. Lorsque vous appuyez sur **Options** , vous pouvez consulter, appeler, supprimer, copier ou déplacer des numéros de la mémoire du téléphone ou de la carte SIM, mais également envoyer ces numéros par infrarouge ou SMS.

Pour saisir, modifier ou supprimer des numéros dans la liste FDN :

- $\bigcirc$  Appuyez sur  $\otimes$ . Sélectionnez **Répertoires**.
- 2 Sélectionnez **Numéros fixes** .
- Sélectionnez **Ajouter nouveau** . Saisissez le code PIN2 si nécessaire. Il est désormais possible d'ajouter, de modifier, de supprimer, de copier, de déplacer des numéros et de les envoyer par infrarouge ou SMS.  $\mathbf{a}$
- Vous pouvez utiliser des caractères génériques avec les numéros enregistrés dans la liste FDN. Par exemple, le numéro +331707 278\_ \_ 9 permet d'appeler tous les numéros compris entre 278009 et 278999. Le numéro peut être modifié et appelé à partir de l'écran de veille.

**Répertoire**

### Numérotation vocale

Vous pouvez lancer un appel.

Pour créer un une empreinte vocale :

- $\bigcirc$  Appuyez sur  $\otimes$ . Sélectionnez **Répertoires**.
- **2** Sélectionnez **Numérotation vocale**  $\infty$ .
- Sélectionnez **Nouvelle entrée**  3 . Tous les noms du répertoire s'affichent.
- $\bullet$  Utilisez  $(^{\textcircled{\tiny \bf C}})$  ou  $(^{\textcircled{\tiny \bf C}})$  pour choisir la carte que vous souhaitez utiliser, puis appuyez sur **OK**  $\otimes$ . Si plusieurs numéros de téléphone sont enregistrés sur une carte (par exemple, **Domicile**, **Travail** ou **Mobile**), choisissez-en un en appuyant sur  $OK \, \textcircled{S}$ .
- Vous êtes ensuite invité à 5 prononcer deux fois le nom (prononcez-le le plus distinctement possible). **Enregistré** s'affiche lorsque les deux empreintes vocales concordent.
- Si les empreintes vocales ne concordent pas, Echoué s'affiche.

Reprenez toute la procédure d'enregistrement d'une empreinte vocale depuis le début.

Pour afficher la liste des numéros associés à une empreinte vocale :

- **Appuyez sur**  $\leq$ **.** Sélectionnez **Répertoires**.
- **2** Sélectionnez **Numérotation vocale** .
- **3** Sélectionnez Liste  $\textcircled{\small{\approx}}$ .
- $\bigcirc$  Utilisez  $(^\Delta)$  ou  $(\overline{_\Theta})$  pour afficher l'entrée demandée.

Appuyez sur **Options** ... Pour lire le modèle de numérotation par commande vocale, sélectionnez **Ecouter**  $\textcircled{s}$ ; pour supprimer l'empreinte vocale de la liste de numérotation vocale, sélectionnez **Effacer** ; ou pour créer une nouvelle empreinte vocale, sélectionnez **Enregistrer**.

Pour supprimer tous les numéros de la liste de numérotation par commande vocale :

- $\bigcirc$  Appuyez sur  $\otimes$ . Sélectionnez **Répertoires**.
- 2 Sélectionnez **Numérotation vocale**  $\infty$ .
- **3** Sélectionnez Supprimer **tous** .

Pour appeler un numéro par commande vocale :

- A partir de l'écran de veille, appuyez longuement sur  $\langle \cdot \rangle$ . 1
- $\bullet$  Prononcez le nom le plus clairement possible.
- $\, \mathbf B \,$  Le numéro composé et une icône animée  $\zeta$  sont ensuite affichés et l'appel est effectué normalement.

22

# **Messages**

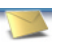

Le service des messages courts (SMS, Short Message Service) vous permet d'envoyer ou de recevoir des messages de texte courts vers ou depuis d'autres téléphones mobiles. Vous pouvez enregistrer, modifier et transférer des messages ainsi qu'enregistrer les numéros éventuellement contenus dans ces messages. Ces messages SMS sont enregistrés sur la mémoire du téléphone ; ils peuvent également être enregistrés sur la carte SIM s'ils sont envoyés par un opérateur.

### Lecture d'un message SMS reçu

Lorsqu'un message SMS est reçu, le téléphone émet une tonalité de réception d'un nouveau SMS et affiche  $\bigoplus$ . Le message est automatiquement enregistré sur le téléphone ou la carte SIM. Si el clignote, la mémoire SIM ou la mémoire du téléphone sont saturées et ne peuvent plus enregistrer d'autres messages. Effacez des messages pour permettre la livraison de nouveaux messages.

> Appuyez sur Lire **pour lire** les nouveaux messages (à partir de l'écran de veille uniquement).

#### Lecture des messages SMS enregistrés

- **Appuyez sur**  $\otimes$ **.** Sélectionnez **Messages**.
- Sélectionnez **Boîte de**  2 **réception** , ou **Archive SIM**  $\oslash$ , puis **Messages reçus** pour afficher la liste des messages. Utilisez les touches de direction pour faire défiler la liste vers le haut  $(2)$  ou vers le bas  $\binom{1}{x}$  et atteindre le message que vous souhaitez lire.
- **3** Sélectionnez OK  $\text{C}$ ou **Options** /**Consulter**  pour lire le texte du message.

Les messages non lus sont signalés par  $\square$  et le texte est en gras. Les messages déjà lus sont signalés par **France** 

#### Gestion des messages SMS reçus et enregistrés

Après avoir lu les messages SMS de la boîte de réception ou de la carte SIM, appuyez sur **Options pour accéder à : Consulter, Répondre, Répondre (+texte)** - pour ajouter le texte d'origine, **Supprimer, Supprimer tous, Transférer**, (**Déplacer vers SIM** si les messages se trouvent dans la **Boîte de réception**), **Numéros** (pour enregistrer ou appeler le(s) numéro(s) contenu(s) dans l'en-tête ou le texte du SMS) et **Détails**.

#### Déplacement de messages vers la carte SIM

Il est possible de déplacer un message de la boîte de réception ou de la boîte d'envoi vers la mémoire SIM. Cependant, suivant sa taille, le message peut être tronqué (les 160 premiers caractères uniquement sont déplacés vers la mémoire SIM). La date d'envoi (pour les messages envoyés) et les adresses « Copier vers » sont perdues lors du déplacement du message vers la mémoire SIM.

Pour déplacer un message vers la mémoire SIM :

- **Appuyez sur**  $\otimes$ **. Sélectionnez Messages**.
- Sélectionnez **Boîte de réception**  2 ou **Boîte d'envoi** .
- $\, \Theta \,$  Choisissez le message à déplacer  $(\overline{C})$  et  $(\overline{C})$ ) et sélectionnez **Options** .
- **4** Sélectionnez **Déplacer vers SIM** ಡು.

#### Activation ou désactivation de la tonalité d'alarme de message

Une alarme retentit chaque fois qu'un nouveau message SMS est reçu. Pour activer ou désactiver cette alarme :

- **Appuyez sur**  $\otimes$ **. Sélectionnez Messages**.
- **2** Sélectionnez **Paramètres**
- Sélectionnez **Alerte de réception** . Sélectionnez **Activé** ou **Désactivé** . ຍ

#### Préparation du téléphone pour l'envoi de messages SMS

Avant d'envoyer vos premiers messages SMS, vous devez enregistrer le numéro du centre de messagerie du réseau (fourni par votre opérateur) :

- **Appuyez sur**  $\otimes$ **.** Sélectionnez **Messages**.
- 2 Sélectionnez **Paramètres**
- **3** Sélectionnez **Profils d'envoi**  $\textcircled{\scriptsize{\leq}}$ .
- Saisissez le numéro du centre de messagerie ou sélectionnez un modèle (si plusieurs sont disponibles), puis entrez les informations requises (en fonction de l'opérateur).
- **S** Sélectionnez Sauver *i* pour valider.

Il se peut que vous ne soyez pas autorisé à modifier votre profil d'envoi (format et période de validité). Contactez votre opérateur pour plus d'informations.

Il est possible que le numéro du centre de messagerie soit déjà disponible sur votre carte SIM et qu'il s'affiche donc automatiquement.

Si vous souhaitez choisir un profil d'envoi pour votre message :

> **Appuyez sur**  $\otimes$ **.** Sélectionnez **Messages**.

2 Sélectionnez **Paramètres** 

- **3** Sélectionnez **Profils d'envoi**  $\oslash$  et choisissez le profil que vous souhaitez utiliser (s'il est déjà enregistré) ou choisissez l'un des profils vides  $(\mathbf{I} \dots \mathbf{I}) \otimes$ .
- $\bullet$  Complétez les champs suivants :

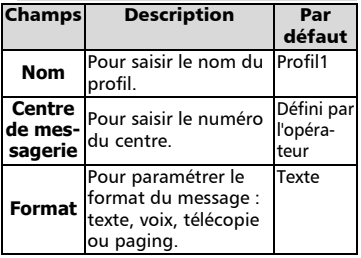

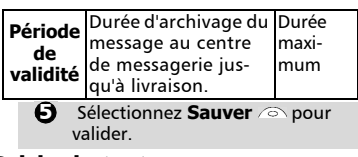

#### Saisie de texte

Pour utiliser certaines fonctions (enregistrement des noms dans la mémoire, envoi de messages de texte SMS, Bureau, Paramètres, etc.), vous devez savoir comment saisir et modifier du texte à l'écran.

A l'écran, cela est indiqué par <sup>en</sup> en mode minuscule, par  $\frac{A}{2}$  en mode majuscule et par  $\frac{123}{1}$  en mode numérique. Le texte, les chiffres et les caractères alphabétiques peuvent ensuite être saisis ou modifiés directement à partir du clavier. Appuyez sur pour passer d'un mode à l'autre.

Il existe deux modes pour saisir des caractères et des numéros. Le mode de saisie de texte Multitap ou Multipress et le mode intuitif plus rapide appelé « saisie de texte T9 ».

Appuyez sur  $\bigcirc$  pour basculer entre les modes de saisie de texte T9 et Multitap. En mode T9, <sup>5</sup> s'affiche en haut de l'écran pour indiquer que le mode actuel est T9. apparaît en bas de l'écran pour indiquer que vous pouvez sélectionner le mode de saisie de texte Multitap en appuyant sur  $\binom{1}{r}$ . En mode Multitap, Abc s'affiche en haut de l'écran pour indiquer que le mode actuel est Multitap. **S** s'affiche en bas de l'écran pour indiquer que vous pouvez sélectionner le mode T9 en appuyant sur  $\textcircled{r}$ .

Le mode Multitap/Multipress

Une brève pression sur une touche affiche le premier caractère associé à la touche et indique les autres caractères disponibles en haut de l'écran. Voici la liste des caractères disponibles (la disponibilité de certains caractères dépend de la langue) :

24

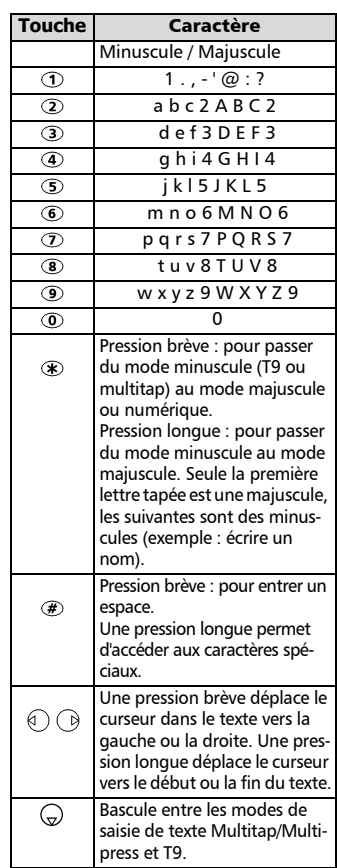

Pour saisir du texte, appuyez sur la touche comportant le caractère requis jusqu'à ce qu'il apparaisse à l'écran. Lorsque vous maintenez la touche enfoncée, le numéro correspondant à la touche s'affiche. Si vous devez utiliser deux caractères de la même touche, attendez quelques secondes après avoir tapé le premier caractère (jusqu'à ce que les caractères de la touche visibles en haut de l'écran disparaissent), ou appuyez sur avant d'appuyer à nouveau sur la touche.

Pour corriger les erreurs, appuyez brièvement sur **Effacer** .

Maintenez cette touche enfoncée pour supprimer tout le texte.

Utilisez  $\textcircled{})$  ou  $\textcircled{)}$  pour déplacer le curseur dans le texte. Maintenez la touche  $\textcircled{\#}$  enfoncée pour accéder aux 25 caractères spéciaux :

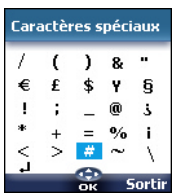

- Pour sélectionner et insérer un caractère dans le texte : Le symbole → permet de passer à la ligne.
	- **D** Déplacez le curseur jusqu'au caractère requis (à l'aide des touches  $(^\infty)$ ,  $($ ,  $($ ,  $($ ) et  $($ }).
	- **2** Sélectionnez OK  $\textcircled{z}$ .

#### Exemple :

#### Pour saisir **Cape**

- Appuyez sur  $\bigcirc$  et sélectionnez **Messages**.
- Sélectionnez **Créer message**.
- Complétez le champ **A** (voir Envoi d'un nouveau message SMS, page 26).
- Dans le champ Texte, appuyez et maintenez enfoncé jusqu'à ce que  $\rightarrow$  soit affiché. Appuyez brièvement sur trois fois de suite ; la lettre **C** s'affiche.
- Attendez que les caractères disponibles de la touche (partie supérieure de l'écran) disparaissent, puis appuyez et maintenez enfoncé ® jusqu'à ce que 4 soit affiché. Appuyez une fois sur  $\oslash$ ; la lettre **a** s'affiche.
- Appuyez brièvement sur  $\mathcal D$ pour afficher **p**.
- Appuyez brièvement deux fois sur **3** pour afficher **e**. Le mot **Cape** est maintenant affiché.

#### Saisie de texte T9 (8)

Appuyez sur  $\binom{n}{r}$  pour basculer entre les modes de saisie de texte T9 et Multitap. Pour saisir un texte selon la méthode T9 :

- $\bigcirc$  Appuyez une seule fois sur la touche comportant la lettre requise (le caractère voulu ne doit pas être affiché en premier).
- $\bullet$  Le mot actif change au fur et à mesure de votre saisie. Saisissez tous les caractères jusqu'à la fin du mot.
- $\, \mathbf{S} \,$  Si le mot correct n'est pas affiché lorsque tous les caractères ont été saisis, appuyez sur <sup>1</sup> jusqu'à ce que vous obteniez le mot voulu.
- $\bullet$  Si le mot requis ne fait pas partie des mots affichés, appuyez sur  $\bigcap$ pour basculer en mode multitap et saisir les lettres correctes.
- $\textbf{9}$  Utilisez  $\textcolor{black}{\textcircled{\scriptsize{1}}}$  ou  $\textcolor{black}{\textcircled{\scriptsize{1}}}$  pour localiser le curseur dans le texte afin d'insérer ou de supprimer des caractères.

Astuces et utilisation

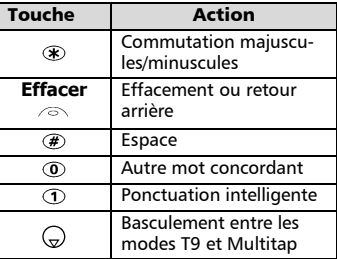

#### Exemple

Pour afficher **card** à l'écran :

- Appuyez sur  $\circledcirc$  et sélectionnez **Messages**.
- Sélectionnez **Créer**  message  $\textcircled{\sim}$ .
- Sélectionnez Texte  $\textcircled{\small{5}}$ .
- Appuyez sur  $\bigodot$  ; **a** apparaît.
- Appuyez sur  $\tilde{2}$ ; la lettre **à** apparaît.
- Appuyez sur **2**; les lettres **ça** apparaissent.
- Appuyez sur  $\circled{r}$  ; les lettres **cas** apparaissent.

• Appuyez sur **3**; le mot **base** apparaît.

Si le mot affiché n'est pas le mot voulu, appuyez sur  $\circledcirc$  autant de fois que cela s'avère nécessaire pour afficher **cape**.

#### Création de modèles de texte

Vous pouvez créer un ensemble de 10 messages à utiliser comme modèles. Ces textes peuvent être composés de 50 caractères, ce qui permet l'ajout de texte lors de leur utilisation. Ces modèles sont enregistrés dans la mémoire du téléphone.

Pour créer des modèles de texte,

- **Appuyez sur**  $\otimes$ **.** Sélectionnez **Messages**.
- 2 Sélectionnez Modèles de texte  $\infty$ .
- $\bullet$  Choisissez un modèle vierge  $(\mathbf{f} \dots \mathbf{I})$  et appuyez sur **OK**  $\otimes$ .
- **3** Saisissez le texte du modèle et appuyez sur  $OK \text{ } \textcircled{S}$ .

#### Modification d'un modèle de texte

- **Appuyez sur**  $\oslash$ **. Sélectionnez Messages**.
- Sélectionnez **Modèles de**  2 texte  $\textcircled{S}$ .
- $\, \mathbf{S} \,$  Sélectionnez le modèle de texte à modifier et appuyez sur **OK** .
- **4** Modifiez le texte et appuyez sur  $\overline{OK}$  200

#### Envoi d'un nouveau message SMS

Vous pouvez envoyer des textes de message comprenant jusqu'à 918 caractères. La taille standard d'un message SMS est de 160 caractères (votre opérateur établit votre facture selon le nombre de SMS utilisés pour envoyer votre message). L'icône  $\blacksquare$ 1 (1 = nombre de SMS utilisés - l'incrémentation change lors de la rédaction de votre message et indique le nombre de SMS nécessaires à son envoi) est affichée dans le coin gauche de l'écran.

∑

- Appuyez sur  $\oslash$ . Sélectionnez **Messages**. 1
- Sélectionnez **Créer**  2 message  $\textcircled{\scriptsize{\leq}}$ .
- **3** Appuyez sur OK  $\textcircled{x}$ . Sélectionnez le champ  $\mathbf{A} \otimes \mathbf{B}$  et choisissez l'un des noms affichés ou sélectionnez **Plus...** si vous voulez envoyer votre message à un autre numéro de mobile (saisissez directement le numéro). Appuyez sur **OK** pour valider.
- **D** Dans le champ **Texte**, saisissez le texte du message (voir Saisie de texte, page 24) ou sélectionnez l'un des modèles (**Modèles** a) et appuyez sur  $OK \textcircled{5}$ .
- $\boldsymbol{\Theta}$  Si vous souhaitez envoyer le message à plusieurs destinataires, entrez un ou plusieurs numéros de téléphone/ noms dans la liste **Copie à**  (jusqu'à 4 destinataires supplémentaires) et appuyez sur **OK**  $\oslash$  puis sur **Valider**  $\oslash$ pour revenir à l'écran précédent.
- **6** Sélectionnez **Valider.** 20.
- Sélectionnez **Envoyer**, **Sauver**  7 **& envoyer** ou **Sauver** .
- **3** Un message d'avertissement affiche le nombre de messages courts nécessaires à l'envoi du message si plus d'un message est requis. Sélectionnez **Continuer si vous** souhaitez envoyer le message, ou sélectionnez **Annuler** ⁄ vous ne souhaitez pas l'envoyer ou si vous désirez le modifier.
- Si vous avez enregistré une signature automatique, le nombre de caractères utilisés est automatiquement ajouté à la longueur du message.

Pour envoyer un SMS à partir du Menu : Pour envoyer un message SMS à partir de **<sup>s</sup>** l'écran de veille :

- Appuyez sur  $\textcircled{1}$  pour accéder au répertoire. 0
- Sélectionnez **Options** .  $\Omega$
- Faites défiler la liste vers le bas et sélectionnez **Envoyer**  3
	- **message**, puis procédez comme indiqué ci-dessus.

#### Signature

Vous pouvez enregistrer une signature à ajouter automatiquement à vos messages texte. La signature n'est pas affichée lors de la saisie du texte du message, mais elle apparaît à la réception du message par le destinataire. La taille maximum de la signature est de 30 caractères. Si le texte du message envoyé atteint 918 caractères, la signature ne peut être ajoutée. Pour enregistrer une signature :

- Appuyez sur  $\omega$ . Sélectionnez **Messages**.  $\Omega$
- **2** Sélectionnez **Paramètres 8**.
- **3** Sélectionnez Signature  $\text{S}$ .
- **4** Appuyez sur **OK**  $\textcircled{\sim}$  pour sélectionner **Insérer au message**. Sélectionnez **Oui**  $\infty$ .
- **5** Sélectionnez Texte  $\textcircled{\scriptsize\sim}$  et saisissez le texte de votre signature.
- **6** Sélectionnez **Sauver** *P* pour enregistrer votre signature.

#### Messages émis des dossiers Boîte d'envoi et SIM

Les messages émis des dossiers Boîte d'envoi et SIM contiennent des brouillons de messages non envoyés et des messages envoyés enregistrés (délivrés ou non délivrés). Ces messages peuvent être sélectionnés à partir du menu des dossiers Boîte d'envoi ou SIM et peuvent être modifiés et envoyés à nouveau comme messages SMS.

Pour sélectionner l'un de ces messages :

**Appuyez sur**  $\otimes$ **.** Sélectionnez **Messages**.

Sélectionnez **Boîte d'envoi** 2 ou **Archive SIM**  $\oslash$ , puis **Messages émis**  $\infty$  et utilisez  $\binom{2}{0}$  ou  $\binom{2}{0}$  pour faire défiler la liste jusqu'au message requis. Les messages sont « transmis »  $(\Box)$  ou « à envoyer »  $(\Box)$ .

**3** Appuyez sur **Options** *i* pour accéder aux options suivantes : Consulter, **Supprimer**, **Supprimer tous**, **Etat** (pour les messages envoyés uniquement) **Envoyer**, **Modifier**, **Déplacer vers SIM** (pour les messages de la boîte d'envoi uniquement). **Numéros** (pour enregistrer ou appeler les numéros contenus dans l'en-tête ou le texte SMS) et **Détails**.

#### Demande d'état

Si un état est demandé pour un message délivré, la date et l'heure de la livraison peuvent être affichées. Si l'état est demandé pour un message envoyé, une demande d'état est envoyée au réseau (ce service doit être pris en charge par le réseau). Le réseau répond ensuite en renvoyant un rapport d'état au téléphone. Appuyez sur **OK** <u>o pour l'acquitter</u>.

Pour activer la demande d'état :

**Appuyez sur**  $\otimes$ **.** Sélectionnez **Messages**.

2 Sélectionnez **Paramètres** 

- **3** Sélectionnez Config. **Messages**
- Sélectionnez **Accusé de**  4 **réception**  $\textcircled{z}$  et sélectionnez Activé  $\infty$
- **2** Sélectionnez Sauver

Pour lire le message envoyé, le supprimer ou l'envoyer à nouveau à la réception de l'état :

- **1** Appuyez sur **Options** Envoyez encore, Effacer, Message associé ou Supprimer le **message** s'affiche.
- Sélectionnez l'action requise  $\textcircled{\small{z}}$ .

# Encombrement de la mémoire

Il est possible de consulter l'état de la mémoire pour les messages SMS.

Pour connaître le nombre de messages enregistrés, l'espace total disponible dans la mémoire du téléphone et de la carte SIM :

> **Appuyez sur**  $\textcircled{2}$ **. Sélectionnez Messages**. 2 Sélectionnez Stockage **utilisé** . Le **Stockage téléphone** est affiché. Faites défiler la liste vers le bas jusqu'à **Stockage SIM**. **3** Sélectionnez **Détails** pour plus d'informations sur les messages enregistrés sur le téléphone et la

> > $\binom{\infty}{\infty}$  pour accéder aux informations de la **Boîte de réception** ou de la **Boîte d'envoi**.

carte SIM (utilisez les touches

#### Infos diffusées - messages d'information (CB)

Ces messages sont diffusés par les réseaux à l'ensemble des utilisateurs GSM et peuvent contenir des informations générales sur les indicatifs téléphoniques locaux, la météo, la circulation routière, l'actualité, etc. Chaque type de message est numéroté afin de vous permettre de sélectionner le type d'information que vous souhaitez recevoir.

Il est possible de programmer jusqu'à 5 types de message dans la liste de sélection.

Le téléphone comporte seize types de messages standard préprogrammés, parmi lesquels vous pouvez effectuer votre sélection. Vous pouvez enregistrer de nouveaux types de message dans la liste de sélection en utilisant le numéro de type de message d'information à trois chiffres. Contactez votre opérateur pour plus de détails sur le type de message qu'il est susceptible de diffuser.

Pour que vous puissiez activer le service de messages d'information, votre liste de sélection doit comporter au moins un type de message.

**essa ge**

∑

Saisie d'un type de message dans **<sup>s</sup>** la liste de sélection

- **Appuyez sur**  $\otimes$ **. Sélectionnez Messages**.
- **2** Sélectionnez **Paramètres**  $\textcircled{\scriptsize{\sim}}$ .
- Sélectionnez **Infos**  3 diffusées  $\sqrt{2}$ .
- **3** Sélectionnez Types de **messages**  $\otimes$  et choisissez l'un des types vides (**[...]**). Sélectionnez OK  $\infty$ .
- **S** Sélectionnez **Modifier par liste** (ou **Modifier par code**) si vous connaissez le numéro de type.
- $\bigodot$  Sélectionnez le type de message que vous souhaitez obtenir et sélectionnez **Valider** .
- **7** Sélectionnez **Sauver** a pour enregistrer vos réglages.

Activation / désactivation du service de messages d'information

- **Appuyez sur**  $\oslash$ **. Sélectionnez Messages**.
- **2** Sélectionnez **Paramètres**  $\textcircled{\scriptsize{\sim}}$ .
- Sélectionnez **Infos**  3 **diffusées** .
- **4** Sélectionnez Réception  $\text{C}$ et choisissez **Activé** ou **Désactivé** .
- **S** Sélectionnez **Sauver** a pour enregistrer vos réglages.

#### Lecture des messages d'information

Les messages d'information sont affichés uniquement lorsque le mobile est en veille et sont supprimés pendant une communication ou l'utilisation des menus. Un message peut comporter jusqu'à 93 caractères et peut être affiché sur plusieurs pages.

Options pendant l'affichage de

#### messages

Vous pouvez effacer le message d'information affiché en appuyant sur **Sortir** ... Appuyez sur  $\leq$  pour composer le numéro contenu dans le message.

Appuyez sur **Options** and pour afficher le menu suivant :

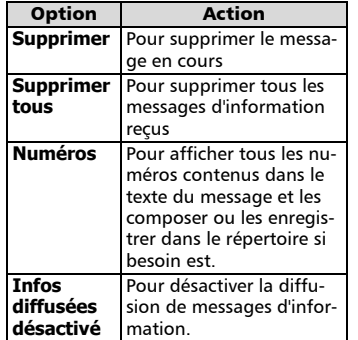

Activation / désactivation de la sonnerie d'alerte

Vous pouvez programmer une sonnerie d'alerte qui se déclenchera à chaque fois qu'un message d'information nouveau ou mis à jour sera reçu.

- Appuyez sur  $\oslash$ . Sélectionnez **Messages**. 0
- Sélectionnez **Paramètres** .  $\boldsymbol{\varOmega}$
- Sélectionnez **Infos diffusées** . €}
- Sélectionnez **Alerte de réception**  $\infty$  et choisissez **Activé** ou **Désactivé**  4

Langue des messages

#### d'information

Tous les messages d'information peuvent être affichés dans différentes langues.

Pour sélectionner une langue :

- **Appuyez sur**  $\otimes$ **. Sélectionnez Messages**.
- **2** Sélectionnez **Paramètres**  $\infty$ .
- Sélectionnez **Infos**  3 **diffusées** .
- **3** Sélectionnez Langue  $\otimes$  et choisissez l'une des langues disponibles.
- L'accès à cette fonction dépend du réseau. 4

# Images & Mélodies

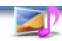

Ce menu permet de collecter et de gérer toutes les images et mélodies contenues dans le téléphone mobile, ainsi que tous les fichiers reçus par l'intermédiaire de la fonction i-mode, le port infrarouge ou SMS.

#### Images

Le sous-menu Images permet d'afficher les images téléchargées et de les définir comme papiers peints, bannières ou animations de démarrage.

> La bannière, le papier peint et l'animation de démarrage vous permettent de configurer et de personnaliser l'écran devotre mobile (voir Affichage, page 47).

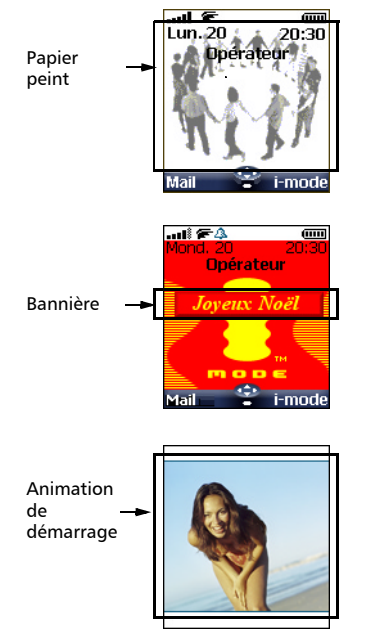

Vous pouvez télécharger des images par l'intermédiaire du port infrarouge ou du navigateur i-mode. Vous pouvez ensuite

les enregistrer et/ou les définir comme bannière, papier peint ou animation de démarrage. Votre mobile vous permet de définir une bannière, un papier peint et une animation de démarrage à partir des images téléchargées et/ou enregistrées (pour télécharger et enregistrer des images, reportez-vous aux sections suivantes).

Vous ne pouvez pas envoyer par l'intermédiaire du port infrarouge les images que vous avez téléchargées avec la fonction i-mode.

#### Images

Le dossier Images permet d'afficher la liste des images enregistrées. L'écran est divisé en deux parties : la liste des noms d'image et l'image sélectionnée.

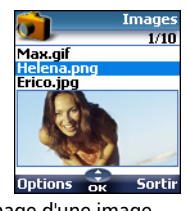

Affichage d'une image

- **Appuyez sur**  $\leq$ **.** Sélectionnez **Images & mélodies**.
- Sélectionnez Images  $\textcircled{\scriptsize{\sim}}$ . 2
- $\bullet$  Faites défiler la liste des noms d'image. L'image correspondante s'affiche en dessous. Si vous appuyez sur  $\oslash$  ou sélectionnez **Options**  $\oslash$ , puis **Voir**  $\oslash$ , l'image est affichée à sa taille maximale. Appuyez sur n'importe quelle touche à l'exception de la touche centrale multifonctions ou sur la touche  $\langle \gamma \rangle$  pour revenir à

l'écran **Images**.

#### **Options**

La liste **Options** du dossier Images comporte les éléments suivants :

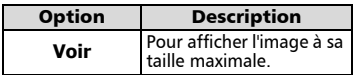

30

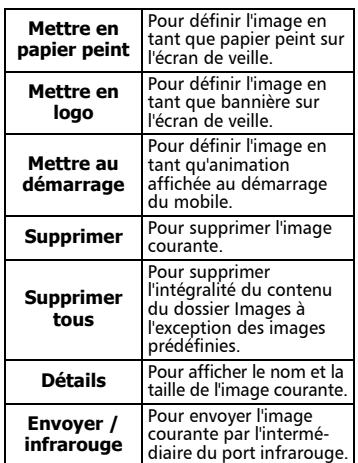

1. L'envoi d'une image peut ne pas être autorisé si elle si elle est protégée contre l'exportation (droits sur image).

2. Les images prédéfinies ne peuvent pas être supprimées (le message « Fichier ineffaçable » s'affiche). 3. Vous ne pouvez pas choisir une image .gif animée pour une bannière ou un papier peint.

Définition d'une image en tant que bannière, papier peint ou animation de démarrage à partir du dossier Images

- **Appuyez sur**  $\odot$ **. Sélectionnez Images & mélodies**.
- **2** Sélectionnez **Images**  $\textcircled{s}.$
- $\boldsymbol{\Theta}$  Utilisez  $\overset{\curvearrowright}{(\mathbb{C})}$  ou  $\overset{\curvearrowright}{(\mathbb{C})}$  pour faire défiler la liste des noms d'image et en sélectionner un. Les images correspondantes s'affichent en dessous. Sélectionnez **Options** .

Sélectionnez **Mettre en logo**, 4 **Mettre en papier peint** ou **Mettre au démarrage**  $\textcircled{\scriptsize{\leq}}$ .

Cela est également possible à partir de la boîte de réception.

#### Recadrage

L'image que vous souhaitez définir en tant que bannière ou papier peint est peut être trop grande pour être insérée telle quelle dans l'espace disponible. Vo-

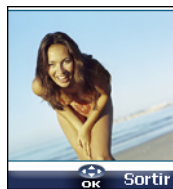

tre téléphone propose alors une image recadrée.

Vous pouvez déplacer l'image vers la gauche, la droite, le haut et le bas (touche centrale multifonctions). L'image recadrée s'affiche ensuite sur le téléphone mobile (en tant que bannière ou papier peint, selon votre choix).

- Sélectionnez **Mettre en papier**  1 **peint**, **Mettre en logo** ou **Mettre au démarrage**  $\leq$  Si l'image est trop grande, l'écran de recadrage s'affiche.
- $\boldsymbol{2}$  Utilisez  $(\hat{\%)}, (\hat{\ })$ ,  $(\hat{\%)}$  ou  $(\hat{\%)}$  pour déplacer l'image vers le haut, le bas, la gauche ou la droite.
- Sélectionnez **OK** . **Enregistré** 3 s'affiche ensuite.

Réception de bannières provenant de sites Web ou de serveurs vocaux interactifs

Vous pouvez envoyer des bannières à votre mobile par l'intermédiaire de la fonction i-mode ou à partir de serveurs vocaux interactifs ou de sites Web (accessibles à partir d'un PC) pour les définir en tant que bannières. Pour que le téléphone puisse recevoir des images, le mobile doit être allumé.

Demandez à votre opérateur ou votre fournisseur de contenu une liste des sites Web et des serveurs vocaux interactifs disponibles.

Définition d'une image en tant que bannière

#### Sélectionnez **Options**  $\oslash$  (sur l'écran de réception) une fois que vous avez reçu l'image. ብ -

**2** Sélectionnez Installer  $\textcircled{z}$  (ou **Rejeter**  $\oslash$  si vous ne voulez pas installer l'image courante). La bannière s'affiche alors sur l'écran de veille de votre téléphone.

**Im ages & Mélo dies**

Francais

1. Si de nouveaux objets sont transférés (nouveau message, nouveau message push, appel sans réponse, boîte de réception vocale, boîte de réception), votre bannière est remplacée par l'icône ou les icônes associées à l'événement ou aux événements. Votre bannière s'affiche à nouveau une fois que vous avez géré tous les événements.

2. Suivant le motif graphique sélectionné (voir Thème graphique, page47), il se peut que la bannière ne s'affiche pas.

3. Si vous recevez une bannière et choisissez de définir une autre image en tant que bannière, l'image reçue est perdue, car elle n'est enregistrée ni dans la boîte de réception ni dans le dossier Images.

Téléchargement d'images via

#### i-mode

Reportez-vous à la section Accès rapide aux fonctions i-mode de base, page 44.

Téléchargement d'images via le port infrarouge

- **O** Ouvrez le port infrarouge (voir Port infrarouge, page 62) et assurez-vous que le port infrarouge de l'autre appareil est placé face à celui de votre mobile afin que le transfert des images puisse se faire correctement.
- **3** Sélectionnez Lire ⁄ sur l'écran de veille) lorsque la **Boîte de réception** indique que vous avez reçu un nouvel objet.
- $\mathbf 3$  Utilisez  $(^{\text{\tiny\textcircled{\tiny \dag}}})$  ou  $\mathbin{\mathbb O}$  pour faire défiler la **Boîte de réception** si elle comporte plusieurs fichiers et recherchez le fichier voulu.

**4** Sélectionnez **Options** 2

1. Si votre boîte de réception est pleine, un message d'avertissement apparaît, puis l'icône s'affiche sur la barre d'icônes de l'écran de veille.

2. Pour choisir et activer une bannière ou un papier peint, voir Images, page30.

#### **Options**

Reportez-vous aux options du menu Images, page 38.

L'option **Sauver** permet de sauvegarder l'image reçue dans le dossier Images.

1. Des messages d'erreur peuvent s'afficher lorsque vous définissez, affichez ou enregistrez une image : « Fichier trop grand » : reportez-vous à la section Messages d'erreur, page 68.

« Décodage impossible » : l'image ne peut pas être prise en charge par le téléphone.

2. L'envoi d'images par l'intermédiaire du port infrarouge peut s'avérer impossible si l'image est protégée contre les exportations. Le message «Fichier protégé !» s'affiche alors.

#### Mélodies

Le sous-menu Mélodies regroupe les mélodies téléchargées, les mélodies composées et les mélodies prédéfinies.

Mélodies téléchargées

Vous pouvez télécharger des mélodies à partir d'Internet ou de serveurs vocaux interactifs.

Pour accéder à la liste des mélodies téléchargées :

- **Appuyez sur**  $\otimes$ **.** Sélectionnez **Images & mélodies**.
- **2** Sélectionnez Mélodies  $\textcircled{z}$ .

 $\, \mathbf{S} \,$  Sélectionnez **Téléchargement** .

**4** Faites défiler la liste vers le haut  $\binom{\infty}{\infty}$  ou vers le bas  $\binom{\infty}{\infty}$  et choisissez une mélodie. La mélodie est jouée dans les 2 secondes qui suivent. Le menu **Options**  $\infty$  vous permet d'**Effacer** la mélodie, de la **Mettre en sonnerie**, de la **Mettre en alarme** ou de la **Mettre en sonnerie L2** (si une ligne 2 est disponible dans le cadre de votre abonnement).

Téléchargement de mélodies Outre les mélodies habituelles téléchargées par SMS, vous pouvez en télécharger d'autres en explorant les sites Web sur Internet.

Pour cela, utilisez « Digiplug » ou le système Smart Messaging Nokia™ pour les téléphones Mitsubishi Electric. Le principe est le suivant :

- Les mélodies sont stockées sur un serveur Web Digiplug.
- Sélectionnez votre type de téléphone mobile Mitsubishi Electric pour accéder à un choix de

- Choisissez une ou plusieurs mélodies à télécharger sur votre téléphone.
- Toutes les mélodies choisies sont téléchargées via SMS.
- Une fois la mélodie recue, un écran de réception s'affiche. Vous pouvez ensuite installer, jouer ou supprimer la mélodie.
- Pour mettre une mélodie en sonnerie, en tonalité d'alarme, etc. Reportez-vous à la section Audio, page 46).

Les formats pris en charge par le téléphone sont les formats .mid, .mld, .dgp, .nsm et .imy.

La mélodie que vous avez téléchargée est immédiatement disponible à partir de l'écran de veille. Lorsque vous la sélectionnez, vous êtes invité à l'installer, à la jouer ou à la rejeter.

Pour jouer une mélodie téléchargée à partir de l'écran de réception :

**1** Sélectionnez Jouer  $\textcircled{z}$ .

**2** Sélectionnez Sortir *P*opour arrêter la lecture.

Pour installer une mélodie téléchargée :

Sélectionnez **Installer** .

Si l'espace mémoire est suffisant, la mélodie est automatiquement enregistrée dans le répertoire des mélodies téléchargées. Si l'espace est insuffisant, choisissez la ou les mélodies à remplacer parmi le jeu des mélodies téléchargées (les mélodies associées à une fonction de sonnerie ne peuvent pas être supprimées).

Une fois la mélodie enregistrée, un message s'affiche. Vous pouvez lire et sélectionner la mélodie à l'aide du menu des réglages audio.

Pour rejeter une mélodie téléchargée :

Sélectionnez **Rejeter**  $\infty$ . La mélodie est supprimée et par conséquent perdue pour une installation ultérieure.

#### mélodies. **<sup>s</sup>** Mélodies composées

Votre mobile vous permet de créer vos propres mélodies et de les utiliser comme sonneries d'appel ou tonalités d'alarme.

Pour créer une mélodie :

- **Appuyez sur**  $\otimes$ **.** Sélectionnez **Images & mélodies**.
- **2** Sélectionnez **Mélodies**  $\textcircled{z}$ .
- Sélectionnez **Mélodies**  composées  $\textcircled{\scriptsize\sim}$ . 3
- **4** Choisissez l'une des lignes vides disponibles **[...]** et appuyez sur **OK** .

Pour créer une mélodie : Des lettres correspondant aux notes de musiques sont affichées à l'écran.

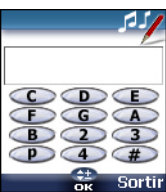

Pour sélectionner une note, appuyez sur la touche correspondante du clavier (indépendamment des lettres inscrites sur le clavier).

Par exemple :

- appuyez sur la touche 1 pour obtenir C (do)
- appuyez sur la touche 2 pour obtenir D (ré)
- etc.

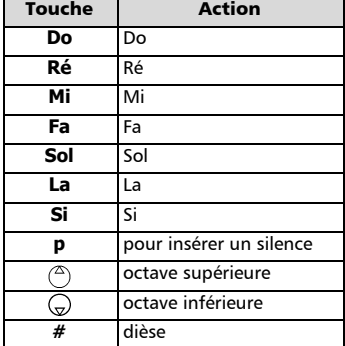

Francais

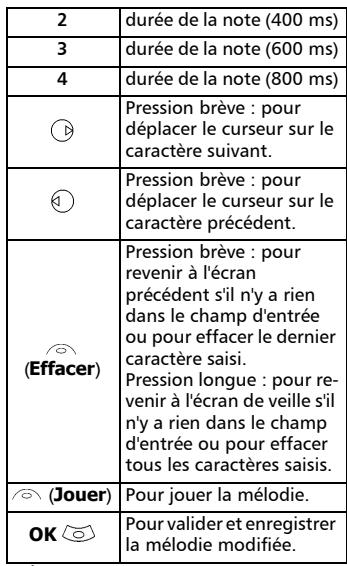

Le tempo de base est 200 ms.

Les différents symboles peuvent être utilisés les uns après les autres (par exemple, G (sol)  $+#2=$  le sol dièse se joue sur une octave supérieure, à un tempo correspondant à deux fois le tempo de base).

1. Si les mêmes signes (par exemple 2 signes d'octave, 2 signes de durée et 2 signes dièse) sont utilisés les uns après les autres, seul l'un des deux est pris en compte. Les autres sont supprimés lorsque la mélodie est jouée ou au moment de l'enregistrement.

2. Vous pouvez saisir jusqu'à 128 caractères par mélodie.

3. Vous pouvez enregistrer 10 mélodies composées sur votre mobile.

- **3** Sélectionnez Jouer *i* pour écouter votre mélodie composée.
- **6** Sélectionnez OK  $\textcircled{\sim}$  pour enregistrer la mélodie.
- Saisissez le nom de la mélodie et 7 sélectionnez **OK**  $\text{S}$  pour l'enregistrer.

Pour jouer, définir ou supprimer une mélodie enregistrée :

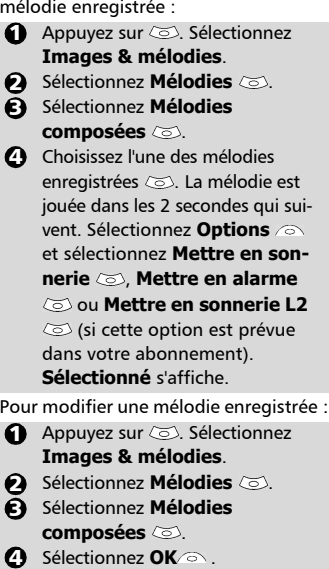

Mélodies prédéfinies

Vous pouvez choisir une sonnerie dans la liste des mélodies prédéfinies disponibles sur votre mobile.

**Appuyez sur**  $\text{S}$ **. Sélectionnez Images & mélodies**.

Sélectionnez **Mélodies**  2 **prédéfinies** .

- $\mathbf 3$  Utilisez  $(^{\rm \mathbb{Z}})$  ou  $(^{\rm \mathbb{Z}})$  pour faire défiler la liste jusqu'à la mélodie voulue (la mélodie est jouée dans les 2 secondes qui suivent.).
- Sélectionnez **Options** et sélec-4tionnez **Mettre en sonnerie** , **Mettre en**  alarme  $\text{col}$  ou Mettre en son**nerie L2**  $\textcircled{s}$  (si cette option est prévue dans votre abonnement). **Sélectionné** s'affiche.

Tous les fichiers reçus sont stockés dans la boîte de réception des images et mélodies, qui permet de stocker les données reçues de différentes sources : IrDA, i-mode, SMS (Smart Message Nokia™ uniquement).

Les objets sont stockés dans la boîte de réception et peuvent être définis comme des objets de différents types : carte de tâche, image, mélodie, carte d'événement, carte de visite, etc.

Les téléchargements dédiés spécifiques ne sont pas insérés dans cette file d'attente (par exemple, les mélodies peuvent être stockées directement dans le répertoire Mélodies téléchargées).

> Pour afficher le contenu de la boîte de réception :

- $\bigcirc$  Appuyez sur  $\textcircled{\tiny{\text{I}}}\textcirc$ . Sélectionnez **Images et mélodies**.
- Sélectionnez **Boîte de**  2 **réception** .
- $\mathbf 3$  Utilisez  $({}^\mathbb Z)$  ou  ${ }^{^\mathbb C}_\mathbb C$  pour faire défiler la **Boîte de réception** et afficher vos fichiers.

La liste des fichiers reçus s'affiche. Le fichier le plus récent figure en première position et le fichier le plus ancien en dernière position. L'icône correspondante et le type d'extension de fichier s'affichent également. Les icônes définissent le type de fichier (images, mélodies, carte du répertoire, etc.).

Les actions suivantes sont disponibles dans le menu **Options**  $\oslash$  : Supprimer, Supprimer tous, Sauver, Détails, Envoyer / SMS (carte du répertoire et &&fichier du calendrier uniquement) et Envoi / infrarouge (vous pouvez également accéder aux options Mettre en logo, Mettre en papier peint, Consulter ou Jouer en fonction du type de fichier reçu : image, mélodie, etc.).

#### Stockage utilisé

Pour consulter le pourcentage de mémoire utilisé par les images, les mélodies téléchargées, les mélodies composées et les fichiers de la boîte de réception :

- Boîte de réception **source and selection sur Source 3** Sélectionnez sur Source 3 and selection surface 3 and selection of the selection of the selection of the selection of the selection of the selection of the selection o **Images & mélodies**.
	- 2 Sélectionnez Stockage utilisé  $(5)$ .
	- $\boldsymbol{3}$  Utilisez  $(^{\texttt{\textcircled{\tiny \dagger}}})$  ou  $(^{\texttt{\textcircled{\tiny \dagger}}})$  pour faire défiler la liste jusqu'au type d'information voulu.

Francais

# Calendrier

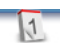

L'accès à ce menu dépend de votre réseau. Si votre carte SIM ne prend pas en charge l'accès aux services réseau, le menu Calendrier est directement accessible à partir des icônes de menu.

Pour plus de détails, voir Calendrier, page 57.

# Services réseau

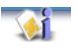

La disponibilité de ce menu dépend du réseau (il peut ne pas être disponible ou s'appeler Services réseau, Réseau etc.)

Votre opérateur peut mettre à votre disposition des services, informations et numéros de téléphone utiles. Ces services et numéros de téléphone sont stockés sur votre carte SIM et s'affichent dans le menu du téléphone, car ils sont accessibles à partir du menu **Services réseau**. Contactez votre opérateur pour plus d'informations.

Certains opérateurs peuvent proposer jusqu'à deux services sur la même carte SIM. Les sous-menus affichés dans le menu **Services réseau** peuvent alors porter différents noms : **Applications**, **Services** ou **Information**.

Trois types de services peuvent être enregistrés dans ce menu :

## Boîte à outils SIM

Cette méthode permet d'accéder automatiquement à des services associés à votre réseau. Ces services sont dépendants de la carte SIM.

## Numéros préprogrammés (SDN) stockés sur la carte SIM

Vous pouvez enregistrer 32 numéros au maximum sur la carte SIM. Ces numéros ne peuvent être ni modifiés ni supprimés.

# Numéros d'information

Liste ou menu permettant d'appeler les services d'information ou services réseau disponibles.

36
## i-mode

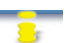

## Compact NetFront' Plus

Compact NetFront est une marque déposée ou une marque de Access Co. Ltd. au Japon et dans certains pays.

Copyright © 1998-2001 ACCESS CO. LTD.

Votre téléphone mobile vous permet d'accéder à des sites Web et des pages Web imode dédiés grâce aux normes i-mode. Vous pouvez, par exemple, envoyer et recevoir des e-mails, vous connecter à des sites i-mode et télécharger des images et des mélodies 32 tons pour votre téléphone mobile (voir Définition d'une image en tant que bannière, papier peint ou animation de démarrage à partir du dossier Images, page 31, Mélodies téléchargées, page 32, Animation de démarrage, page 47).

L'accès à i-mode dépend du réseau. Contactez votre opérateur pour plus d'informations sur les conditions d'abonnement. Pour pouvoir utiliser les fonctions i-mode sur votre téléphone mobile, vous devez souscrire un abonnement GPRS.

Veuillez vous reporter à votre manuel i-mode annexe pour plus d'informations sur les services i-mode.

## Interface utilisateur

Lorsque vous naviguez dans le menu i-mode, les touches de direction haut  $($ <sup> $\circ$ </sup>), bas  $\circledcirc$ , gauche  $\circledcirc$  et droite  $\circledcirc$ vous permettent d'accéder à d'autres paramètres ou champs à remplir, mais également aux options de validation ou d'annulation  $(Ok \cap ok)$ Annuler **Annuler**, Envoyer Envoyer, etc.). Faites défiler la liste vers le haut <sup>"</sup> ou vers le bas  $\binom{1}{x}$  pour mettre en surbrillance (en bleu) le champ approprié, choisir une option ou saisir du texte. Suivant le menu, il vous sera parfois nécessaire d'utiliser la touche de défilement vers le bas plusieurs fois pour atteindre l'option appropriée.

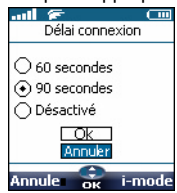

### Menu i-mode

Cette section décrit l'accès aux sousmenus i-mode verrouillé, Profils i-mode et Alerte sur récept. mail. Pour accéder à ces fonctions :

Appuyez sur  $\textcircled{3}$ . Sélectionnez **i-mode**.

#### L'écran suivant apparaît.

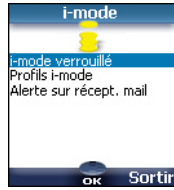

i-mode verrouillé

Cette fonction permet de verrouiller l'accès à toutes les fonctions i-mode et ainsi à protéger votre mobile de toute utilisation indésirée.

**Appuyez sur**  $\otimes$ **.** Sélectionnez **i-mode**.

- Sélectionnez **i-mode**  2 **verrouillé**  $\oslash$ .
- **3** Sélectionnez **Verrou.** 2.

Saisissez les 4 chiffres du code de verrouillage de la fonction imode et sélectionnez **ok**  $\otimes$ .  $\bullet$ 

1. Le code de verrouillage par défaut de la fonction imode est 0000. Pour changer le code, sélectionnez Modifier code verrou. au lieu de Verrou. et suivez les instructions affichées.

2. L'option i-mode verrouillé n'a aucun impact sur l'alerte de réception de message.

Toutefois, vous ne pouvez pas lire les messages reçus.

#### Profils i-mode

Pour utiliser la fonction i-mode et vous connecter à des sites Web i-mode, vous devez d'abord définir et enregistrer les détails du profil (voir Gestion des connexions, page 51), puis sélectionner le profil i-mode voulu.

**Appuyez sur**  $\oslash$ **. Sélectionnez i-mode**.

2 Sélectionnez Profils i-mode ದು.

 $\boldsymbol{\Theta}$  Choisissez l'un des profils disponibles et appuyez sur **ok**  $\oslash$ .

Français

37

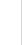

#### **3** Saisissez les informations demandées, si nécessaire, et sélectionnez **Sauver** a pour les enregistrer.

Vous devez sélectionner le profil voulu avant de pouvoir l'utiliser. A partir des profils i-mode, appuyez sur ok, sélectionnez le nom du profil approprié, puis choisissez Sélectionner dans la liste Options.

#### Alerte sur récept. mail

Ce sous-menu permet de définir la mélodie utilisée pour vous avertir de la réception d'un nouveau message. Pour choisir une mélodie :

- **Appuyez sur**  $\otimes$ **.** Sélectionnez **i-mode**.
- 2 Sélectionnez Alerte sur récept. mail  $\infty$ .
- **3** Sélectionnez Alerte audio et choisissez **Activé** .
- **3** Sélectionnez Mélodie  $\textcircled{z}$  et choisissez l'une des tonalités dis $p$ onibles  $\infty$ .

**3** Sélectionnez **Sauver**  $\textcircled{\scriptsize{\text{2}}}$  pour enregistrer vos paramètres.

1. Le champ Alerte doit être activé pour autoriser l'accès à la liste des mélodies.

> 2. Si Alerte est désactivé, seule l'icône Nouvel e-mail s'affiche à la réception d'un message.

3. Les mélodies par défaut, les mélodies téléchargées et les mélodies composées sont disponibles dans la liste Mélodie.

## Applications i-mode

Le menu des applications i-mode permet d'accéder aux principales fonctions i-mode. Pour accéder à ce menu :

> A partir de l'écran de veille, sélectionnez **i-mode** .

#### L'écran suivant apparaît :

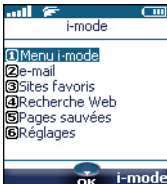

#### Menu i-mode

Lorsque vous explorez un site i-mode, sélectionnez  $\mathbf{u}$  en appuyant sur pour accéder aux options suivantes

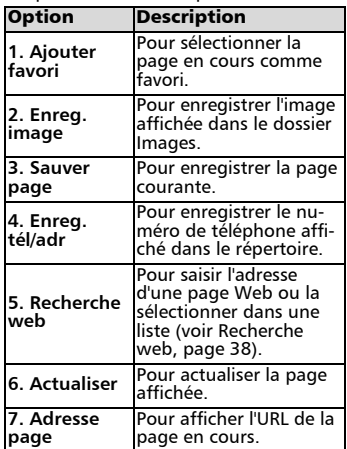

Les options de cette liste peuvent varier en fonction du contenu de la page affichée.

e-mail

Pour plus d'informations sur le sousmenu e-mail, reportez-vous à la section Système de messagerie, page 40.

#### Sites favoris

La liste des pages enregistrées dans les favoris (voir Menu i-mode, page 38) s'affiche. Sélectionnez en appuyant sur  $\langle \cdot \rangle$  pour accéder aux options suivantes :

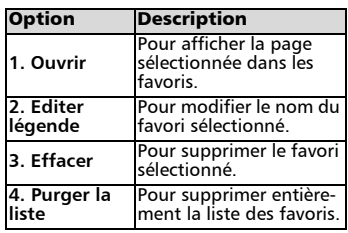

Recherche web

Vous pouvez accéder directement à une page Web particulière en saisissant son adresse ou en la choisissant dans la liste des adresses précédemment utilisées.

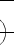

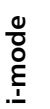

Pour accéder à une page spécifique : **<sup>e</sup>** Une fois que vous avez accédé à une

- A partir de l'écran de veille, sélectionnez **i-mode** .
- Sélectionnez **Recherche** 2 web  $\textcircled{z}$  ou appuyez sur  $\textcircled{a}$ .
- **3** Sélectionnez **Entrer adresse** ou appuyez sur  $\bigcap$  et sur **ok**  $\oslash$ , puis sélectionnez **ok**  $\infty$  et saisissez l'adresse du site web voulu.
- $\textbf{9} \hspace{1mm}$  Appuyez sur  $\textcircled{\scriptsize{\circ}}$  de façon à mettre en surbrillance et appuyez sur **ok**  $\oslash$  pour confirmer la connexion.

Pour revenir à la page à laquelle vous aviez accédé précédemment :

 $\bullet$  A partir de l'écran de veille, sélectionnez **i-mode** .

2 Sélectionnez Recherche **web**  $\oslash$  ou appuyez sur  $\oslash$ .

**3** Sélectionnez **Historique**  $\textcircled{\scriptsize{\text{>}}}$ ou appuyez sur  $\mathcal{D}$ .

Faites défiler la liste jusqu'à l'adresse 4 de la page voulue et sélectionnez **ok**  $\infty$  pour l'afficher.

#### Pages sauvées

Vous pouvez afficher les pages que vous avez sauvegardées au préalable sans vous connecter à la fonction i-mode.

 $\bullet$  A partir de l'écran de veille, sélectionnez **i-mode** .

2 Sélectionnez Pages

**sauvées**  $\oslash$  ou appuyez sur  $\oslash$ .

Faites défiler la liste vers le bas jusqu'au nom de la page voulue, puis sélectionnez  $\mathbf{u}$  en appuyant sur pour accéder aux options suivantes :

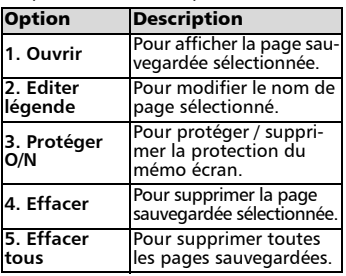

page sauvegardée, vous pouvez modifier son contenu. Sélectionnez en appuyant sur \\\pour accéder aux options suivantes :

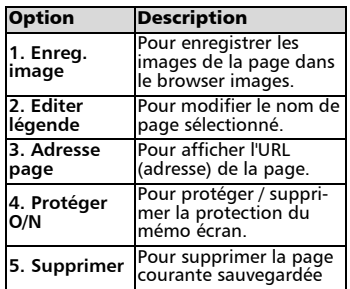

Les options de cette liste peuvent varier en fonction du contenu de la page affichée.

#### Réglages

Ce sous-menu permet de personnaliser vos paramètres de connexion. Pour optimiser l'utilisation de la fonction i-mode et la façon dont les informations s'affichent sur votre mobile pendant une connexion, Vous pouvez régler plusieurs paramètres. Pour chacun des paramètres suivants :

- $\bigodot$  A partir de l'écran de veille, sélectionnez **i-mode** .
- **2** Sélectionnez **Réglages**  $\text{co}$  ou appuyez sur  $\odot$

Procédez ensuite comme indiqué ciaprès. Une fois que vous avez validé vos paramètres, le mobile revient automatiquement au menu des paramètres.

• Définition du délai de connexion Ce délai permet de définir le délai après lequel la fonction i-mode est déconnectée lorsque le mobile est inutilisé :

Sélectionnez **Délai de**  1 **connexion**  $\oslash$  ou appuyez sur  $\bigcap$ .

2 Sélectionnez 60 secondes, **90 secondes** ou **Désactivé**  (si vous ne voulez pas que la déconnexion soit automatique)  $\textcircled{3}.$ 

Français

п

 $\bf 3$  Appuyez sur la touche de défilement vers le bas  $\binom{1}{r}$  autant de fois que nécessaire pour sélectionner  $\boxed{\alpha}$  et appuyez sur **ok**  $\oslash$  pour valider.

• Définition des paramètres du cache

Les pages Internet peuvent commencer par s'afficher à partir de la mémoire cache (les informations des pages Web sont stockées dans la mémoire cache) ou à partir du serveur imode.

Sélectionnez **Paramètres**  1 **cache**  $\oslash$  ou appuyez sur  $\oslash$ .

- Sélectionnez **Cache** ou 2 **Sans cache**
- $\bf{B}$  Appuyez sur la touche de défilement vers le bas  $\binom{1}{x}$  autant de fois que nécessaire pour sélectionner  $\boxed{0k}$  et appuyez sur **ok**  $\otimes$  pour valider.

• Affichage des tableaux

Vous pouvez choisir d'afficher ou de ne pas afficher les tableaux disponibles dans les pages Web imode.

- Sélectionnez **Affichage tab-**1 **leaux**  $\oslash$  ou appuyez sur  $\oslash$ .
- Sélectionnez **Oui** ou **Non** 2
- $\, \mathbf{B} \,$  Appuyez sur la touche de défilement vers le bas  $\binom{1}{n}$  autant de fois que nécessaire pour sélectionner  $\sqrt{6k}$  et appuyez sur **ok**  $\oslash$  pour valider.

• Chargement des images Vous pouvez au choix permettre ou interdire au mobile de télécharger, et donc d'afficher les images contenues dans les pages Web.

Sélectionnez **Affichage images** 1  $\circlearrowright$  ou appuyez sur  $\circledast$ .

Sélectionnez **Oui** ou **Non** 2

- $\, \mathbf{3} \,$  Appuyez sur la touche de défilement vers le bas  $\binom{1}{x}$  autant de fois que nécessaire pour sélectionner  $\boxed{0k}$  et appuyez sur **ok**  $\otimes$  pour valider.
- Ajustement du texte Il se peut que le texte disponible ne

s'adapte pas automatiquement à la taille de l'écran de votre mobile. Ce paramètre permet de renvoyer automatiquement le texte à la ligne de telle sorte qu'il s'adapte à l'écran de votre mobile.

- Sélectionnez **Mots entiers**  1 ou appuyez sur  $(5)$ .
- Sélectionnez **Oui** ou **Non** 2
- $\bf 3$  Appuyez sur la touche de défilement vers le bas  $\textcircled{r}$  autant de fois que nécessaire pour sélectionner  $\boxed{0k}$  et appuyez sur **ok**  $\oslash$  pour valider.

• Vérification des paramètres Vous pouvez vérifier l'état de tous vos paramètres par l'intermédiaire de ce menu.

Sélectionnez **Etat paramètres**  O ou appuyez sur @ pour afficher le contenu de chaque paramètre.

• Retour au menu principal

Lorsque vous ajustez ou modifiez l'une des fonctions ci-dessus, vous pouvez revenir au sous-menu Réglages en sélectionnant Annuler ou au menu principal i-mode en sélectionnant i-mode.

A partir du menu Réglages, sélectionnez Annuler pour revenir au menu principal i-mode.

## Système de messagerie

Votre mobile vous permet d'envoyer et de recevoir des e-mails. Veuillez lire les instructions suivantes pour configurer votre système de messagerie et utiliser le menu e-mail.

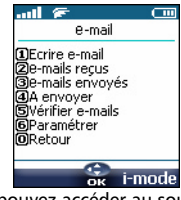

Vous pouvez accéder au sous-menu e-mail i-mode de deux façons :

A partir de l'écran de veille, sélectionnez **Mail** .

**i-m od**

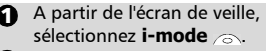

**2** Sélectionnez **e-mail** ou appuyez sur  $\mathcal{D}$ .

Une fois dans le sous-menu e-mail :

Rédaction d'un e-mail

- **1** Sélectionnez Ecrire e-mail ou appuyez sur  $\bigcap$ .
- **2** Mettez **Objet** en surbrillance. Sélectionnez **ok**  $\otimes$  et saisissez le texte de l'en-tête du message (30 caractères maximum). Sélectionnez **ok** .
- Mettez **Destinataire1** en sur-3 brillance. Sélectionnez **ok**  $\otimes$  et saisissez l'adresse e-mail appropriée. Sélectionnez **ok**
- Mettez **Message** en sur-4 brillance. Sélectionnez **ok** (**o**) et saisissez le texte du message (1000 caractères maximum). Sélectionnez **ok** .
- $\bigodot$  Mettez le champ  $_\complement$  en surbrillance si vous voulez ajouter une mélodie (parmi les mélodies téléchargées disponibles) à votre message. Sélectionnez ok <a>.
- $\bigodot$  Appuyez sur la touche de défilement vers le bas autant de fois que nécessaire pour sélection-

ner Envoyer (pour envoyer votre message) ou [Sauver] (pour enregistrer votre message dans le fichier **A envoyer**) et sélectionnez **ok**  $\textcircled{z}$  pour valider votre choix.

En l'absence d'en-tête, de signature et de fichier joint, le mes-4 sage peut contenir au maximum 1000 caractères. Tout texte ou fichier supplémentaire utilise l'espace mémoire disponible et diminue le contenu maximum du texte du message.

Pendant la rédaction de votre e-mail, vous pouvez à tout moment accéder au menu Modifier en sélectionnant (appuyez sur la touche  $\langle \mathcal{L} \rangle$ )

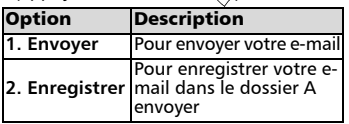

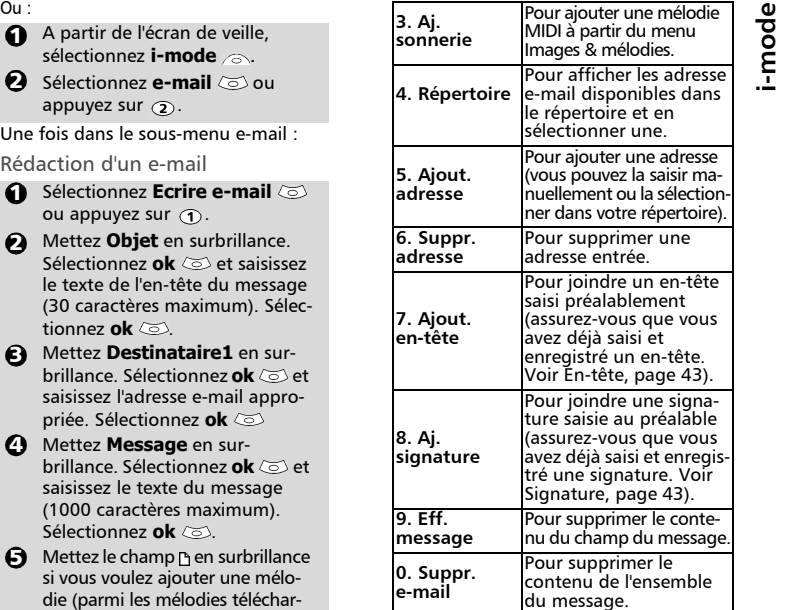

Les options de cette liste peuvent varier en fonction du contenu de la page affichée.

#### Boîte de réception

Pour afficher les e-mails reçus :

- Sélectionnez **Boîte de récep-**1 **tion**  $\oslash$  ou appuyez sur  $\oslash$ .
- **2** Faites défiler la liste jusqu'à l'email voulu et sélectionnez **ok**  $\circledcirc$  pour l'afficher.

Lorsque vous êtes dans la boîte de réception, vous pouvez sélectionner (appuyer sur la touche  $\langle \cdot \rangle$ ) pour accéder aux options suivantes :

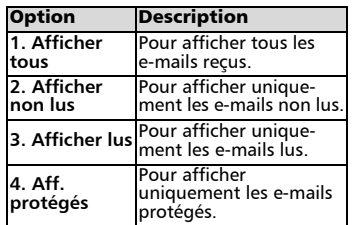

Francais

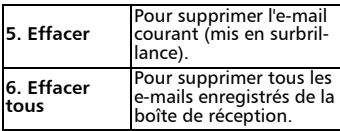

Les e-mails protégés et non lus ne peuvent pas être supprimés.

Lorsque vous affichez un e-mail déterminé, vous pouvez sélectionner (appuyer sur la touche  $\langle \cdot \rangle$ ) pour accéder aux options suivantes :

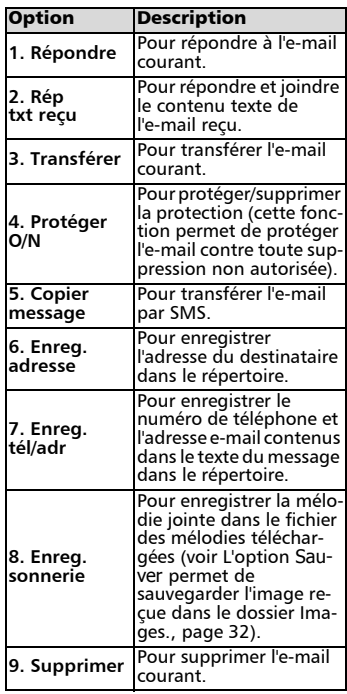

Les options de cette liste peuvent varier en fonction du contenu de la page affichée.

#### e-mails envoyés

Ce sous-menu permet d'afficher et de modifier les e-mails envoyés.

Vous devez avoir sauvegardé vos e-mails avant de les envoyer pour pourvoir les retrouver dans le sousmenu e-mails envoyés.

Sélectionnez **e-mails envoyés**  1  $\circledcirc$  ou appuyez sur  $\circledcirc$ .

 $\bullet$  Faites défiler la liste jusqu'à l'email voulu et sélectionnez **ok** pour l'afficher.

Lorsque vous lisez un e-mail, vous pouvez sélectionner (appuyer sur la touche  $\langle \cdot \rangle$ ) pour accéder aux options suivantes :

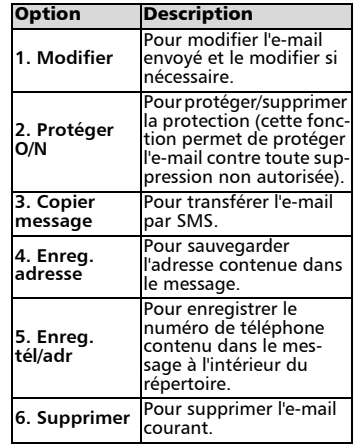

La disponibilité de ces options peut varier suivant le type de contenu de la page.

#### A envoyer

Les e-mails que vous avez enregistrés (voir Rédaction d'un e-mail, page 41) sont classés dans le dossier A envoyer.

Pour modifier les e-mails enregistrés :

- **1** Sélectionnez **A envoyer**  $\textcircled{\scriptsize{\sim}}$  ou appuyez sur  $\left(\overline{4}\right)$ .
- **2** Faites défiler la liste jusqu'à l'email voulu et sélectionnez **ok**  $\circledcirc$  pour l'afficher et le modifier.

Lorsque vous êtes dans le dossier A envoyer, vous pouvez sélectionner (appuyer sur la touche  $\langle \cdot \rangle$ ) pour accéder aux options suivantes :

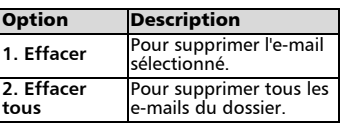

#### Vérifier e-mails

Cette commande vous permet d'afficher les nouveaux e-mails reçus.

- Sélectionnez **Vérifier**  1 **e-mails**  $\oslash$  ou appuyez sur  $\oslash$ .
- **2** Le mobile se connecte au réseau et lit les nouveaux e-mails, le cas échéant. Sélectionnez **ok** pour les afficher.

#### Paramétrer

Pour plus de détails, reportez-vous à la section Paramètres du système de messagerie.

#### Retour

Sélectionnez **Retour**  $\infty$  ou

appuyez sur  $\odot$  pour revenir au menu principal i-mode.

#### Paramètres du système de messagerie

Cette section explique comment personnaliser votre service de messagerie pour l'envoi et la réception des e-mails. Tous les paramètres sont accessibles à partir du menu Paramétrer.

 $\bigcirc$  A partir de l'écran de veille, sélectionnez **Mail** .

2 Sélectionnez Paramétrer ou appuyez sur  $\circledcirc$ .

#### Ou

- A partir de l'écran de veille, 1 sélectionnez **i-mode** .
- **2** Sélectionnez **e-mail**  $\oslash$  ou appuyez sur  $(2)$ .
- **3** Sélectionnez **Paramétrer** ou appuyez sur  $\circledcirc$ .

#### En-tête

Cette commande permet de configurer vos e-mails de façon à ajouter du texte au début de votre message (pour un e-mail spécifique ou pour chaque email envoyé).

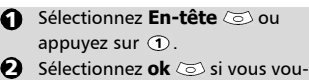

- lez sélectionner **Attache Auto** et cochez la case correspondante en sélectionnant **ok**  $\otimes$ .
- **3** Utilisez la touche de défilement vers le bas  $\binom{1}{r}$  pour accéder au champ de l'en-tête (jusqu'à ce qu'il apparaisse en surbrillance) et sélectionnez **ok**  $\infty$ .
- Saisissez le texte de l'en-tête et sélectionnez **ok**  $\textcircled{\scriptsize{\sim}}$ .
- $\Box$  Appuyez sur la touche de défilement vers le bas  $\binom{1}{r}$  jusqu'à ce que  $\sqrt{8}$  soit mis en surbrillance et sélectionnez **ok** pour sauvegarder l'en-tête.
- L'en-tête est automatiquement ajouté à tous vos e-mails si vous avez coché Attache Auto. Sinon, l'en-tête est enregistré sur le mobile (voir Rédaction d'un e-mail, page41).

#### Signature

Cette commande permet de configurer vos e-mails de façon à ajouter du texte à la fin de votre message.

- Sélectionnez **Signature**  $\text{ }$  ou appuyez sur  $\mathcal{D}$ . 1
- **2** Sélectionnez **ok**  $\oslash$  si vous voulez sélectionner **Attache Auto** (pour cocher la case correspondante).
- $\Theta$  Utilisez la touche de défilement vers le bas  $\binom{1}{r}$  pour accéder au champ de la signature (jusqu'à ce qu'il apparaisse en surbrillance) et sélectionnez **ok** .
- Saisissez le texte de votre signature et sélectionnez **ok** .
- $\Box$  Appuyez sur la touche de défilement vers le bas  $\textcircled{\scriptsize\phantom{0}}$  jusqu'à ce que  $\sqrt{6k}$  soit mis en surbrillance et sélectionnez **ok** pour sauvegarder la signature.
- La signature est automatiquement ajoutée à tous vos 4e-mails si vous avez coché Attache Auto.

#### Marqueur réponse

Vous pouvez définir un texte ou des symboles qui sont automatiquement ajoutés à votre message lorsque vous répondez à un e-mail.

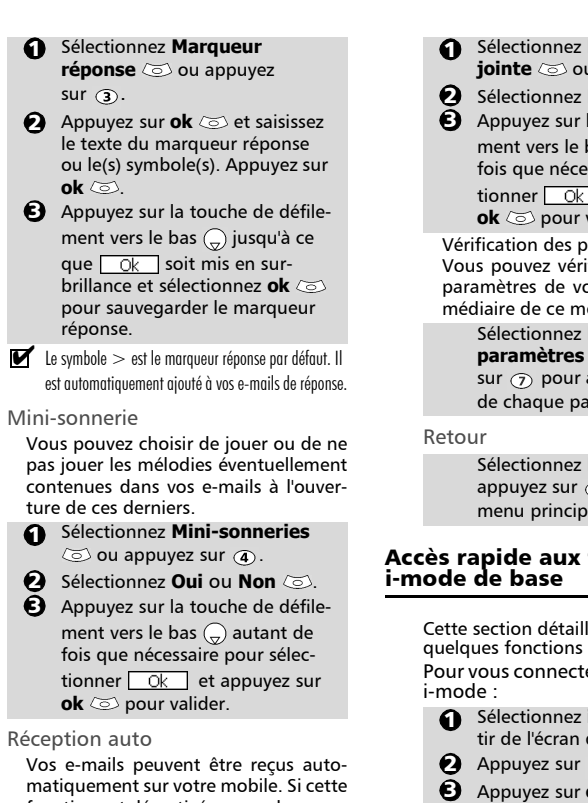

fonction est désactivée, vous devez accéder au serveur et vérifier manuellement si vous avez reçu des e-mails (voir Vérifier e-mails, page 43 ).

**1** Sélectionnez **Réception auto**  $\circledcirc$  ou appuyez sur  $\circledcirc$ .

**2** Sélectionnez **Oui** ou **Non**  $\oslash$ .

 $\Theta$  Appuyez sur la touche de défilement vers le bas  $\binom{1}{r}$  autant de fois que nécessaire pour sélectionner  $\sqrt{ek}$  et appuyez sur **ok**  $\oslash$  pour valider.

#### Récep. pièce jointe

Vous pouvez choisir de télécharger ou de ne pas télécharger sur votre mobile les fichiers MIDI éventuellement contenus dans vos e-mails.

- Sélectionnez **Récep. pièce jointe**  $\oslash$  ou appuyez sur  $\oslash$ .
	- Sélectionnez **MIDI**  $\oslash$ .
- $\bf 3$  Appuyez sur la touche de défilement vers le bas  $\bigcap$  autant de fois que nécessaire pour sélectionner  $\sqrt{c}$  et appuyez sur **ok**  $\oslash$  pour valider.

Vérification des paramètres Vous pouvez vérifier l'état de tous les paramètres de vos e-mails par l'intermédiaire de ce menu.

> Sélectionnez **Etat paramètres**  $\textcircled{\scriptsize{\leq}}$  ou appuyez sur  $\odot$  pour afficher le contenu de chaque paramètre.

> Sélectionnez **Retour**  $\oslash$  ou appuyez sur  $\odot$  pour revenir au menu principal i-mode.

# Accès rapide aux fonctions

Cette section détaille l'accès rapide à quelques fonctions i-mode.

Pour vous connecter à un nouveau site

- Sélectionnez **i-mode** à partir de l'écran de veille.
- 
- **3** Appuyez sur **ok**  $\infty$  et saisissez l'adresse du site. Appuyez sur  $ok \text{ } \textcircled{}$ .
- **4** Appuyez sur la touche de défilement vers le bas  $\binom{1}{r}$  jusqu'à ce que  $\sqrt{8}$ soit mis en surbrillance et sélectionnez **ok**  $\leq$  . La connexion est alors établie automatiquement.

Pour accéder à une adresse enregistrée :

- **1** Sélectionnez **i-mode** ∕ à partir de l'écran de veille.
- $\bullet$  Appuyez sur
- $\, \mathbf{S} \,$  Sélectionnez l'adresse voulue. Appuyez sur la touche de défilement vers le bas  $\textcircled{\tiny{+}}$  jusqu'à ce que  $\sqrt{8}$  soit mis en surbrillance et sélectionnez ok  $\text{C}$ . La connexion est alors établie automatiquement.

Pour ajouter une page aux favoris : **<sup>e</sup>**

- A partir d'une page Web, sélectionnez (4 (appuyez sur la touche (v) pour accéder au menu des options.
- **2** Sélectionnez Ajoutez favori  $\textcircled{z}$ .
- $\, \mathbf 3$  Confirmez votre favori en sélectionnant  $\boxed{\alpha}$   $\otimes$ . L'url de la page sélectionnée est maintenant enregistrée dans la liste de vos favoris.

Pour accéder à une page enregistrée comme favori :

- **1** Sélectionnez **i-mode** *a* à partir de l'écran de veille.
- **2** Appuyez sur  $\circledast$ .
- $\bullet$  Sélectionnez le favori approprié et appuyez sur **ok**  $\oslash$ . La connexion est alors établie automatiquement.

Pour sauvegarder une page Web :

- A partir d'une page Web, sélectionnez (4 (appuyez sur la touche (V) pour accéder au menu des options.
- **2** Sélectionnez Sauver page  $\textcircled{\scriptsize{\leq}}$ .
- $\, \mathbf{S} \,$  Confirmez votre choix en sélectionnant  $\boxed{0k}$   $\boxed{\odot}$ . La page sélectionnée est à présent enregistrée dans la liste Pages sauvées.

Pour afficher une page sauvegardée :

- **1** Sélectionnez **i-mode** ∕ à partir de l'écran de veille.
- **2** Appuyez sur  $\circledcirc$ .
- $\bf{S}$  Sélectionnez le nom de la page voulue et appuyez sur **ok**  $\oslash$ .

Pour télécharger une mélodie :

A partir d'une page Web contenant des mélodies, sélectionnez une mélodie et appuyez sur **ok**  $\leq$ . La mélodie est alors téléchargée sur votre mobile.

A l'issue du téléchargement, jouez ou enregistrez la mélodie (elle est enregistrée dans la liste Mélodies. Voir Mélodies téléchargées, page 32).

**3** Appuyez sur **ok**  $\oslash$ .

La taille maximale des mélodies pouvant être 4 téléchargées via la fonction i-mode est de 10 Ko.

Pour télécharger des images et des images du répertoire :

Vous pouvez télécharger des images afin de les transformer en papiers peints, en animations de démarrage ou en images du répertoire (voir Définition d'une image en tant que bannière, papier peint ou animation de démarrage à partir du dossier Images, page 31 et Animation de démarrage, page 47).

 $\bigcirc$  A partir d'une page Web contenant une image, sélectionnez

(appuyez sur la touche  $\langle \cdot \rangle$ ) pour accéder au menu des options.

- Sélectionnez Enreg. image et appuyez sur **ok**  $\oslash$  Si plusieurs images sont affichées sur la page, utilisez les touches  $(2)$  et  $(3)$  jusqu'à ce que l'image voulue apparaisse en surbrillance et sélectionnez **ok** .
- $\, \mathbf 3 \,$  Confirmez votre choix en sélectionnant  $\boxed{0k}$   $\oslash$ .
- **4** Appuyez sur **ok**  $\otimes$  pour valider le nom de l'image ou supprimez le nom et renommez l'image (sélectionnez **ok** pour confirmer). L'image est alors enregistrée dans la liste Images (voir Images, page 30).
- 1. Vous ne pouvez pas envoyer les images ou les mélodies reçues via la fonction i-mode par l'intermédiaire du port infrarouge.

2. La taille maximale des images pouvant être téléchargées via la fonction i-mode est de 10 Ko. **i-m od**

## Réglages

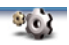

## Audio

#### Type d'alerte

Vous pouvez régler les sonneries d'appel, d'alerte et d'alarme via le menu **Type d'alerte**.

Si vous choisissez l'option « Vibreur » ou « Vibreur & 4 sonnerie », l'option vibreur remplace tous les types d'alerte et d'alarme.

Pour modifier le type d'alerte :

- **Appuyez sur**  $\odot$ **. Sélectionnez Réglages**.
- **2** Sélectionnez Audio
- **3** Sélectionnez Type d'alerte
- **4** Choisissez l'un des paramètres disponibles (**Sonnerie**, **Silencieux**, **Vibreur**, **Vibreur & sonnerie** ou **Vibr. puis sonnerie**) et appuyez sur OK  $\textcircled{2}$  pour valider.

1. Vous pouvez accéder au menu Type d'alerte directement à partir de l'écran de veille en appuyant sur  $($ 

2. Si le type d'alerte Silencieux est sélectionné, l'icône s'affiche sur l'écran de veille.

3. Lorsque le téléphone est connecté à un chargeur de bureau, à un adaptateur mains libres, à un adaptateur allume-cigares ou à un adaptateur secteur, le mode vibreur est temporairement inhibé et remplacé par la sonnerie.

### Sélection de la sonnerie d'appel

Vous pouvez choisir une mélodie à partir des sonneries disponibles préenregistrées, mais également à partir des mélodies que vous avez précédemment composées Mélodies composées, page 33 ) ou téléchargées (Mélodies téléchargées, page 32) et enregistrées.

- $\bigcirc$  Appuyez sur  $\circlearrowright$ . Sélectionnez **Réglages**.
- **2** Sélectionnez Audio
- **3** Sélectionnez Sonneries  $\textcircled{z}$ .
- Sélectionnez **Appel entrant**, **Appel entrant L2** (si vous avez un abonnement de Ligne 2) ou Alarme  $\infty$ .  $\Omega$
- $\textbf{\textcolor{blue}{\bullet}}$  Faites défiler la liste vers le haut ( ou vers le bas  $\left(\frac{1}{2}\right)$  pour écouter les différentes sonneries d'appel. Choisissez-en une en appuyant sur  $\textcircled{\small{>}}.$

Lorsque vous faites défiler la liste vers le bas ou vers le haut, attendez quelques secondes pour entendre la mélodie sélectionnée.

#### Réglages du volume

Les volumes de la sonnerie d'appel, des tonalités de touche, de la conversation et des sonneries d'alarme (réveil et niveau de batterie faible) peuvent être réglés individuellement à partir du menu **Réglages** :

- Appuyez sur  $\oslash$ . Sélectionnez **Réglages**. ุก
- **2** Sélectionnez Audio
- **3** Sélectionnez **Volumes**  $\textcircled{z}$ .
- Sélectionnez **Sonnerie**, **Volume progressif**, **Touches**, **Conversation** ou **Alarme** .  $\bullet$

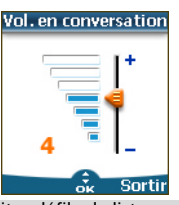

- Faites défiler la liste vers le haut  $\binom{2}{1}$  ou vers le bas  $\binom{1}{1}$  pour effectuer les réglages. Vous pouvez également utiliser les touches numériques correspondant au niveau de volume requis : appuyez sur  $Q$  pour régler le volume sur **2**, appuyez sur  $\odot$  ou  $\oslash$  pour régler le volume sur **6** ou **7**, appuyez sur pour régler le volume sur la valeur minimale (**1** pour le volume en conversation et **0** dans tous les autres cas de figure). A,
- ദ 6

Appuyez sur **OK**  $\textcircled{2}$  pour valider le réglage.

Sélectionnez **Sauver** o pour enregistrer vos paramètres.

Pendant un appel, vous pouvez régler le niveau du volume de conversation à l'aide des touches  $($ <sup> $\triangle$ </sup>) et  $\cap$ .

1. Si le volume de sonnerie est réglé sur 0, l'icône apparaît sur l'écran de veille.

2. La tonalité des touches est désactivée lorsque vous réglez le volume Touches sur 0.

Si la fonction de volume progressif est activée, la sonnerie d'appel augmente progressivement jusqu'au volume maximal si l'appel reste sans réponse après la première sonnerie.

- $\bigcirc$  Appuyez sur  $\otimes$ . Sélectionnez **Réglages**.
- **2** Sélectionnez Audio
- **3** Sélectionnez **Volumes**  $\textcircled{\small{z}}$ .
- **3** Sélectionnez **Volume progressif** .
- **5** Sélectionnez Activé  $\infty$ .
- Sélectionnez **Sauver** *Pour* enregistrer vos réglages. ദ
- Le volume de la sonnerie augmente progressivement 4 du niveau défini dans Sonneries jusqu'au niveau maximal.

## Affichage

## Thème graphique

Vous pouvez choisir un thème graphique et/ou un logo afin de personnaliser votre écran de veille.

Pour sélectionner un thème graphique de veille :

- $\bigcirc$  Appuyez sur  $\otimes$ . Sélectionnez **Réglages**.
- **2** Sélectionnez **Affichage**
- Sélectionnez **Thème**  3 **graphique** .
- **3** Select **Mon papier peint** (voir Images, page 30) ou l'un des cinq thèmes graphiques disponibles (**i-mode 1**, **i-mode 2, Urban**, **Meridian, Daisy**).
- **3** Sélectionnez **Sauver** o pour enregistrer vos réglages.

1. Le thème Urban change deux fois par jour : un écran de nuit est activé à 19 heures et un écran de jour à 7 heures.

2. Le thème Meridian affiche l'horloge de référence et l'horloge secondaire.

3. Les thèmes i-mode1, i-mode2, Daisy, Urban et Meridian ne peuvent être ni modifiés ni supprimés

## Mon logo

Vous pouvez activer/désactiver l'affichage du logo que vous avez choisi au préalable (voir Définition d'une image en tant que bannière, papier peint ou

Volume progressif **<sup>s</sup>** animation de démarrage à partir du dossier Images, page 31).

- $\bigcirc$  Appuyez sur  $\otimes$ . Sélectionnez **Réglages**.
- **2** Sélectionnez **Affichage**
- $\bf 3$  Appuyez sur la touche de défilement vers le bas  $\textcircled{\tiny{}}$  et sélectionnez **Mon logo** .
- Sélectionnez **Oui** ou **Non**  $\boldsymbol{\epsilon}$
- Sélectionnez **Sauver** a pour enregistrer vos réglages. 5

## Animation de démarrage

Lorsque vous allumez votre mobile, une animation de démarrage apparaît avant l'affichage de l'écran de veille. Il s'agit d'une animation par défaut, mais vous pouvez la personnaliser. Vous pouvez en effet sélectionner n'importe quelle image (fixe ou animée) du dossier Images - voir Images, page 30.

- $\bigcirc$  Appuyez sur  $\textcircled{\tiny{\text{}}\!\circ}$ . Sélectionnez **Réglages**.
- **2** Sélectionnez **Affichage**
- **3** Sélectionnez Animation de démarrage  $\textcircled{\scriptsize{\leq}}$ .
- **4** Sélectionnez **Valeur par défaut** ou **Mon démarrage.**
- **S** Sélectionnez Sauver *P* pour enregistrer vos réglages.
- Pour définir une animation de démarrage, vous devez d'abord en choisir une dans le dossier Images (voir Définition d'une image en tant que bannière, papier peint ou animation de démarrage à partir du dossier Images, page31).

## Eclairage

Pour régler l'éclairage :

- $\bigcirc$  Appuyez sur  $\oslash$ . Sélectionnez **Réglages**.
- **2** Sélectionnez **Affichage**
- $\Theta$  Appuyez sur la touche de défilement vers le bas  $\binom{1}{r}$  et sélectionnez **Eclairage** .
- $\bullet$  Réglez l'éclairage avec les  $\bullet$ touches haut  $(^\infty)$  ou bas  $\bigcap$  et sélectionnez **ok**  $\infty$ .
- **3** Sélectionnez Sauver a pour enregistrer vos réglages.
- Si le verrouillage du clavier est activé, aucun éclairage n'apparaît lorsque vous appuyez sur le clavier du mobile.

Français

#### Contraste de l'affichage

Pour ajuster le contraste :

- $\bigcirc$  Appuyez sur  $\otimes$ . Sélectionnez **Réglages**.
- **2** Sélectionnez **Affichage**  $\textcircled{z}$ .
- **3** Appuyez sur la touche de défilement vers le bas  $\binom{1}{x}$  et sélectionnez **Contraste** .
- **1** Réglez le contraste à l'aide des touches  $(2)$  et  $(2)$ , puis appuyez sur **OK**  $\infty$
- **S** Sélectionnez **Sauver** *P* pour enregistrer vos réglages.

### Répondeur

Votre opérateur peut proposer un service de messagerie vocale qui fonctionne comme un répondeur. Vous pouvez y accéder directement en appuyant et maintenant enfoncée la touche  $\bigcirc$ .

Contactez votre opérateur pour obtenir plus de détails.

> Enregistrement du numéro d'un centre de messagerie vocale

Si le numéro du centre de messagerie vocale n'est pas préenregistré sur votre carte SIM, vous devez l'enregistrer manuellement :

 $\bigcirc$  Appuyez sur  $\otimes$ . Sélectionnez **Réglages**.

**2** Sélectionnez Répondeur  $\textcircled{z}$ .

**3** Sélectionnez **Numéro**  $\textcircled{\scriptsize{\text{}}}.$ Saisissez le numéro (saisissez-le directement ou sélectionnez-le dans la liste **Noms**).

**4** Appuyez sur OK  $\text{S}$  pour valider.

1. Le numéro du répondeur est automatiquement attribué à la touche de numérotation rapide1 (voirNumérotation rapide, page 49).

> 2. Si vous êtes abonné au service de deuxième ligne (Ligne2), le numéro de son centre de messagerie vocale doit être enregistré séparément.

#### Activation / désactivation du signal du répondeur

Si vous souhaitez être averti par un signal lors de la réception d'un nouveau message sur votre répondeur :

- $\bigcirc$  Appuyez sur  $\textcircled{\tiny{\text{}}\!\circ}$ . Sélectionnez **Réglages**.
- **2** Sélectionnez Répondeur  $\infty$ .

#### Sélectionnez **Alerte audio** . Sélectionnez **Activé**. 3

Appel du centre de messagerie vocale pour consulter vos messages Vous avez le choix entre deux possibilités :

> • Composez directement le numéro du centre de messagerie vocale dès la réception d'un message :

à partir de l'écran de veille, appuyez et maintenez enfoncée la touche  $\bigcirc$ .

• Ou :

- **Appuyez sur**  $\oslash$ **. Sélectionnez Réglages**.
- **2** Sélectionnez Répondeur  $\infty$ .
- Sélectionnez **Appeler** . 3

#### Touches

Verrouillage du clavier

S'il est activé, le verrouillage du clavier permet d'éviter toute utilisation accidentelle des touches. Les tonalités des touches et le rétro-éclairage sont également désactivés.

Le verrouillage du clavier est suspendu en cas d'appel reçu et rétabli dès que l'appel est terminé. Vous pouvez tout de même passer des appels d'urgence. Si vous appuyez sur une touche, l'écran vous rappelle que le clavier est verrouillé.

Pour activer et désactiver le verrouillage du clavier :

 $\bigcirc$  Appuyez sur  $\textcircled{\textsc{}}$ . Sélectionnez **Réglages**.

- **2** Sélectionnez Touches  $\textcircled{z}$ .
- Sélectionnez **Verrouiller le clavier** . 3
- **D** Pour déverrouiller le clavier, appuyez sur **Déverr.** and puis sur  $\oplus$ .

Ou

- A partir de l'écran de veille, appuyez 1 et maintenez enfoncé  $\textcircled{\#}$  pour activer le verrouillage du clavier.
- Appuyez et maintenez enfoncé pour désactiver le verrouillage du clavier.

#### Réponse toute touche

Si vous souhaitez répondre à un appel en appuyant sur n'importe quelle touche (excepté  $\langle \gamma \rangle$  et Silence  $\langle \circ \rangle$ ).

- $\bigcirc$  Appuyez sur  $\textcircled{\tiny{\text{}}\!\circ}$ . Sélectionnez **Réglages**.
- **2** Sélectionnez **Touches**
- Sélectionnez **Réponse toute**  touche  $\infty$  et sélectionnez **Activé**  $\approx$ 3

#### Numérotation rapide

Des numéros du répertoire peuvent être attribués aux touches  $(2)$  à  $(9)$ . La touche 1 ne peut pas être associée à un numéro du répertoire,car le numéro du répondeur lui est attribué par défaut (voir Appel du centre de messagerie vocale pour consulter vos messages, page 48).

Vous pouvez sélectionner des numéros enregistrés sur la carte SIM et dans le téléphone (à l'exception des numéros d'appel fixes).

Pour affecter des numéros du répertoire à des touches de numérotation rapide :

- $\bigcirc$  Appuyez sur  $\otimes$ . Sélectionnez **Réglages**.
- **2** Sélectionnez **Touches**
- **3** Sélectionnez **Numérotation rapide** .
- $\bullet$  Le numéro de la touche et le nom associé (le cas échant) s'affichent. Sélectionnez **Noms** (ou **Options** , puis **Noms**  $\infty$  si un numéro est déjà affecté à la touche) pour choisir un nom dans la liste.

**S** Sélectionnez OK  $\textcircled{z}$  pour valider.

Si un numéro affecté à une touche de numérotation rapide est effacé du répertoire, le numéro correspondant est automatiquement dissocié de la touche de numérotation rapide.

## Réglages téléphone

#### Sélection de la langue

Vous pouvez modifier la langue sur votre mobile ·

- $\bigcirc$  Appuyez sur  $\textcircled{\tiny{\text{}}\!\circ}$ . Sélectionnez **Réglages**.
- 2 Sélectionnez Réglages **téléphone** .
- **3** Sélectionnez Langue
- Choisissez une langue dans la liste affichée et appuyez sur **OK**  $\oslash$  pour valider. Л

#### Réponse auto

Cette fonction n'est active que si le télé-

phone est connecté à un kit mains libres ou à un casque audio. Le téléphone répond automatiquement après environ 5 secondes (n'appuyer sur aucune touche).

- $\bigcirc$  Appuyez sur  $\textcircled{\textsc{}}$ . Sélectionnez **Réglages**.
- Sélectionnez **Réglages**  2 **téléphone** .
- **3** Sélectionnez **Fonctions**  $auto.  $\infty$ .$
- Sélectionnez **Réponse**  4 **automatique**  $\leq$  et choisissez **Activé**  $\infty$
- **3** Sélectionnez **Sauver** a pour enregistrer vos réglages.

#### Rappel auto

Cette fonction permet au téléphone de composer automatiquement le numéro d'un appel n'ayant pas abouti pour cause de ligne occupée ou de réseau inaccessible. Le téléphone effectue 10 tentatives, puis arrête de composer le numéro.

- $\bigcirc$  Appuyez sur  $\textcircled{\textsc{}}$ . Sélectionnez **Réglages**.
- Sélectionnez **Réglages**  2 **téléphone** .
- **3** Sélectionnez **Fonctions**  $auto.  $\infty$ .$
- **3** Sélectionnez Rappel **automatique**  $\leq$  et choisissez Activé  $\infty$ .
- **3** Sélectionnez **Sauver** *A* pour enregistrer vos réglages.

Si cette fonction est activée, l'intitulé **Rappel** et un compte à rebours apparaissent à l'écran à chaque tentative de rappel. Une tonalité d'avertissement de rappel automatique est émise à chaque nouvelle tentative d'appel.

Si vous sélectionnez **Sortir** ou appuyez sur une touche pendant le processus de rappel, le rappel automatique est annulé.

Allumage / Extinction automatique

Cette fonction permet au téléphone de s'allumer ou de s'éteindre automatiquement à des moments prédéterminés.

 $\bigcirc$  Appuyez sur  $\textcircled{\textsc{}}$ . Sélectionnez **Réglages**.

Français

#### Sélectionnez **Réglages**  2 **téléphone** .

**3** Sélectionnez **Fonctions auto.**  $\approx$ 

- Sélectionnez **Allumage** 4 **automatique** ou **Extinction automatique** et sélectionnez **Activé** pour activer la fonction.
- $\textbf{\textcolor{blue}{\bullet}}$  Saisissez l'heure à laquelle vous souhaitez que votre mobile s'allume et/ou s'éteigne et appuyez sur **OK** .
- **6** Sélectionnez **Sauver** a pour enregistrer vos réglages.

Si le téléphone est déjà allumé à l'heure de l'allumage automatique, rien ne se produit. Lorsque le téléphone est sur le point de s'éteindre automatiquement, un message d'avertissement et un compte à rebours sont affichés. Appuyez sur **Sortir** *p*our annuler la fonction d'extinction automatique. Si le mobile est déjà éteint à l'heure de l'extinction automatique, rien ne se produit.

Si un appel est en cours à l'heure d'extinction programmée, l'extinction est repoussée à la fin de l'appel.

Attention - Pensez à désactiver la fonction d'allumage automatique avant d'embarquer dans un avion. Voir les Consignes générales de sécurité.

#### Réglages par défaut

Vous pouvez réinitialiser votre téléphone et revenir aux réglages par défaut de votre mobile via le menu **Réglages**. Cette opération n'a aucun effet sur le contenu du répertoire ou sur le code de verrouillage.

- **Appuyez sur**  $\oslash$ **.** Sélectionnez **Réglages**.
- 2 Sélectionnez Réglages **téléphone**
- **3** Sélectionnez Réglages par **défaut** .

Les fonctions suivantes sont réinitialisées :

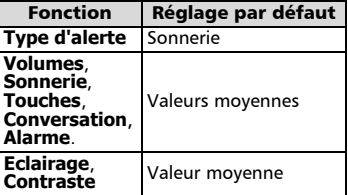

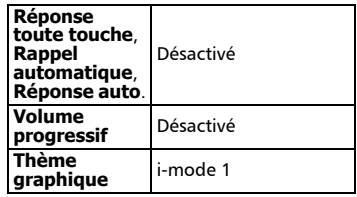

#### Heure & date

Cette fonctionnalité vous permet de référencer le téléphone mobile en fonction de la carte des fuseaux horaires, par rapport à l'heure de Greenwich (heure de référence). Une heure secondaire est également disponible.

Cette fonctionnalité est utile pour l'Agenda. Pour importer ou exporter les cartes, les événements et les tâches du calendrier, vous devez définir les horaires par rapport aux fuseaux horaires.

Les deux heures apparaissent sur le même écran. La date, l'heure et le nom de la ville correspondant à chacune d'entre elles sont affichés.

#### Réglage de l'heure

Pour définir l'heure de référence :

- $\bigcirc$  Appuyez sur  $\textcircled{\textsc{}}$ . Sélectionnez **Réglages**.
- 2 Sélectionnez Réglages **téléphone** .
- **3** Sélectionnez **Heure & date**  $\otimes$ .
- **3** Sélectionnez OK  $\textcircled{z}$  pour modifier l'heure de référence. Faites défiler les panneaux et fournissez les informations requises.
- **S** Sélectionnez **Sauver** a pour enregistrer les données.

#### Echanger le fuseau

Cette fonctionnalité est utile lorsque vous êtes en voyage : l'heure locale est affichée, mais vous pouvez basculer entre l'heure de référence et l'heure secondaire.

Pour permuter les fuseaux horaires :

- Appuyez sur  $\infty$ . Sélectionnez **Réglages**. 2 Sélectionnez Réglages 0
	- **téléphone** .
- **3** Sélectionnez **Heure & date**  $\otimes$ .
- **3** Sélectionnez Echange Un message d'information s'affiche. L'heure secondaire devient l'heure de référence/du mobile et l'heure de référence devient l'heure secondaire.

50

## Gestion des connexions **<sup>s</sup>**

Le service de gestion des connexions gère et centralise les profils de connexion GPRS (voir i-mode, page 37) pour les applications en ligne.

Création d'un profil de connexion

- $\bigcirc$  Appuyez sur  $\oslash$ . Sélectionnez **Réglages**.
- 2 Sélectionnez **Connexions**
- **3** Sélectionnez **Profils connexions .**
- Choisissez un profil vide (**[...]**) 4 et sélectionnez **OK** .
- **3** Choisissez **Connexion GPRS** et sélectionnez **OK**  $\infty$ .
- **6** Fournissez les informations requises (contactez votre opérateur pour obtenir tous les paramètres nécessaires) et sélectionnez **Sauver pour** enregistrer les données saisies.

Affichage des détails de la connexion

- $\bigcirc$  Appuyez sur  $\textcircled{\tiny{\text{}}\!\circ}$ . Sélectionnez **Réglages**.
- **2** Sélectionnez **Connexions**
- **3** Sélectionnez **Compteurs données** .
- Sélectionnez **Compteurs**  4 GPRS **bour** afficher les détails de la connexion (octets lors de la connexion). Sélectionnez ensuite **Détails** *(* is pour obtenir les détails par profil de connexion.

Remise à zéro des compteurs de connexion

- **Appuyez sur**  $\otimes$ **.** Sélectionnez **Réglages**.
- **2** Sélectionnez **Connexions**
- **3** Sélectionnez **Compteurs données** .
- Sélectionnez **R.A.Z. compteurs**, 4 puis **Oui**. Saisissez le **code de verrouillage** (le code de verrouillage par défaut est **0000**).

#### Mode d'opération

Ce paramétrage, dépendant du réseau, permet de régler le mode d'opération sur **Standard** ou **Modem**.

• Mode standard

Le mobile essaie de se connecter à un réseau GPRS. Si le mobile réussit à se connecter à un réseau GPRS, l'icône apparaît en mode veille. Le téléphone peut ensuite émettre et recevoir des appels vocaux et des appels données par paquets.

Pour régler le mode d'opération sur Standard :

- $\bigcirc$  Appuyez sur  $\textcircled{\textsc{}}$ . Sélectionnez **Réglages**.
- Sélectionnez **Connexions**.  $\Omega$
- Sélectionnez **Mode**  3
- **d'opération** .
- **4** Sélectionnez Standard  $\textcircled{z}$ .
	- Mode Modem

Le mobile essaie de se connecter à un réseau GPRS.

Il ne peut recevoir que des appels données GPRS ; les appels vocaux sont interdits. Ce comportement est le même, quelles que soient les caractéristiques du réseau.

Toutefois, en cas de perte des services GPRS, le téléphone repasse automatiquement en mode d'opération Standard.

Pour régler le mode d'opération sur Modem :

- $\bigcirc$  Appuyez sur  $\textcircled{\leq}$ . Sélectionnez **Réglages**.
- 2 Sélectionnez **Connexions**
- Sélectionnez **Mode**  3 **d'opération** .
- **3** Sélectionnez Modem  $\textcircled{3}.$

### Services GSM

Renvoi des appels reçus

Ce service dépend du réseau et permet de renvoyer les appels reçus (appels vocaux, fax ou données) vers un autre numéro.

Pour renvoyer un appel :

- Appuyez sur  $\infty$ . Sélectionnez **Réglages**. 1
- 2 Sélectionnez Services **GSM** .
- **3** Sélectionnez **Renvois d'appels** Le sous-menu suivant est affiché (remarque : le contenu de ce menu peut varier en fonction de votre opérateur):

Français

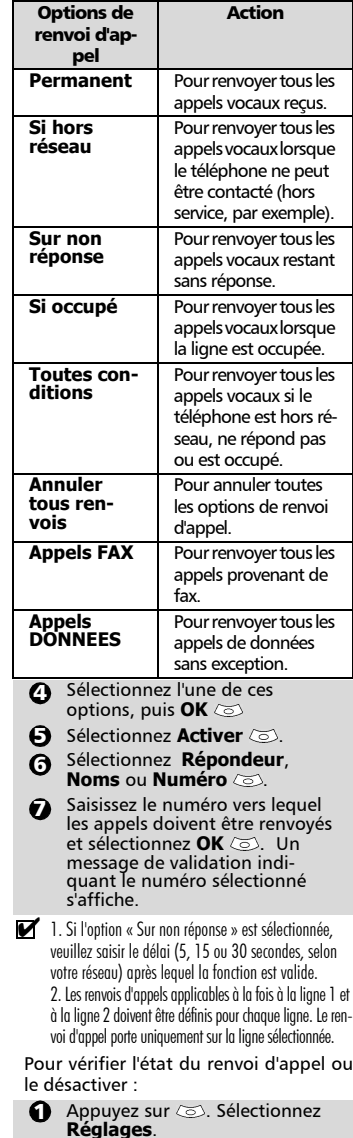

Sélectionnez **Services GSM** .

Sélectionnez le type de renvoi d'appel à vérifier ou à annuler  $\leq$ . **3** Sélectionnez Etat ou Annuler  $\textcircled{\scriptsize{\textsf{z}}}$ . 6

Pour annuler tous les renvois d'appels en cas de renvois multiples,

- $\bigcirc$  Appuyez sur  $\textcircled{\textsc{}}$ . Sélectionnez **Réglages**.
- **2** Sélectionnez Services GSM  $\textcircled{s}$ . 8
	- Sélectionnez **Renvois d'appels**  .
- Sélectionnez **Annuler tous renvois** . 0
- 1. Cette opération annule tous les renvois d'appels (voix, fax et données) pour la ligne en cours.

2. Pour annuler les renvois concernant l'autre ligne, vous devez sélectionner cette autre ligne au préalable (menu Appels & Durées - Sélection de ligne).

### Avis d'appel

Cette fonction dépend du réseau et permet de recevoir un nouvel appel lorsqu'un appel est déjà en cours (dépendant du réseau).

Pour activer l'avis d'appel :

- Appuyez sur  $\oslash$ . Sélectionnez **Réglages**. л
- **2** Sélectionnez Services GSM  $\textcircled{s}$ .
- Sélectionnez **Avis d'appel** . €
- Sélectionnez **Activer** . **Activé** ou **Vérifier votre demande** est alors affiché.  $\boldsymbol{c}$
- Vous pouvez également annuler ou vérifier l'état du service.

Pour mettre un appel en garde et basculer de l'Appel 1 à l'Appel2:

- **O** Lorsque vous êtes en communication, un signal sonore est émis pour indiquer un second appel entrant. Sélectionnez **Remplacer** pour répondre à l'appel 2 et terminer l'appel 1, sélectionnez **Rejeter** pour refuser l'appel 2 ou appuyez sur la touche  $\langle \cdot \rangle$  pour mettre l'appel 1 en garde et répondre à l'appel 2.
- Sélectionnez **Options** , puis **Bas-**2**culer**  $\oslash$  pour revenir à l'appel 1 et mettre l'appel 2 en garde ou sélectionnez **Mettre en conférence** pour établir une conversation à 3.

 $\boldsymbol{\Omega}$ 

Identification de l'appelant (CLI) - **<sup>s</sup>** affichage/masquage de votre numéro de téléphone mobile (dépendant du réseau)

La plupart des réseaux sont compatibles avec la fonction d'identification de l'appelant (CLI). Cette fonction permet d'afficher le numéro de téléphone ou l'identité de l'appelant lorsqu'un appel est reçu.

#### Réception N° appelant

Vous pouvez vérifier la disponibilité de cette fonction sur votre réseau ou sur votre abonnement.

**Appuyez sur**  $\otimes$ **. Sélectionnez Réglages**.

**2** Sélectionnez Services GSM  $\textcircled{z}$ .

Sélectionnez **Réception N°**  3 appelant  $\infty$ . Le réseau renvoie l'information suivante : **Présentation disponible** ou **Présentation non disponible**.

#### Envoi de mon N°

Vous pouvez désactiver l'envoi de votre numéro de manière ponctuelle en ajoutant #31# avant le numéro de votre correspondant. Vous pouvez également demander à votre opérateur de masquer votre numéro de façon permanente. Lorsque votre numéro est masqué par votre opérateur, vous pouvez autoriser son affichage de manière ponctuelle en ajoutant \*31# avant le numéro de votre correspondant.

Veuillez contacter votre opérateur pour plus d'informations.

Paramétrage standard du réseau Pour rétablir le paramétrage par défaut du réseau et envoyer votre numéro de téléphone mobile :

- $\bigcirc$  Appuyez sur  $\otimes$ . Sélectionnez **Réglages**.
- 2 Sélectionnez Services GSM  $\ddot{\circ}$
- Sélectionnez **Envoi de** 3 mon N°  $\textcircled{\scriptsize{\sim}}$ .
- Sélectionnez **Mon**  4 **paramétrage** .
- Selectionnez **Valeur d'abonnement**  $\oslash$ . Le téléphone se réinitialise et rétablit les paramétrages réseau d'origine.

Masquage ou affichage de votre numéro

- Appuyez sur  $\circledcirc$ . Sélectionnez **Réglages**. Л
- **2** Sélectionnez Services GSM  $\textcircled{z}$ .
- Sélectionnez **Envoi de mon N°** . €}
- Sélectionnez **Mon**  4 **paramétrage** .
- **3** Sélectionnez **Cacher mon numéro** ou **Montrer mon numéro** .

Recherche de votre numéro actuel

- Appuyez sur  $\textcircled{\tiny\bf{S}}$ . Sélectionnez **Réglages**. **G**
- **2** Sélectionnez Services GSM  $\textcircled{z}$ .
- **3** Sélectionnez **Envoi de mon N°** .
- Sélectionnez Etat  $\textcircled{\small{\sim}}$ . Votre numéro actuel est affiché. Л

Recherche automatique du

#### réseau :

Lorsque le téléphone est sous tension, il recherche automatiquement le dernier réseau auquel il s'est connecté (généralement le réseau nominal). Si ce dernier n'est pas disponible, le téléphone effectue une recherche automatique et sélectionne l'un des réseaux enregistrés dans la liste des réseaux préférés (sur la carte SIM). Modification de la liste des réseaux

préférés Le téléphone contient une liste de réseaux qui peuvent être sélectionnés et transférés dans la liste des réseaux préférés enregistrée sur la carte SIM.

Vous pouvez modifier cette liste pour l'adapter à vos déplacements.

L'ordre et les noms des réseaux dans la liste peuvent être modifiés et corrigés.

- Appuyez sur (S). Sélectionnez **Réglages**.
- **2** Sélectionnez Services GSM  $\textcircled{z}$ .
- **3** Sélectionnez **Gestion réseau**  $\textcircled{z}$ .
- Sélectionnez **Réseaux préférés** . Une liste de réseaux s'affiche à l'écran.  $\bullet$
- $\bigodot$  Utilisez  $\overset{\curvearrowright}{\odot}$  ou  $\overset{\curvearrowright}{\odot}$  pour afficher la liste et sélectionnez l'une des **options** suivantes si vous souhaitez modifier la liste :

53

Français

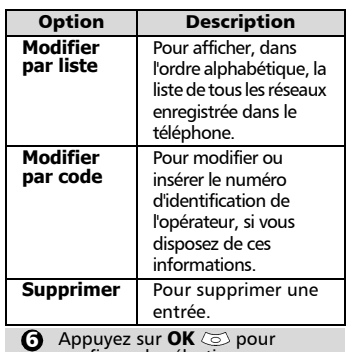

Appuyez sur **OK** © pour<br>confirmer la sélection.

Votre carte SIM peut contenir une liste des réseaux interdits qui ne peuvent pas être utilisés. Pour visualiser cette liste ou afficher le réseau nominal :

Appuyez sur (S). Sélectionnez **Réglages**.

**2** Sélectionnez Services GSM  $\textcircled{z}$ .

- **3** Sélectionnez Gestion réseau ය.
- **3** Sélectionnez **Réseaux interdits** pour accéder à la liste des réseaux interdits, ou sélectionnez **Réseau nominal pour obte**nir le nom de votre réseau habituel.

Sélection de la recherche de réseau manuelle<br>Vous pr

Vous pouvez avoir besoin de sélectionner un réseau spécifique (qui assure, par exemple, une meilleure couverture dans la région où vous vous trouvez).

- $\bigcirc$  Appuyez sur  $\otimes$ . Sélectionnez **Réglages**.
- **2** Sélectionnez Services GSM  $\textcircled{s}$ .
- **3** Sélectionnez Gestion réseau  $\textcircled{s}.$
- Sélectionnez **Recherche de**  4 **réseau** .
- **B** Sélectionnez Mode manuel  $\textcircled{S}$ . Le message **Recherche des réseaux** s'affiche.
- $\boldsymbol{\Theta}$  Utilisez  $(^{\rm \mathbb{Z}})$  ou  $(^{\rm \mathbb{Q}})$  pour sélectionner un réseau dans la liste.
- $\bigcirc$  Appuyez sur  $\textcircled{\circ}$  pour confirmer la sélection. Le téléphone affiche **Demande en cours...**, puis revient à l'écran de veille.
- 1. Vous ne pouvez pas sélectionner un réseau pour une modification manuelle s'il figure dans la liste des réseaux interdits (même s'il apparaît encore parmi les options).

2. Il est impossible de supprimer un réseau de la liste des réseaux interdits. Cette liste est automatiquement mise à jour lors d'une sélection manuelle de réseau.

3. Si vous avez sélectionné la recherche manuelle avant d'arrêter le téléphone et si le réseau sélectionné manuellement est introuvable lors de la prochaine mise sous tension, vous devez choisir manuellement un autre réseau pour votre mobile.

Recherche automatique du réseau Pour effectuer une recherche automatique dans la liste des réseaux préférés, procédez comme suit :

- Appuyez sur  $\textcircled{\textit{}}$ . Sélectionnez **Réglages**. О.
- **2** Sélectionnez Services GSM  $\textcircled{z}$ .
- Sélectionnez **Gestion réseau**  . A
- Sélectionnez **Recherche de**  4 **réseau** .
- Sélectionnez **Mode**  5 **automatique** .

Interdictions d'appels

Ce service, dépendant du réseau, interdit certains types d'appels sortants ou entrants. Il nécessite un mot de passe d'interdiction d'appel.

Pour interdire un appel :

- $\bigcirc$  Appuyez sur  $\otimes$ . Sélectionnez **Réglages**.
- 2 Sélectionnez Services GSM .
- **3** Sélectionnez Interdictions **d'appels** .
- **3** Sélectionnez **Appels sortants** ou **Appels entrants**  $\oslash$ . Sélectionnez l'une des options suivantes  $\textcircled{\scriptsize{\text{}}}$  :

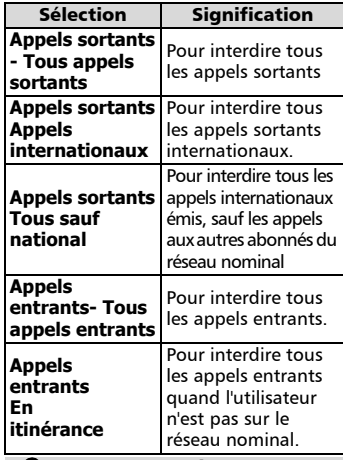

**3** Sélectionnez Activer  $\otimes$ . Saisissez le mot de passe et appuyez sur **OK** . Le réseau confirme alors la sélection.

Pour supprimer une interdiction d'appel ou vérifier son état :

- Appuyez sur  $\otimes$ . Sélectionnez **Réglages**.
- **2** Sélectionnez Services GSM  $\oslash$ .
- **3** Sélectionnez Interdictions **d'appels** .
- **4** Faites défiler la liste vers le haut  $\binom{2}{1}$  ou le bas  $\binom{2}{1}$  pour sélectionner le type d'interdiction à désactiver (Annuler) ou à vérifier et suivez les instructions à l'écran.

#### Mot de passe d'interdiction d'appel

Le mot de passe d'interdiction d'appel permet de sélectionner les niveaux d'interdiction. Il est fourni par votre opérateur.

Pour modifier le mot de passe :

- $\bigcirc$  Appuyez sur  $\otimes$ . Sélectionnez **Réglages**.
- **2** Sélectionnez Services GSM  $\textcircled{s}$ .
- **3** Sélectionnez Interdictions **d'appels** .
- **3** Sélectionnez **Modifier mot de** passe  $\infty$ . Saisissez d'abord l'ancien mot de passe, puis le nouveau mot de passe à deux reprises. Un message de confirmation s'affiche.

## Fonctions de sécurité

Les fonctions de sécurité décrites dans cette section permettent de protéger votre téléphone contre toute utilisation non autorisée. A l'invite de l'écran, saisissez le code et appuyez sur **OK**  $\ddot{\odot}$  Les codes sont affiches sous forme d'astérisques (\*).

Appuyez sur **Effacer** si vous devez modifier votre entrée.

Evitez d'utiliser des codes similaires aux numéros 4 d'urgence (112, par exemple) afin de prévenir toute numérotation accidentelle de ces numéros.

#### CONSERVEZ VOS CODES EN LIEU SUR.

#### Code de verrouillage

Un code de verrouillage est associé à votre téléphone pour des raisons de sécurité. Il interdit tout accès non autorisé au téléphone.

Le code de verrouillage par défaut est **0000**. Nous vous suggérons de modifier ce code et de conserver le nouveau en lieu sûr.

Lorsque cette fonction est activée, le code vous est demandé à chaque fois que le téléphone est mis sous tension.

Pour modifier le code de verrouillage :

- **Appuyez sur**  $\otimes$ **.** Sélectionnez **Réglages**.
- **2** Sélectionnez Sécurité  $\textcircled{z}$ .
- **3** Sélectionnez Chang. code **verrou.**  $\oslash$  et suivez les instructions à l'écran.
- **4** Appuyez sur OK  $\text{O}$  pour valider le nouveau code.

Pour activer / désactiver le code de verrouillage :

- **Appuyez sur**  $\otimes$ **.** Sélectionnez **Réglages**.
- **2** Sélectionnez Sécurité  $\textcircled{z}$ .
- **3** Sélectionnez Activer code **verrou.** (si le code était désactivé) ou **Désactiver verrou.** (si le code était activé) et saisissez votre code de **Verrouillage**.

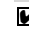

Les appels d'urgence peuvent tout de même être émis lorsque le verrouillage du téléphone est activé.

### Code PIN

Votre carte SIM vous a été fournie avec un code PIN de 4 à 8 chiffres qui permet Français

de la protéger contre toute utilisation intempestive. Si cette fonction est activée, le code PIN doit être saisi à chaque mise sous tension du téléphone. Si vous saisissez un code PIN erroné trois fois de suite, votre carte SIM est bloquée. Vous devez saisir le code PUK à 8 chiffres pour débloquer votre téléphone. Veuillez contacter votre opérateur pour obtenir ce code.

Pour activer le code PIN :

- Appuyez sur  $\infty$ . Sélectionnez **Réglages**. "
- **2** Sélectionnez Sécurité  $\infty$ .
- **3** Sélectionnez Activer le code **PIN** (si le code était désactivé) ou **Désactiver code PIN** (si le code était activé)  $\oslash$  et saisissez votre **Code PIN**  $\infty$ .

Pour modifier le code PIN (le code PIN doit être préalablement activé) :

- $\bigcirc$  Appuyez sur  $\otimes$ . Sélectionnez **Réglages**.
- **2** Sélectionnez Sécurité  $\textcircled{\scriptsize{\text{z}}}.$
- Sélectionnez **Modifier le code**  3 **PIN**  $\oslash$  et suivez les instructions à l'écran.
- **4** Appuyez sur OK  $\textcircled{z}$  pour valider votre nouveau code PIN.

#### Code PIN2

Le code PIN2 permet de contrôler l'accès à certaines fonctions de votre mobile telles que l'activation ou la désactivation du contrôle des appels fixes (FDN), la modification du répertoire de numéros fixes, la mise à zéro des coûts d'appel ou la modification des paramètres d'affichage des coûts. Ce code peut être modifié, mais ne peut pas être activé ou désactivé.

Veuillez contacter votre opérateur pour obtenir le code PIN2.

Pour modifier le code PIN2 :

- $\bigcirc$  Appuyez sur  $\otimes$ . Sélectionnez **Réglages**.
- **2** Sélectionnez Sécurité  $\infty$ .
- **3** Sélectionnez Modifier le code **PIN2**  $\textcircled{S}$  et suivez les instructions à l'écran.
- **4** Appuyez sur **OK**  $\textcircled{z}$  pour valider votre nouveau code PIN.

#### Code PUK

Le code PUK (clé de déverrouillage du

code PIN) est un code à huit chiffres fourni par votre opérateur. Il permet de débloquer une carte SIM après trois saisies erronées d'un code PIN. Le code PUK ne peut pas être modifié.

Lorsque vous y êtes invité, saisissez le code PUK et sélectionnez **OK** . Vous devez alors saisir un nouveau code PIN. Suivez les instructions à l'écran pour réinitialiser le code PIN.

Si vous saisissez un code PUK erroné dix fois de suite, votre carte SIM est définitivement bloquée. Contactez votre opérateur pour obtenir une nouvelle carte.

#### Code PUK2

Le code PUK2 est un code à huit chiffres fourni par votre opérateur. Il permet de débloquer une carte SIM après trois saisies erronées d'un code PIN2. Le code PUK2 ne peut pas être modifié. Saisissez le code PUK2 lorsqu'il vous est demandé.

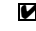

Si, lorsque vous utilisez les fonctions exigeant le code PIN2, vous saisissez un code erroné dix fois de suite, votre téléphone est définitivement bloqué. Contactez votre opérateur pour obtenir une nouvelle carte.

> Tableau récapitulatif des codes et mots de passe

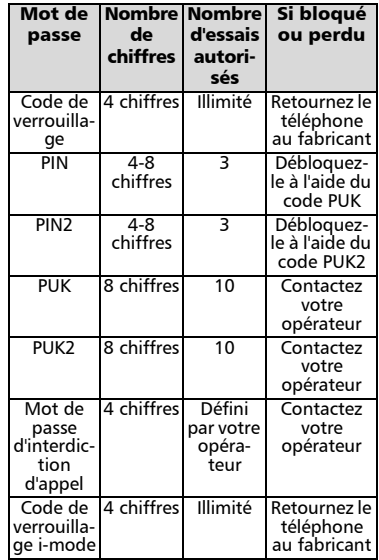

56

## Bureau

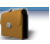

Lorsque vous naviguez jusqu'au menu Bureau à partir du menu Icônes principal, vous pouvez accéder directement à la section du port infrarouge en sélectionnant Infrarouge sur le côté gauche de l'écran. Le menu Bureau permet d'accéder à un agenda, à un mémo vocal, à une calculatrice, à un convertisseur de devises, à un réveil et à un port infrarouge.

### Agenda

L'Agenda est divisé en trois parties :

- le calendrier, pour gérer les événements,
- la liste des tâches, pour gérer les tâches,
- le stockage utilisé, pour accéder aux informations relatives à la mémoire de l'agenda.

Un événement est une entrée de l'agenda qui a un impact direct sur votre emploi du temps (par exemple, un rendez-vous).

Une tâche est une entrée de l'agenda qui n'a pas d'impact direct sur votre emploi du temps (par exemple, l'organisation d'un voyage).

#### Calendrier

Cette fonction permet d'enregistrer jusqu'à 100 événements programmés pour avoir lieu de façon ponctuelle, quotidienne, hebdomadaire, mensuelle ou annuelle. Chaque entrée peut contenir jusqu'à 50 caractères, ainsi qu'un rappel. Vous pouvez afficher les événements jour par jour, semaine par semaine ou mois par mois. Vous pouvez transmettre les événements par l'intermédiaire du port infrarouge ou par SMS.

Pour programmer un événement:

- **Appuyez sur**  $\leq$ **.** Sélectionnez **Outils**.
- **2** Sélectionnez **Agenda**
- **3** Sélectionnez **Calendrier** 2. Une vue mensuelle ou quotidienne s'affiche en fonction des événements précédemment enregistrés.
- **4** Sélectionnez **Options**  $\textcircled{z}$ .
- **3** Sélectionnez **Nouvel événement** .

Une nouvelle carte d'événement vide s'affiche avec les champs suivants :

• Titre (pour saisir jusqu'à 10 caractères)

- Description (pour saisir jusqu'à 50 caractères)
- Date et heure de début
- Date et heure de fin
- Alarme • Lieu
- Répétition
- **3** Saisissez ou sélectionnez les données voulues. Validez chaque entrée en appuyant sur **OK**  $\infty$ .
- Sélectionnez Sauver  $\otimes$  pour confirmer le stockage des données.

Pour afficher les entrées du jour :

- **Appuyez sur**  $\oslash$ **. Sélectionnez Bureau**.
- **2** Sélectionnez **Agenda** (2).
- **3** Sélectionnez **Calendrier**  $\infty$ .
- **4** Sélectionnez **Options**
- **3** Sélectionnez Aujourd'hui pour afficher les entrées du jour ou **Jour** pour afficher les entrées du jour sélectionné.

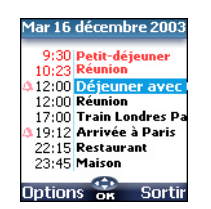

Chaque événement apparaît sur une ligne de la façon suivante :

- représentation graphique si une alarme a été définie ;
- heure de début de l'événement ;
- première partie du titre de l'événement ;
- des événements en rouge indiquent des conflits d'heures entre deux événements au moins.

Les actions suivantes sont disponibles :

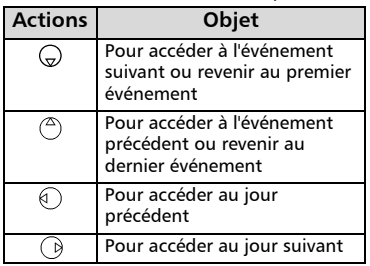

Bureau

Français

Une liste d'options est disponible. Cette liste vous permet d'accéder à la vue du jour, de la semaine ou du mois, de gérer un événement (Nouvel événement, Modifier, Envoi / infrarouge, Envoyer / SMS, Supprimer événement, Suppr. tous les évts, Voir les tâches).

Pour afficher les entrées de la semaine :

- **Appuyez sur**  $\oslash$ **. Sélectionnez Bureau**.
- **2** Sélectionnez **Agenda**  $\textcircled{z}$ .
- **3** Sélectionnez **Calendrier**  $\textcircled{\scriptsize{\textsf{z}}}$ .
- **3** Sélectionnez **Options**
- Sélectionnez **Voir semaine** 5

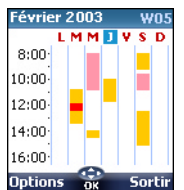

Les événements de la semaine sont classés par ordre chronologique. Chaque événement est représenté sous la forme d'une barre (dont la longueur dépend de la durée ; la couleur rouge indique si l'alarme est activée ou non).

Les actions suivantes sont disponibles :

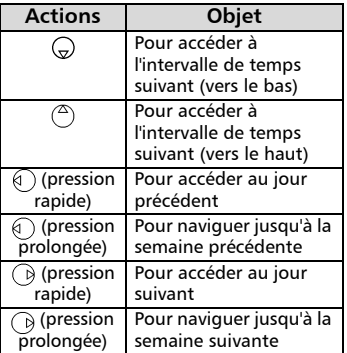

Une liste d'options est disponible. Elle permet d'accéder à la vue du jour, d'une autre journée ou du mois, de créer un événement, de supprimer tous les événements et d'afficher les tâches.

Pour afficher les entrées mensuelles :

- $\bigcirc$  Appuyez sur  $\otimes$ . Sélectionnez **Bureau**.
- **2** Sélectionnez **Agenda**
- Sélectionnez **Calendrier** . 6
- Sélectionnez **Options**  $\text{S}$ .  $\boldsymbol{o}$
- Sélectionnez **Voir mois** . 5

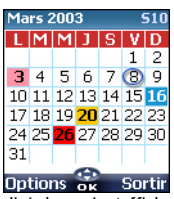

L'intégralité du mois s'affiche.

Si le mois sélectionné est le mois courant le numéro du jour est encerclé et coloré. Les couleurs indiquent les jours (et l'activation de l'alarme) des événements enregistrés.

Les actions suivantes sont disponibles :

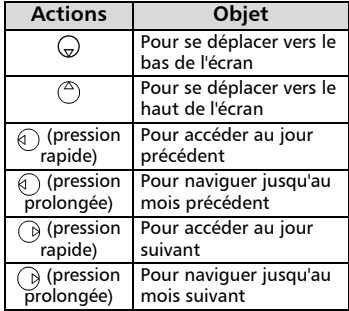

Une liste d'options est disponible. Elle permet d'accéder à la vue du jour, d'une autre journée ou de la semaine, de créer un événement, de supprimer tous les événements et d'afficher les tâches.

#### Liste des tâches

Cette fonctionnalité permet d'enregistrer jusqu'à 100 tâches à exécuter, programmées avec une date de début et une date d'échéance, avec ou sans alarme de rappel.

Les tâches peuvent être envoyées par l'intermédiaire du port infrarouge. Pour entrer une nouvelle tâche :

- **Appuyez sur**  $\otimes$ **. Sélectionnez Bureau**.
- **2** Sélectionnez **Agenda**  $\textcircled{z}$ .
- **3** Sélectionnez Liste des tâches  $\infty$ .
- Sélectionnez **Nouvelle**  4 tâchesi $\infty$  et saisissez les informations requises.

Une carte de tâche vide s'affiche ; elle contient les champs suivants :

- un titre (pouvant comporter jusqu'à 10 caractères) ;
- une description (pouvant comporter jusqu'à 50 caractères) ;
- une date de début ;
- une date d'échéance ;
- une alarme audio qui peut être activée à l'heure voulue.
- **3** Sélectionnez **OK**  $\textcircled{\sim}$ , puis Sauver  $\textcircled{}$  pour enregistrer la nouvelle tâche.

Pour afficher une liste des tâches :

- **A** Appuyez sur  $\otimes$ . Sélectionnez **Bureau**.
- **2** Sélectionnez **Agenda**
- **3** Sélectionnez Liste des tâches  $\infty$ .
- **3** Sélectionnez Tâche courante ou **Tâches passées**.

Les tâches apparaissent dans une liste, classées par date. Si une alarme est activée pour une tâche,  $\Delta$ s'affiche.

Une liste d'options est disponible. Elle permet de modifier la tâche courante, de créer une tâche, de l'envoyer par l'intermédiaire d'un port infrarouge ou par SMS, de supprimer la tâche courante ou de supprimer toutes les tâches.

#### Notification d'alarme

L'écran de notification d'alarme s'affiche à l'heure prévue en fonction de l'événement ou de la tâche auquel il est associé.

Si elle n'est pas acquittée, l'alarme s'arrête au bout de 60 secondes. Elle se redéclenche automatiquement après un arrêt momentané. L'opération peut se répéter n fois (n étant une valeur définie par l'opérateur) jusqu'à ce que vous arrêtiez l'alarme ou jusqu'à la date et l'heure de début/de fin de l'événement ou de la tâche.

Appuyez sur **Valider pour acquit**ter l'alarme ou sur **Répéter** a pour répéter l'alarme après la période d'arrêt.

L'option Répéter n'est disponible que pour une alarme d'événement.

#### Stockage utilisé

Cette fonctionnalité affiche le nombre d'événements et de tâches enregistrés dans le calendrier.

Jusqu'à 100 événements et 100 tâches peuvent être enregistrés.

Les actions suivantes sont disponibles par l'intermédiaire de la touche de fonction Options  $\oslash$  :

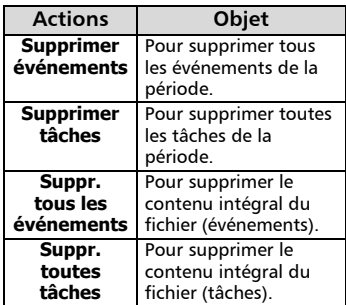

#### Echange de données

Cette fonction simplifie le transfert des cartes de visite (vCard) et des fichiers de calendrier (vCalendar).

Une vCard ou un vCalendar est une carte du répertoire ou de l'agenda échangée (transmise ou reçue) avec un autre appareil tel qu'un téléphone mobile, un ordinateur, etc. Lorsqu'une vCard ou un vCalendar est reçu, un signal sonore est émis et l'icône **Boîte de réception** s'affiche avec le nombre de fichiers qu'elle contient.

Stockage d'une carte reçue

- Sélectionnez **Consulter** *i*s sur l'écran de veille après avoir reçu le fichier.  $\Omega$
- $\bullet$  Sélectionnez le document reçu (**.vcf**).
- **3** Sélectionnez **Options**
- **3** Sélectionnez Sauver
- **3** Sélectionnez **Répert. téléphone**, **Répertoire SIM**, **Numéros fixes ou Ma carte** . **Copié** s'affiche ; la carte est alors enregistrée.

59

Français

Stockage d'un calendrier reçu

- Sélectionnez **Consulter** *i*sur l'écran de veille après avoir reçu le fichier. 1
- Sélectionnez le document reçu (**.vcs**).
- **3** Sélectionnez **Options**
- **3** Sélectionnez Sauver  $\otimes$ . **Enregistré** s'affiche et le calendrier est alors enregistré.

Envoi d'une carte ou d'un calendrier via SMS

- Sélectionnez la carte ou le calendrier à transférer comme décrit dans Affichage et appel des numéros du répertoire, page 19, Calendrier, page 57 et Liste des tâches, page 58, ou sélectionnez cette carte ou ce calendrier dans la **Boîte de réception**.
- **2** Sélectionnez **Options 3** Sélectionnez Envoyer / SMS  $\textcircled{\scriptsize{\textsf{S}}}.$  Un message d'avertissement peut alors s'afficher, indiquant le nombre de SMS requis pour envoyer la carte (si plusieurs SMS sont nécessaires).
- **3** Sélectionnez OK  $\otimes$  si vous voulez continuer.
- Saisissez le numéro auquel vous voulez envoyer la carte ou le calendrier, ou choisissez un nom dans le **Répertoire** .

### Mémo vocal

Cette fonctionnalité vous permet d'enregistrer jusqu'à 120 secondes de mémo vocal ou de conversation téléphonique.

Pour respecter les réglementations européennes, vous devez informer votre correspondant avant d'enregistrer une conversation téléphonique.

Pour enregistrer un mémo vocal :

- **Appuyez sur**  $\otimes$ **.** Sélectionnez **Bureau**.
- **2** Sélectionnez **Mémo vocal**  $\textcircled{\scriptsize{\textsf{z}}}.$
- **3** Sélectionnez **Enregistrer**  $\textcircled{s}.$

Pour enregistrer un mémo vocal pendant une conversation :

- **1** Sélectionnez **Options**
- **2** Sélectionnez **Enregistrer**  $\textcircled{\scriptsize{\leq}}$ .

L'écran affiche le temps d'enregistrement restant. L'enregistrement commence ensuite.

Appuyez sur **Stop pour** arrêter l'enregistrement.

Pour écouter le mémo vocal :

- $\bigcirc$  Appuyez sur  $\otimes$ . Sélectionnez **Bureau**.
- **2** Sélectionnez **Mémo vocal**  $\textcircled{\scriptsize{\textsf{z}}}.$
- **3** Sélectionnez **Ecouter** 2.

La durée du mémo enregistré s'affiche.

- **3** Sélectionnez Lire *in* pour écouter le mémo.
- **3** Sélectionnez Stop *e* pour arrêter la lecture du mémo.

Pour effacer les mémos

- **Appuyez sur**  $\oslash$ **. Sélectionnez Bureau**.
- **2** Sélectionnez **Mémo vocal**  $\textcircled{\scriptsize{\sim}}$ .
- **3** Sélectionnez **Ecouter** 2.
- **3** Sélectionnez Lire

**S** Sélectionnez **Effacer** a pour supprimer les mémos de la mémoire.

Vous pouvez accéder directement à la fonction Mémo vocal à partir de l'écran de veille. Appuyez sur  $\mathcal{D}$  pour lire le mémo enregistré. Appuyez sur la touche  $\textcircled{r}$  et maintenez-la enfoncée pour enregistrer un mémo.

## Calculatrice

Cette fonctionnalité permet d'effectuer des calculs simples à l'aide des fonctions + (addition), - (soustraction), \* (multiplication), / (division) et % (pourcentage).

Si le convertisseur de devises est initialisé, les valeurs numériques peuvent être converties pendant les calculs.

Pour utiliser la calculatrice :

- **Appuyez sur**  $\oslash$ **. Sélectionnez Bureau**.
- **2** Sélectionnez **Calculatrice**  $\textcircled{z}$ .

L'icône de la calculatrice (200) et 0 s'affichent. Le téléphone est prêt à effectuer des calculs simples.

Appuyez sur les touches  $\overline{0}$  à  $\overline{9}$  pour saisir des nombres. Appuyez sur la touche du mode Multitap  $\circledast$  (pour des informations détaillées sur la méthode de saisie de texte en mode Multitap, veuillez consulter Saisie

60

Appuyez sur **Effacer**  $\oslash$  pendant un calcul pour corriger une saisie. Appuyez sur =  $\circledcirc$  pour afficher le résultat.

Par exemple : **144 x 12 = 1728**

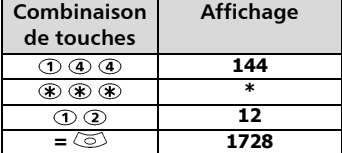

En reprenant l'exemple ci-dessus, si vous appuyez à nouveau sur  $=$   $\langle \circ \rangle$  le calcul 1728 x 12 = 20736 sera effectué.

Appuyez sur **Effacer**  $\infty$  pour effacer le résultat.

La fonction % ne peut être utilisée (saisie) que comme dernier opérateur dans un calcul.

Par exemple, 250 - 10% = 225

Une fonction de conversion de devises intégrée est également disponible. Elle doit être paramétrée avant d'être utilisée. Voir Conversion de devises ci-dessous.

Exemple d'utilisation de la conversion de devises £-€ : **€ 154 + € 3 = £ 97.1374**.

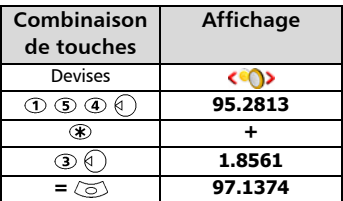

1. Cet exemple est basé sur le taux de change

#### suivant : **€1 = £0.61871**

2. La fonctionnalité de conversion de devises est accessible à partir des sous-menus Calculatrice et Conversion de devises.

### Conversion de devises

Cette fonctionnalité permet de convertir des devises. Les devises et taux de change doivent être saisis avant la première utilisation. La conversion est calculée à l'aide du taux de change unitaire de la deuxième devise sélectionnée.

Pour sélectionner les devises et le taux de change :

 $\bigcirc$  Appuyez sur  $\otimes$ . Sélectionnez **Bureau**.

**Bureau** 

- Sélectionnez **Conversion de**  2 devises  $\oslash$ .
- **3** Sélectionnez **Paramètres**  $\textcircled{s}.$
- $\bullet$  Saisissez le nom de la première devise (Euro, par exemple). Appuyez sur **OK**  $\oslash$ . Saisissez le nom de la deuxième devise (Dollar, par exemple). Appuyez sur  $OK \textcircled{S}.$
- Saisissez le taux de change en utilisant  $\circledast$  pour insérer une virgule. Appuyez sur **OK**  $\otimes$  pour valider l'entrée. Appuyez sur Sauver  $\oslash$  pour confirmer le stockage des données.

Pour effectuer la conversion entre les devises choisies :

- **Appuyez sur**  $\oslash$ **. Sélectionnez Bureau**.
- Sélectionnez **Conversion de**  2 devises  $\infty$ .
- $\bullet$  Faites défiler les panneaux et renseignez l'une des deux premières options.
- Saisissez le montant à convertir. Appuyez sur  $\bigoplus$  pour insérer une virgule, le cas échéant. Appuyez sur **OK**  $\otimes$ . Les informations relatives au montant converti et au taux de change s'affichent.

#### Réveil

Cette fonctionnalité permet de définir une alarme de rappel quotidienne.

Pour régler l'heure du réveil et l'activer :

- **Appuyez sur**  $\otimes$ **. Sélectionnez Bureau**. **2** Sélectionnez Réveil  $\textcircled{z}$ . Sélectionnez **Activé**  $\infty$  et saisissez l'heure du réveil ou appuyez sur **OK**  $\text{S}$  pour accepter l'heure affichée. s'affiche lorsque vous revenez à l'écran de veille. 3
- Si l'alarme est activée, elle se déclenche tous les jours à la même heure jusqu'à ce qu'elle soit désactivée.

Si le téléphone est éteint à l'heure du réveil, il s'allume automatiquement.

Pour utiliser l'alarme en tant qu'alarme de rappel ou de répétition :

> Appuyez sur **Silence** ou sur n'importe quelle autre touche (à l'exception de la touche **Valider** (a) pour arrêter l'alarme. Les icônes du réveil restent à l'écran et l'alarme retentit à nouveau 3 minutes plus tard.  $O<sub>II</sub>$

Appuyez sur **Valider** all ou sur **OK**  $\text{S}$  pour acquitter l'alarme et arrêter la sonnerie.

Si le téléphone est verrouillé ou si le code PIN est activé, l'appareil revient à l'état verrouillé une fois que l'alarme a retenti et demeure dans cet état jusqu'à ce que vous l'utilisiez.

Si l'alarme est acquittée sans être validée, les indicateurs d'alarme restent à l'écran pendant 15 minutes au maximum (l'état précédent, « activé » ou « désactivé », est ensuite restauré).

- 1. Si vous n'appuyez pas sur Valider après la troisième (et dernière) sonnerie, l'alarme n'est pas émise à nouveau, mais le téléphone reste allumé pendant 15 minutes. Après ces 15 minutes, il revient à l'état dans lequel il se trouvait avant que l'alarme ne retentisse.
	- 2. Si un appel est en cours au moment de l'alarme, un signal sonore «Appel en cours» est émis et une alarme visuelle s'affiche toutes les 3 minutes. Validez ou désactivez l'alarme de la façon habituelle.

Pour désactiver le réveil :

- **Appuyez sur**  $\otimes$ **. Sélectionnez Bureau**.
- **2** Sélectionnez Réveil  $\otimes$ .
- Sélectionnez **Désactivé**. 3

## Port infrarouge

Le port infrarouge permet d'échanger des données entre votre téléphone mobile et d'autres appareils (s'ils sont également munis d'un port infrarouge).

Le port infrarouge permet de télécharger ou d'envoyer des fichiers, par exemple des images pour votre papier peint (voir Images, page 30), d'envoyer ou de recevoir des cartes de répertoire, etc. Pour pouvoir effectuer un transfert de données par l'intermédiaire du port infrarouge, votre téléphone doit être placé face à un autre port infrarouge avant l'ouverture du port. Les deux ports peuvent alors être ouverts et synchronisés. Le transfert demandé peut être exécuté. Les objets (des cartes de répertoire, par exemple) sont transférés un par un.

Ouverture du port infrarouge

L'ouverture du port infrarouge permet de recevoir des données par l'intermédiaire de ce port. Une fois ouvert, le port infrarouge peut être utilisé pour n'importe quel type de transfert (données, télécopies, fichiers, etc.). Il se referme automatiquement au bout de quelques instants.

Pour ouvrir le port infrarouge :

- **Appuyez sur**  $\otimes$ **. Sélectionnez Bureau**.
- **2** Sélectionnez **Port infrarouge**
- **3** Sélectionnez **Ouvrir** (S). Une  $confirmation$  s'affiche.  $\blacktriangleright$  s'affiche en haut de l'écran de veille pour confirmer l'ouverture du port.

Fermeture du port infrarouge

La fermeture du port infrarouge entraîne la fermeture de toutes les sessions infrarouges.

Pour fermer le port infrarouge :

**Appuyez sur**  $\otimes$ **. Sélectionnez Bureau**.

- **2** Sélectionnez **Port infrarouge**
- **3** Sélectionnez **Fermer**  $\textcircled{S}$ .

Transfert d'une carte de répertoire

via le port infrarouge

Vous pouvez transférer des cartes de répertoire par l'intermédiaire du port infrarouge:

- **Placez votre téléphone mobile** face au port infrarouge de l'autre appareil.
- $\bullet$  Ouvrez le port infrarouge de l'autre appareil.

 $\bf S$  Sélectionnez la carte que vous souhaitez transférer, comme expliqué à la section Affichage et appel des numéros du répertoire, page 19.

- **3** Sélectionnez **Options** Sélectionnez **Envoyer / infrarouge**  $\infty$ . Le port infrarouge s'ouvre et le transfert est effectué.
- Vous ne pouvez envoyer via le port infrarouge aucun des fichiers multimédia (images et mélodies) que vous avez téléchargés par l'intermédiaire du navigateur i-mode (voir Applications i-mode, page 38).

62

## Jeux

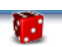

La disponibilité et l'aspect des jeux sur votre téléphone mobile dépendent des services fournis par votre opérateur (pour plus d'informations, contactez celui-ci).

Rayman Bowling™ et Rayman Garden™

Pour jouer à l'un de ces jeux :

- Appuyez sur . Sélectionnez **Jeux** .
- Choisissez le jeu auquel vous souhaitez jouer et appuyez sur **Ok** .
- **G** Sélectionnez **Niveau**  $\ddot{\odot}$  afin de choisir le niveau de difficulté. Sélectionnez **Meilleur score**  $\infty$  pour afficher le meilleur et le dernier score. Sélectionnez **Paramètres**  pour indiquer si vous souhaitez utiliser des effets sonores ou non et pour sélectionner le niveau du son. Sélectionnez **Instructions**  pour obtenir des instructions sur la façon de jouer et les commandes à utiliser. 12<br>2<br>2
- **4** Sélectionnez Jouer **pour** commencer une partie.

Si vous recevez un appel en cours de jeu, l'écran habituel de réception d'appel apparaît et vous pouvez répondre à l'appel normalement. Une fois l'appel terminé, le jeu reprend si vous n'avez pas accédé au menu pendant la conversation.

63 **Jeux** Français

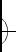

 $\rightarrow$ 

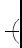

 $\overline{\mathcal{A}}$ 

 $\overline{\mathcal{A}}$ 

 $\rightarrow$ 

## Annexe

 $\overline{)}$ 

 $\overline{)}$ 

 $\overline{)}$ 

## Glossaire

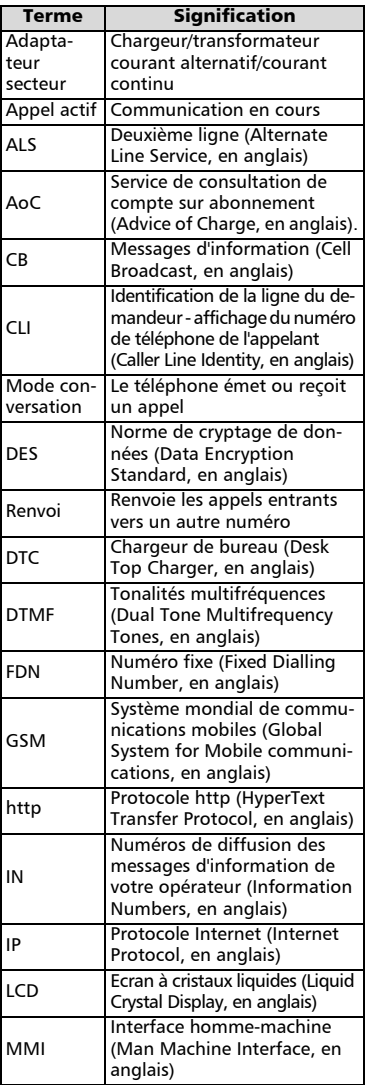

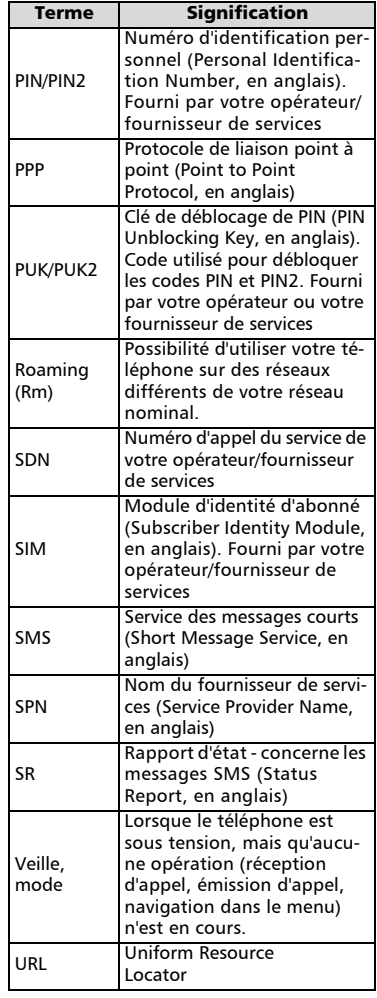

H **Français**   $\overline{A}$ 

 $\overline{\phantom{a}}$ 

## $\overline{)}$

 $\overline{)}$ 

## Dépannage

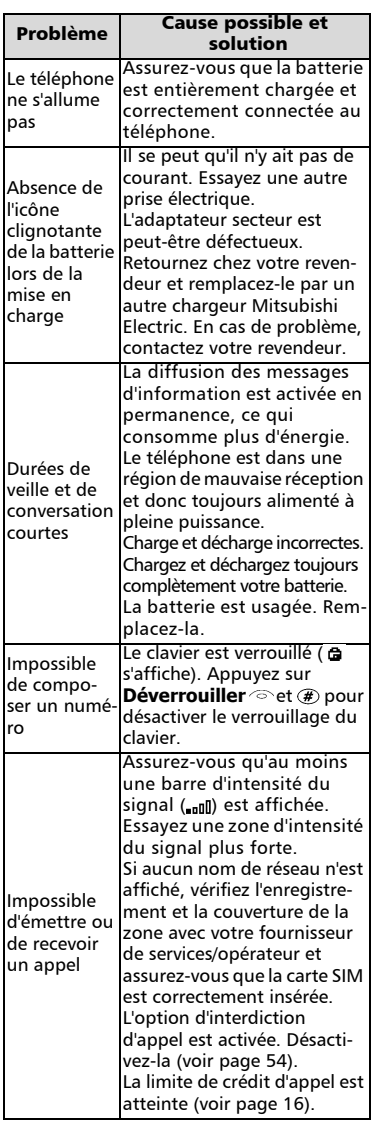

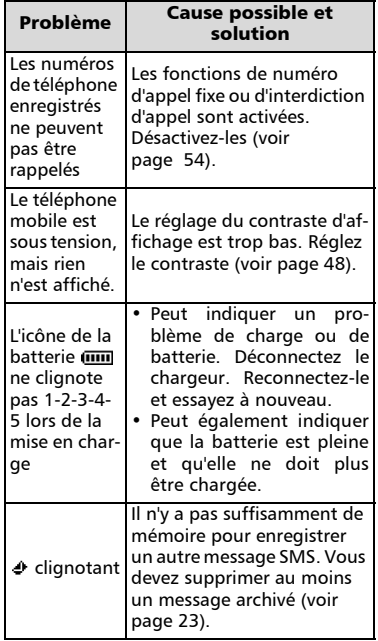

 $\overline{\mathcal{A}}$ 

€

66

 $\rightarrow$ 

## $\overline{)}$

 $\overline{)}$ 

 $\rightarrow$ 

## Messages d'erreur

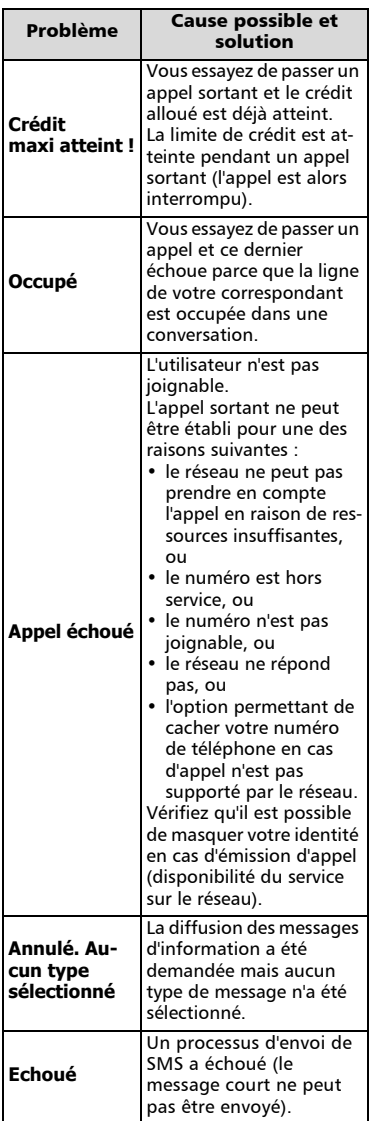

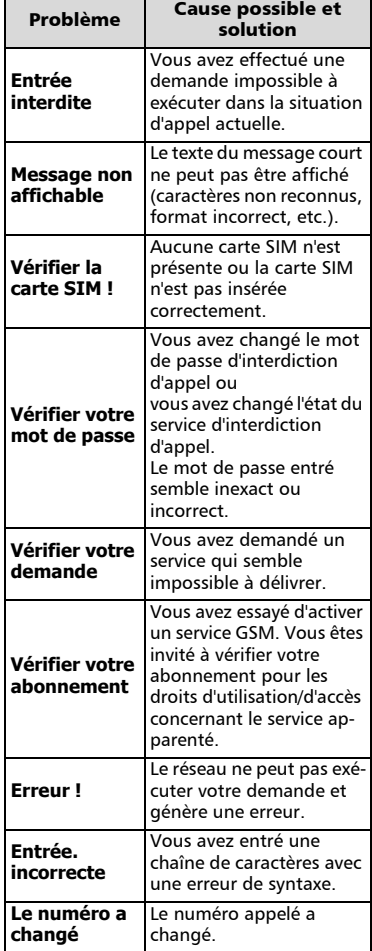

 $Français$ 

 $\overline{\mathcal{A}}$ 

t

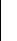

 $\rightarrow$ 

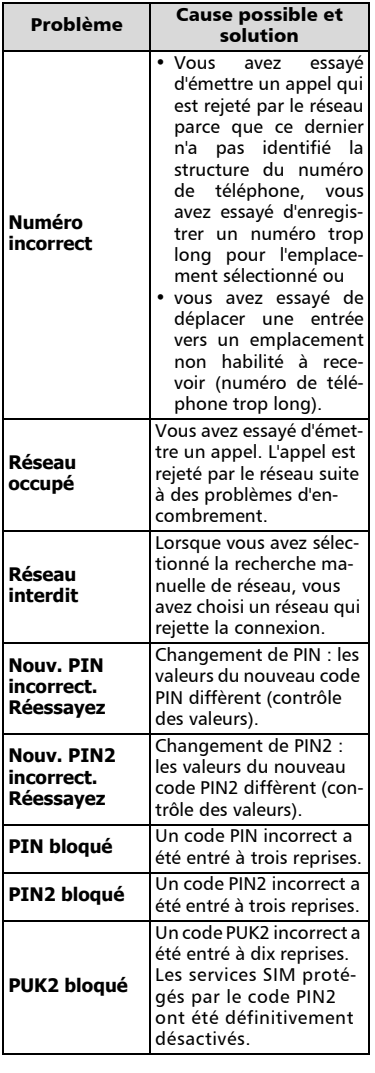

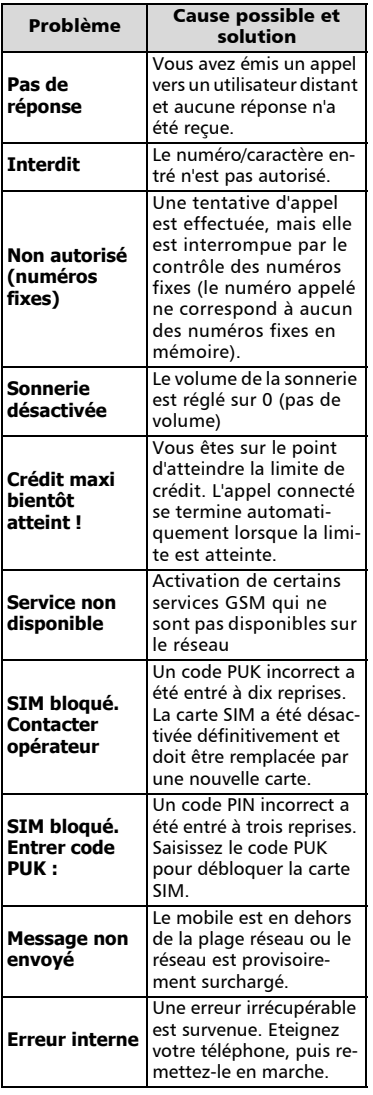

 $\overline{A}$ 

 $\overline{\mathcal{A}}$ 

 $\left\vert \right\rangle$ 

68

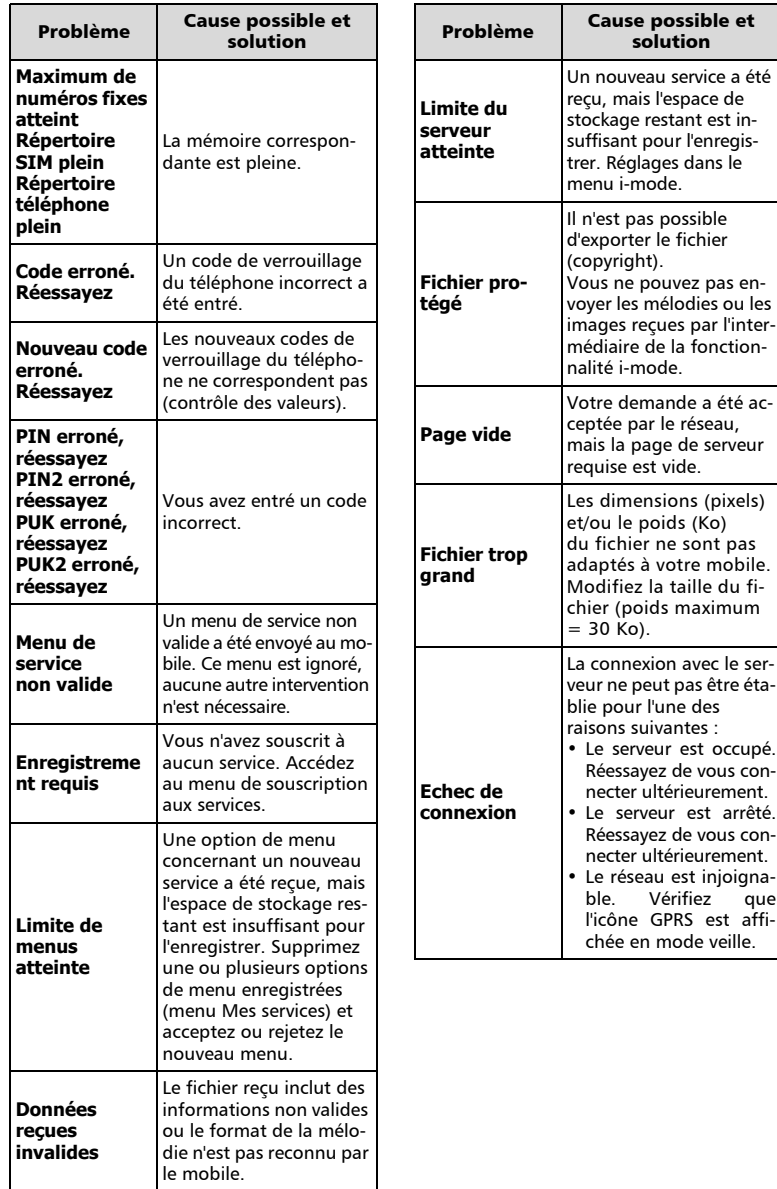

 $\overline{)}$ 

 $\overline{)}$ 

 $\left\vert \right\rangle$ 

Français **I** 

 $\overline{A}$ 

69

 $\overline{\mathcal{A}}$ 

#### Garantie

Service pan-européen

En cas de problème, contactez votre représentant Mitsubishi Electric le plus proche dans la liste ci-dessous pour obtenir les coordonnées des centres techniques.

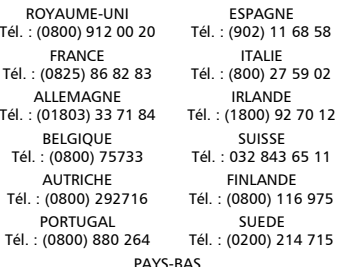

#### Tél. : (0800) 0223825

Pour bénéficier des services Mitsubishi Electric sous garantie, vous devez fournir la facture d'achat initial du revendeur.

Conditions de garantie pan-européenne pour utilisateur final

- 1.Melco Mobile Communications Europe S.A. (MMCE) garantit le produit contre tout défaut de matière et de fabrication pour une durée de douze (12) mois à compter de la date d'achat au revendeur. Si la garantie légale en vigueur dans votre pays est supérieure à 12 mois, la garantie légale n'est pas affectée par cette garantie fabricant. Cette garantie couvre aussi les batteries pour une durée de six (6) mois à compter de la date d'achat au revendeur. Sous réserve des conditions ci-après, MMCE couvre tous les coûts de pièces et main d'œuvre pour la réparation ou le remplacement du produit ou de pièces (y compris par du matériel de type similaire) lorsque réalisé par un centre de maintenance agréé par Mitsubishi Electric. La propriété de tout produit remplacé est .<br>transférée à MMCE
- 2.Toute réclamation doit être adressée à un centre de maintenance agréé par Mitsubishi Electric. Vous pouvez contacter les représentants Mitsubishi Electric indiqués ci-dessus pour obtenir les coordonnées du centre de maintenance agréé le plus proche. La garantie ne sera accordée que sur confirmation de la date d'achat initial par la présentation de l'original de la facture du revendeur. MMCE se réserve le droit d'apprécier si les conditions d'exercice de la garantie sont bien réunies.
- 3.La présente garantie ne couvre pas :
- a)le non-respect des instructions d'utilisation ;
- b)les frais d'installation ou de retrait lorsque le produit est installé dans un véhicule ;
- c)les défauts ou pannes résultant d'un accident, d'une utilisation défectueuse, d'une mauvaise installation ou d'une mauvaise réparation par un réparateur non agréé, de manipulations ou modifications, de négligence, d'une utilisation ne correspondant pas à l'usage normal, de force majeure, d'infiltration d'eau, d'utilisation dans des conditions atmosphériques défavorables (humidité ou température) ;
- d)la modification ou les coûts de modifications du produit pour le mettre en conformité avec une réglementation locale ou nationale en matière de sécurité lorsqu'une telle réglementation excède les normes harmonisées de l'Union Européenne ;
- e)le préjudice consécutif à l'immobilisation du produit, ou un quelconque manque à gagner ou perte subie ;
- f)la perte de temps de communication, la perte d'utilisation de tout équipement loué ou accessoire ;
- g)l'émission de signaux erronés ou insuffisants sur le réseau de communication mobile, la mise à jour de logiciels suite à des modifications de paramètres de fonctionnement du réseau, les variations de tension du réseau, des paramètres erronés de carte SIM (carte mémoire) pour une connexion au réseau ;
- h)les dommages causés par des accessoires non-Mitsubishi Electric.
- 4.Une demande ou une prestation couverte par la garantie ne donne pas droit à une prolongation de la durée de garantie, sauf lorsque imposé par la loi nationale applicable.
- 5.La présente garantie s'applique uniquement si le produit est acheté et utilisé dans l'Union Européenne, la Norvège, l'Islande ou la Suisse.

EN TOUT ETAT DE CAUSE, VOUS BENEFICIEZ DE LA GARANTIE LEGALE POUR VICES CACHES EN FRANCE, DANS LES CONDITIONS FIXEES PAR LES ARTICLES 1641 ET SUIVANTS DU CODE CIVIL.

MELCO MOBILE COMMUNICATIONS EUROPE S.A. 5, rue de la Chataigneraie 35510 Cesson Sévigné France

www.mitsubishi-telecom.com

# Index

 $\rightarrow$ 

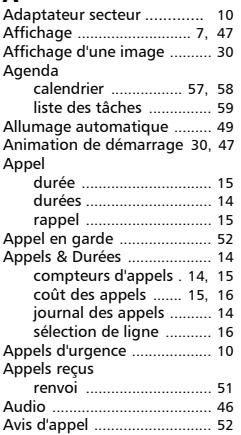

## $\frac{B}{2}$

 $\rightarrow$ 

 $\rightarrow$ 

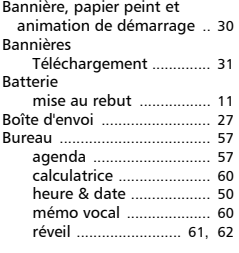

## C

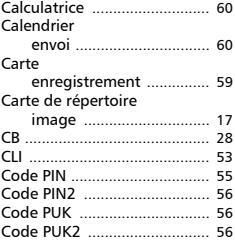

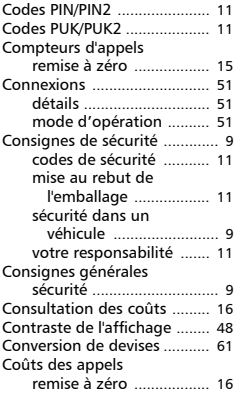

## D

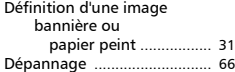

## E

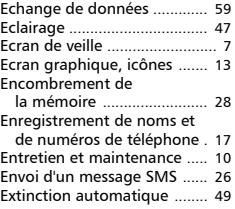

## F

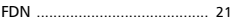

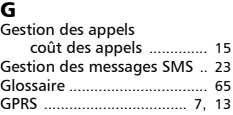

## I

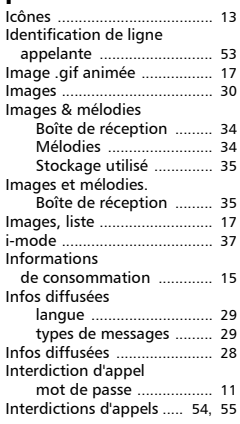

# J<br>Jo

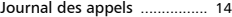

## L

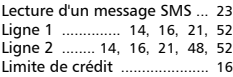

## M

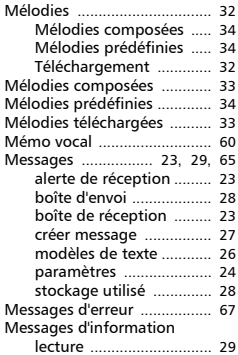

Français

**In dex**

 $\overline{A}$ 

€

## Index

 $\overline{)}$ 

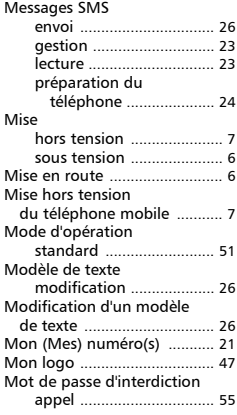

## N

 $\overline{)}$ 

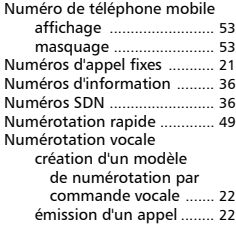

## O

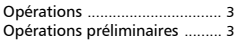

## P<sub>a</sub>

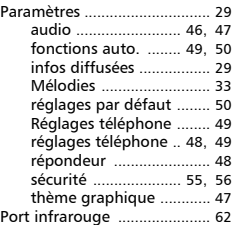

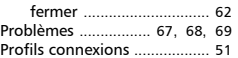

## R

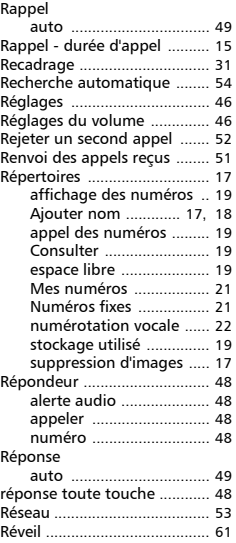

## S

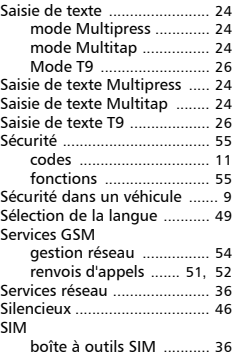

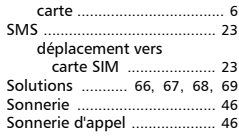

 $\overline{\mathcal{A}}$ 

## T

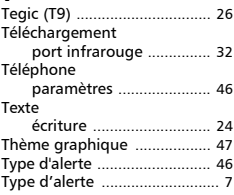

## V

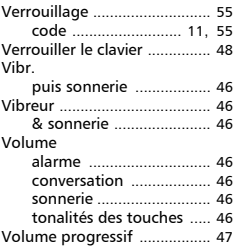

€

 $\rightarrow$